## Universidad de Alcalá Escuela Politécnica Superior

Grado en Ingeniería en Sistemas de Información

### **Trabajo Fin de Grado**

Recursos accesibles y bilingües para la formación en gestión de proyectos.

**Autor:** Carlos Gamero Borrego.

**Tutor/es:** Luis Fernández Sanz.

## **TRIBUNAL:**

**Presidente:**José Javier Martínez Herráiz.

**Vocal 1º:**José Amelio Medina Merodio.

**Vocal 2º:** Luis Fernández Sanz.

**Fecha:** 7 de Julio de 2023.

## **Agradecimientos y dedicatoria**

En primer lugar quiero dar las gracias a mi familia, en especial a mis padres que han sido las personas que más me han apoyado durante toda la carrera tanto a nivel emocional como económico. Siempre han estado ahí para darme ánimos y apoyos en momentos críticos donde había mucho examen y trabajos, además de siempre ofrecerse para ayudar en cualquier cosa de tal manera que me llevaba a evitar perder tiempo para poder dedicarlo íntegramente en la carrera. Habéis sido el pilar fundamental para que hoy esté realizando este trabajo y por tanto, finalice mi carrera universitaria con éxito. No tendré nunca palabras de agradecimiento suficiente.

En segundo lugar quiero darles las gracias a mis compañeros de carrera, que junto a mí hemos trabajado muy duro y nos hemos ayudado mutuamente siempre que lo hemos necesitado. Estos compañeros se han convertido en grandes amigos que deseo y espero seguir teniendo en mi vida el mayor tiempo posible. Muchas gracias chicos, sois todos unos grandes profesionales.

En tercer lugar darles las gracias a mis amigos y gente de mi alrededor, que siempre me han preguntado por mi situación en la carrera y me han dado grandes consejos e ideas siempre que les he preguntado.

Por último quiero darle las gracias a Luis Fernández Sanz, mi tutor del TFG, por guiarme y ayudarme a lo largo del año con la elaboración del trabajo. Quiero agradecerle también por darme la oportunidad de hacer este trabajo en un momento en el que estaba bastante perdido y pensaba que no iba a poder hacer un trabajo final acorde. Además quiero darles las gracias a todos los profesores que he tenido durante la carrera, ya que gracias a ellos he aprendido muchas cosas a nivel personal como técnico que me han permitido hoy en día llegar a donde he llegado.

# Índice

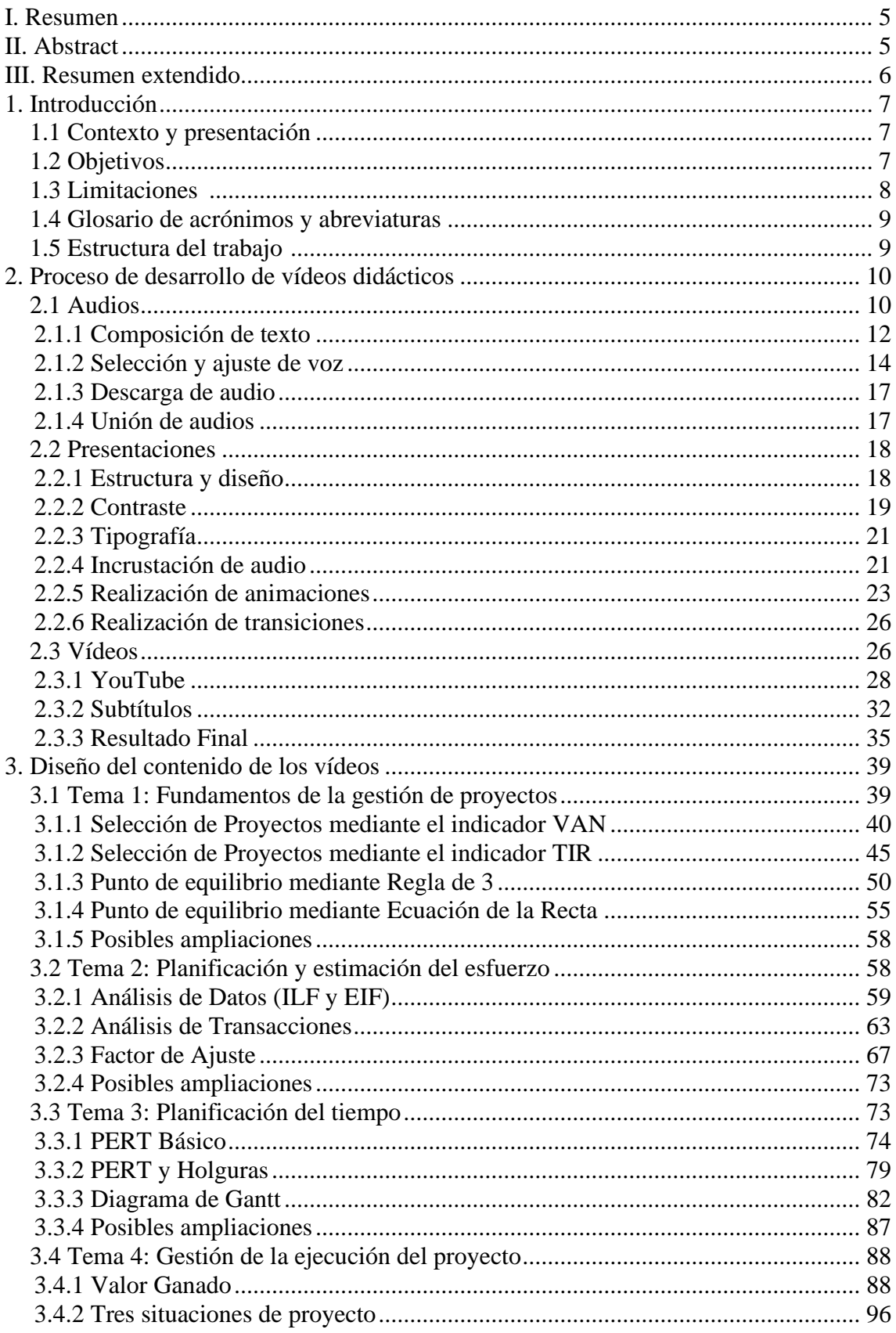

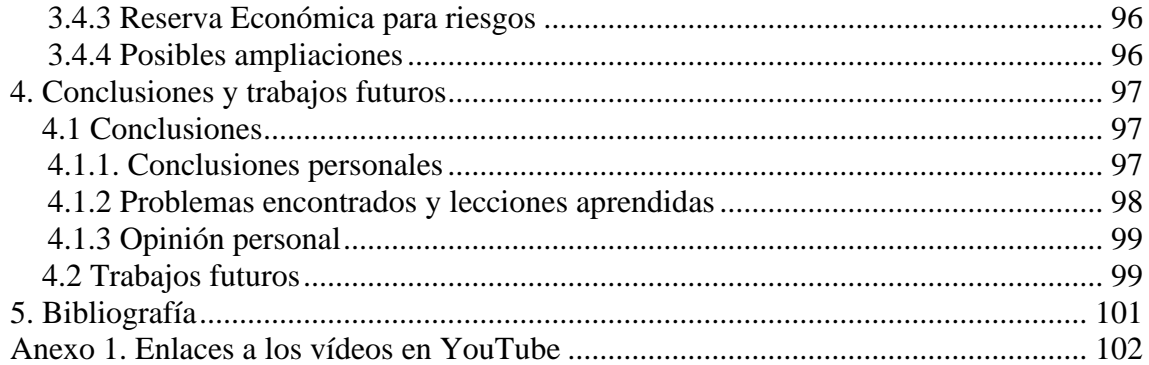

## <span id="page-4-0"></span>**I. Resumen**

Este trabajo ha sido realizado con el objetivo de ayudar a las personas que se inicie en la gestión de proyectos. Mediante la creación de recursos digitalmente accesibles, el uso de estos permitirá que cualquier persona que quiera iniciarse el mundo de la gestión de proyectos podrá conocer y aprender de manera dinámica y práctica lo esencial sobre este aspecto.

Los recursos digitales creados han sido realizados atendiendo al apartado de la accesibilidad, de tal manera que todas las personas tendrán acceso a los recursos, independientemente de su condición.

**Palabras clave**: gestión de proyectos, TTS, recursos, accesibilidad.

## <span id="page-4-1"></span>**II. Abstract**

This work has been carried out with the aim of helping people who start in project management. Through the creation of digitally accessible resources, the use of these will allow anyone who wants to start the world of project management to know and learn the essentials of this aspect in a dynamic and practical way.

The digital resources created have been made taking into account the accessibility section, in such a way that all people will have access to the resources, regardless of their condition.

**Keywords**: project management, TTS, resources, accessibility.

## <span id="page-5-0"></span>**III. Resumen extendido**

La gestión de proyectos de informática y de cualquier disciplina de ingeniería se apoya en una serie de métodos y técnicas comunes de gestión esenciales para su éxito y que los profesionales cualificados deben comprender. La gestión de proyectos comprende una serie de conocimientos, desde digitales como puede ser programación en diferentes lenguajes (SQL, Java, HTML entre otros) hasta conocimientos financieros sobre economía. En este trabajo se han realizado diferentes recursos multimedia que permitan la comprensión de los conceptos más importantes de la gestión de proyectos. Los temas de gestión de proyectos tratados en este documento son: Viabilidad de Proyectos, Planificación y Estimación del esfuerzo de un proyecto, Planificación del tiempo de un proyecto y Gestión de la Ejecución de un Proyecto.

Para cada tema, se han generado diferentes recursos multimedia en forma de vídeo, cuyo contenido se ha realizado atendiendo a la accesibilidad del usuario. Además, de cara a la compresión por parte del usuario de cada uno de los conceptos explicados en los vídeos, se ha hecho hincapié en la dinamicidad aplicada a las explicaciones y a los diseños empleados en el vídeo para cada explicación.

Los vídeos han sido generados mediante presentaciones de PowerPoint integradas con audios, donde para cada diapositiva del PowerPoint se realizan las explicaciones de cada temario, además de generar el diseño final de cara al usuario para la visualización del vídeo.

Los vídeos han sido subidos a YouTube con el sonido integrado en cada diapositiva del PowerPoint y con subtítulos para facilitar el acceso al mayor número de personas posible, además de ayudar a la comprensión de las explicaciones realizadas en los vídeos.

En este documento explicativo se encuentran explicados detalladamente todos los recursos generados, desde su creación hasta su transformación e integración para realizar los vídeos.

## <span id="page-6-0"></span>**1. Introducción**

### <span id="page-6-1"></span>**1.1 Contexto y presentación**

La gestión de proyectos está presente en todas las empresas independientemente del sector en el que se encuentren. Desde consultoras tecnológicas hasta empresas de hostelería hacen uso de los diferentes conceptos que abarca la gestión de proyectos para saber si un proyecto puede ser rentable o no para la empresa. A raíz de ello se realizan ciertas acciones para captar nuevos clientes o generar más beneficios entre otras.

Para ello es necesario un conocimiento previo acerca del manejo de todos los conceptos claves de la gestión de proyectos, que permiten conocer si un proyecto de una empresa puede resultar satisfactorio o no.

Project Management Institute (PMI) es una organización sin fines de lucro que avanza la profesión de la dirección de proyectos a través de estándares y certificaciones reconocidas mundialmente, a través de comunidades de colaboración, de un extenso programa de investigación y de oportunidades de desarrollo profesional.

PMI tiene como objetivo promover la práctica, la ciencia y la profesión de gerencia de dirección de proyectos en todo el mundo, de manera consciente y proactiva, a fin de que las organizaciones de todos los rincones del planeta adopten, valoren y utilicen esta metodología y le atribuyan el éxito [1].

Entre las certificaciones que ofrece PMI, la certificación más importante relacionada con la gestión de proyectos es PMP, que mediante su obtención se demuestra experiencia en liderazgo de proyectos y experiencia en cualquier forma de trabajo. Además, impulsa las carreras de los líderes de proyectos en todas las industrias y ayuda a las organizaciones a encontrar a las personas que necesitan para trabajar de la manera más inteligente y con mayor desempeño [2].

En esta memoria quedan detallados los recursos multimedia realizados para la ayuda a cualquier persona que quiera introducirse en la gestión de proyectos. Estos recursos han sido realizados tomando como referencia el temario oficial presentado en la guía docente [3] de la asignatura Gestión de Proyectos, atendiendo el apartado de la accesibilidad. El objetivo es que cualquier persona, pueda disponer y utilizar estos recursos, para la comprensión de los conceptos relacionados con la gestión de proyectos.

## <span id="page-6-2"></span>**1.2 Objetivos**

El objetivo principal que se quiere lograr a través de este trabajo es crear recursos multimedia para facilitar el aprendizaje de los diferentes conceptos que abarca la gestión de proyectos, ayudando a comprender el temario de la asignatura Gestión de Proyectos de los grados de informática de la Universidad de Alcalá. Ya que la gestión de proyectos es un tema esencial en el mundo laboral, el principal objetivo es que los usuarios destinatarios de los recursos multimedia sean capaces de aprender y aplicar los conceptos principales explicados.

Los objetivos secundarios que complementan el objetivo principal son los siguientes comentarios:

- Se pretende cubrir los principales aspectos prácticos de todos los temas de la asignatura, que son los siguientes:
	- o Tema 1: Fundamentos de la gestión de proyectos.
- o Tema 2: Planificación y estimación del esfuerzo.
- o Tema 3: Planificación del tiempo.
- o Tema 4: Gestión de la ejecución del proyecto.
- La creación de estos recursos digitales tiene como objetivo que todo ellos sean accesibles, por lo que todos los recursos realizados estarán enfocados a todo tipo de personas, independientemente de sus cualidades y/o capacidades. Para realizar este trabajo se han incluido diferentes mecanismos que ayudan y acercan los recursos realizados a cualquier tipo de persona que sufra alguna discapacidad, como por ejemplo el uso de subtítulos en vídeos para personas con discapacidad auditiva o el uso de pantallas atendiendo al contraste de colores, concretamente al criterio establecido por la organización W3C [4] que establece la ratio de contraste con valor 4,5:1.
- Explorar la creación de vídeos con herramientas sencillas y disponibles como son YouTube y PowerPoint. A través de este tipo de herramientas se pueden crear vídeos completos sin hacer uso de programas más específicos cuya dificultad de uso es mayor.

### <span id="page-7-0"></span>**1.3 Limitaciones**

Las limitaciones que se han adoptado para que este trabajo fuera viable y acorde al esfuerzo previsto para un Trabajo de Fin de Grado son las siguientes:

- La principal limitación que tiene el trabajo realizado es que no se han abordado todos los conceptos que contempla cada tema presente en la asignatura Gestión de Proyectos. Únicamente se han abordado los conceptos más importantes de cada temario que permite al usuario adquirir una serie de conceptos que le permitan introducirse en la gestión de proyectos.
- La segunda limitación del trabajo es que los recursos realizados únicamente se encuentran solo en español. Aunque una vez sentadas las bases de la realización de los recursos en español, el desarrollo para hacerlo bilingüe puede adaptarse de una manera cómoda y ser realizado posteriormente en un trabajo futuro.
- La tercera limitación encontrada en el trabajo es que los recursos creados son únicamente vídeos, que se presentan de manera clara y ordenada. Pero faltarían recursos orientados a la gamificación, como puede ser el uso de test virtuales de Kahoot! o pequeñas aplicaciones HTML que permitan interactuar con el usuario para ver de una manera más práctica y amena algunos conceptos de la gestión de proyectos.
- La cuarta limitación encontrada en el trabajo realizado es que se ha tenido que reducir mucho el tiempo de explicación de algunos conceptos, cuya dificultad es más elevada y cuyo contenido es más denso, para que la duración del vídeo no se extendiese en exceso. Se ha tenido que reducir la duración de los vídeos, de tal manera que estos tengan una duración entre cinco y diez minutos para equilibrar el contenido explicado y la capacidad de atención del usuario. Por este motivo, algunas explicaciones no son tan detalladas como en el caso de vídeos con duración superior a 10 minutos.

### <span id="page-8-0"></span>**1.4 Glosario de acrónimos y abreviaturas**

A continuación, se muestran los acrónimos empleados en la realización de esta memoria junto con una breve definición de estos:

- **PMI - Project Management Institute**: Es la asociación profesional líder en gestión de proyectos y la autoridad para una creciente comunidad global de millones de profesionales de proyectos e individuos que usan habilidades de gestión de proyectos [5].
- **TTS -** *Text to Speech*: Es un proceso tecnológico que se encarga de tomar palabras escritas en un dispositivo y convertirlas a audio [6].
- **SSML -** *Speech Synthesis Markup Language*: Es un lenguaje de marcado basado en XML que proporciona una forma estándar de marcar texto para la generación de voz sintética, mejorando así la pronunciación, enfatizando ciertas palabras o caracteres, realizar pequeñas pausas entre fases entre otras acciones [7].
- **CCA -** *Colour Contrast Analyser*: Es una herramienta que permite determinar fácilmente la relación de contraste de dos colores usando a su vez una herramienta de detección de color [8].

## <span id="page-8-1"></span>**1.5 Estructura del trabajo**

La estructura del trabajo se divide en varios capítulos, de tal forma que el contenido de cada uno de ellos sea claro y conciso, además de que la estructura global del trabajo tenga sentido. Estos capítulos son:

- **Capítulo 1: introducción.** En este capítulo se presenta el trabajo de fin de grado con una introducción, poniendo en contexto al lector sobre los temas a tratar en el documento, junto con los objetivos o fines que se pretenden lograr con la realización de este documento. También se mencionan las limitaciones que presenta el trabajo realizado, la estructura de la memoria y una lista de acrónimos que se van a encontrar a lo largo de la lectura, junto con su significado.
- **Capítulo 2: desarrollo**. En este capítulo se explica el desarrollo realizado para la realización de los vídeos, incluyendo el procedimiento de creación de otros tipos de ficheros como pueden ser ficheros de audios o PowerPoint.
- **Capítulo 3: diseño de los vídeos**. En este capítulo se explica la estructura del contenido que se ha diseñado para cada vídeo realizado. Además, se explica el propio contenido del vídeo, acompañado de imágenes correspondientes a las diapositivas que contienen esa explicación.
- **Capítulo 4: conclusiones y trabajo futuro**. En este capítulo se muestran las conclusiones que se han obtenido tras la realización de los recursos multimedia, y en general del trabajo realizado. También se mencionan diferentes conceptos sobre la gestión de proyectos que no han sido incluidos en esta memoria y que pueden añadirse en un futuro, ya sea añadiéndolo en los recursos realizados que se explican o creando nuevos recursos que serán explicados en otro documento similar a esta memoria.
- **Capítulo 5: bibliografía**. En este capítulo se recoge la bibliografía utilizada para la realización de esta memoria.
- **Capítulo 6: anexos**. En este capítulo se recogen los anexos utilizados para la realización de esta memoria.

## <span id="page-9-0"></span>**2. Proceso de desarrollo de vídeos didácticos**

En este apartado se explica el procedimiento llevado a cabo para la generación de los vídeos explicativos dirigidos al usuario final. Para generar los vídeos, se han tenido que realizar una serie de ficheros de diferentes tipos donde a través de su manipulación e integración, se obtiene como resultado final los vídeos correspondientes a los conceptos de la gestión de proyectos.

### <span id="page-9-3"></span><span id="page-9-1"></span>**2.1 Audios**

Los primeros ficheros realizados son los ficheros de audio con extensión *.mp3*. Estos audios contienen el contenido explicativo de los diferentes vídeos que se han realizado.

Los audios serán generados mediante TTS (*Text-to-Speech*). TTS es un proceso tecnológico que se encarga de tomar palabras escritas y convertirlas a audio. Es un proceso de modelado de lenguaje natural que requiere cambiar unidades de texto en unidades de voz para la presentación de audio. TTS funciona con casi todos los dispositivos electrónicos, como pueden ser ordenadores, tabletas o smartphones.

Se pueden leer en voz alta todo tipo de archivos de texto, incluidos los documentos Word. Además, el proceso TTS ofrece que las páginas web se pueden leer en voz alta para que puedan oírlo las personas que tenga dificultad para leerlo. Actualmente TTS se usa mucho en las tecnologías que buscan generar salida de audio a partir de texto digital para ayudar a aquellas personas que no puedan leer o para otros tipos de usos que den mayor accesibilidad a las personas.

La voz en TTS se genera con una velocidad de lectura se puede acelerar o ralentizar. También se puede adaptar el tono de tal manera que la voz suene más o menos grave, para se pueda entender mejor el audio y tener mayor calidad, para sea lo más parecida a la voz de una persona real. Este mecanismo es el opuesto a la conversión de voz a texto, donde una tecnología toma las palabras habladas e intenta registrarlas con precisión como texto. Para la realización de los audios, se ha usado TTSFree.com (ver [Imagen 1\)](#page-9-2) [9].

<span id="page-9-2"></span>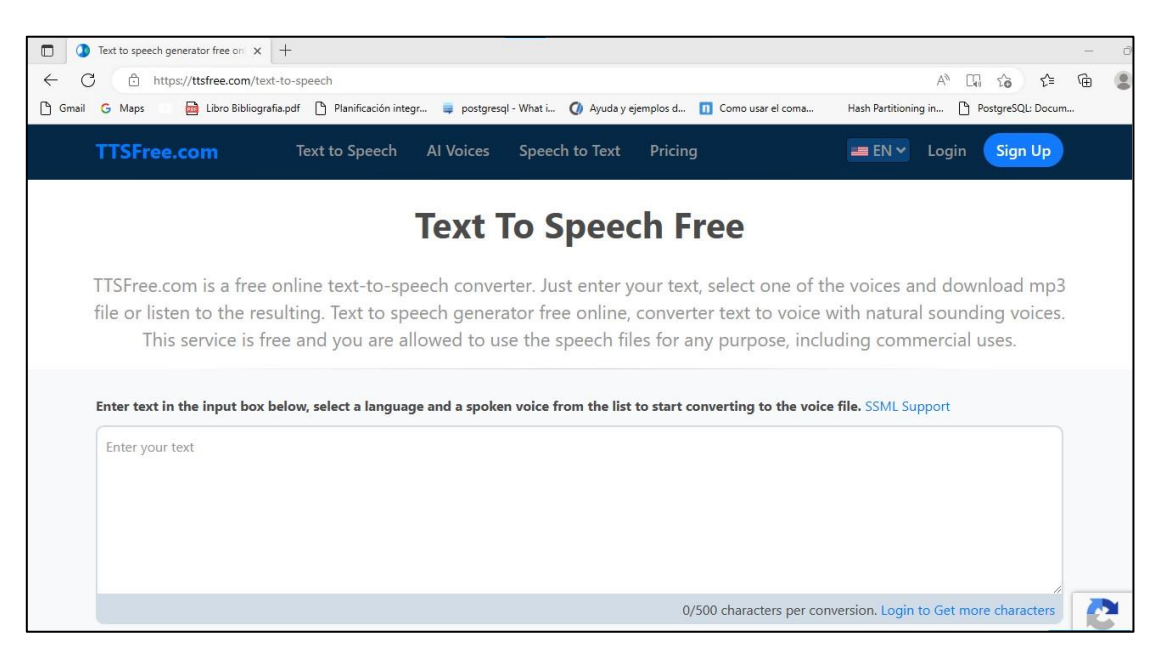

Imagen 1: Página web de TTS

El primer paso es registrarse en la página web. Para ello hay que acceder a la esquina superior derecha y pulsar en el botón *Sign up* (ver [Imagen 2\)](#page-10-0).

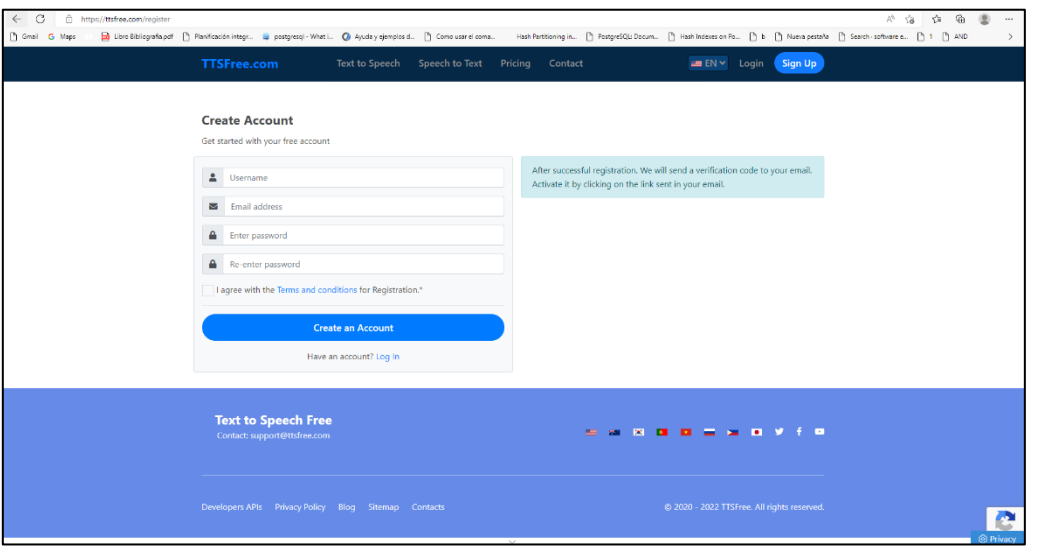

Imagen 2: Registro en TTSFree.com

<span id="page-10-0"></span>Este paso es opcional, pero a la hora de realizar los audios es conveniente estar registrado para poder realizar audios más extensos. Si un usuario está registrado puede generar un audio cuyo contenido esté formado por un máximo de 2.000 caracteres (ver [Imagen 3\)](#page-10-1), mientras que un usuario no registrado tiene un límite de 500 caracteres.

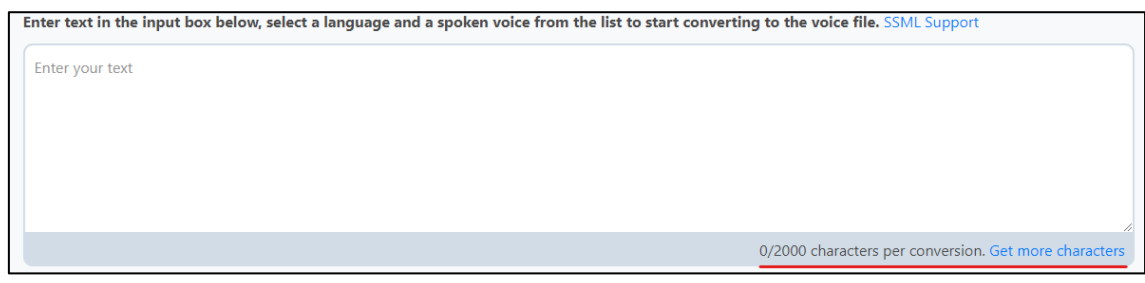

Imagen 3: Área de texto

<span id="page-10-1"></span>Mediante diferentes planes de pago ofertados por la página web [10], el usuario puede realizar audios cuyo contenido sea más extenso que los anteriores, además de disponer de más características para personalizar los audios (ver [Imagen 4\)](#page-11-1).

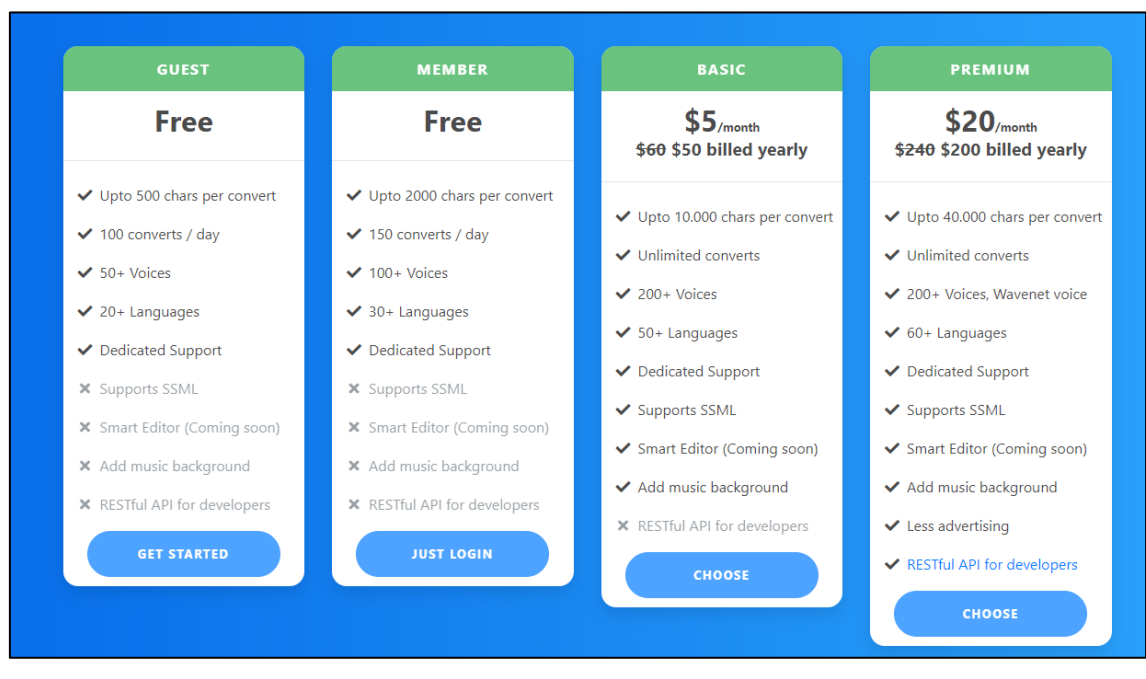

Imagen 4: Planes de pago y gratuitos ofertados

#### <span id="page-11-1"></span><span id="page-11-0"></span>**2.1.1 Composición de texto**

El segundo paso es escribir el texto que va a contener el audio en el área de texto indicada (ver [Imagen 5\)](#page-11-2).

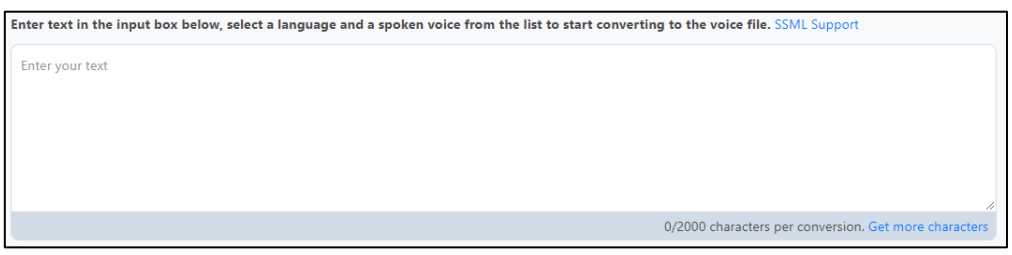

Imagen 5: Área de texto

<span id="page-11-2"></span>Para escribir el texto, esta página incorpora el lenguaje SSML (*Speech Synthesis Markup Language*). SSML es un lenguaje de marcado basado en XML que proporciona una forma estándar de marcar texto para la generación de voz sintética. Permite mejorar así la pronunciación, enfatizando ciertas palabras o caracteres, y realizar pequeñas pausas entre fases, entre otras acciones. De esta manera se puede personalizar el texto para que el audio resultante sea suficientemente claro para cualquier persona. La información acerca de las etiquetas SSML (ver [Imagen 6\)](#page-12-0) que pueden ser utilizadas se encuentran dentro de la página web [11].

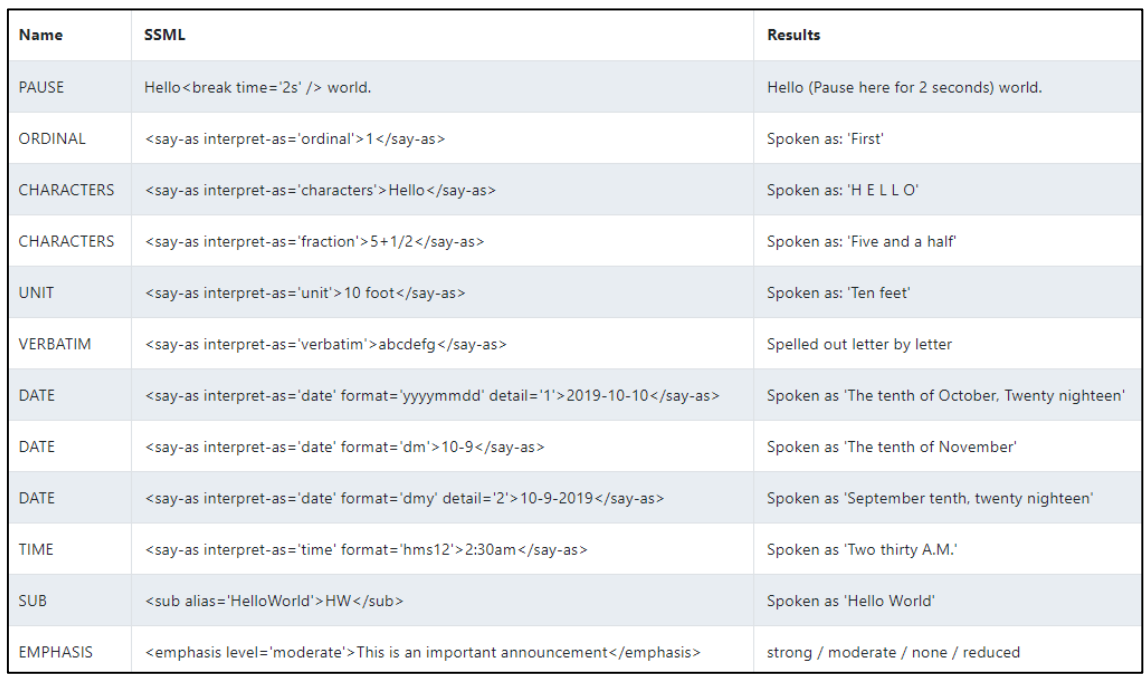

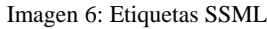

<span id="page-12-0"></span>A la hora de realizar los vídeos las etiquetas más utilizadas son las siguientes:

- *<break time='2s' />*: Permite realizar una pausa de un tiempo determinado entre dos palabras o dos frases. El tiempo utilizado en este caso concreto para realizar pausas entre frases, ha sido de 1 segundo y 2 segundos. Esto se debe a que hay ciertos conceptos que al ser más complejos requieren de pausas mayores con el objetivo de que el usuario comprenda mejor dicho concepto. También hay que mencionar que a la hora de fusionar audios (explicado más adelante en el apartado *[2.1.4 Unión de audios](#page-16-1)*), se ha establecido al final de cada audio unido una pausa de 2 o 3 segundos, con el objetivo de que ambos audios no se reproduzcan a la vez. Un ejemplo de uso sería el siguiente: *hola <break time='2s' /> mundo.* En este caso, hay una pausa de 2 segundos antes de que el usuario diga la palabra *'mundo'*.
- *<say-as interpret-as='characters'> </say-as>*: Mediante esta etiqueta, permite leer carácter a carácter la palabra o frase que se encuentra entre las etiquetas. Un ejemplo de uso sería el siguiente: *<say-as interpretas='characters'>Fecha</say-as>*. En este caso en vez de decir la palabra '*Fecha'*, va a decir esa palabra, pero de forma deletreada.
- *<emphasis level=''> </emphasis>*: Mediante esta etiqueta, se proporciona mayor o menor énfasis al contenido que se encuentra entre las etiquetas cuando suena en el audio. El énfasis se establece en el atributo *level* que puede tener cuatro valores, ordenados de menor a mayor énfasis:
	- *none*
	- *reduced*
	- *moderate*
	- *strong*

#### <span id="page-13-0"></span>**2.1.2 Selección y ajuste de voz**

El tercer paso es seleccionar la voz sintetizada para los audios, una vez escrito el contenido textual del audio. Para seleccionar la voz hay que acceder justo debajo del área de texto que contiene el audio (ver [Imagen 7\)](#page-13-1), donde se presentan dos servidores TTS que incluyen diferentes voces, tanto de hombre como de mujer en diferentes idiomas.

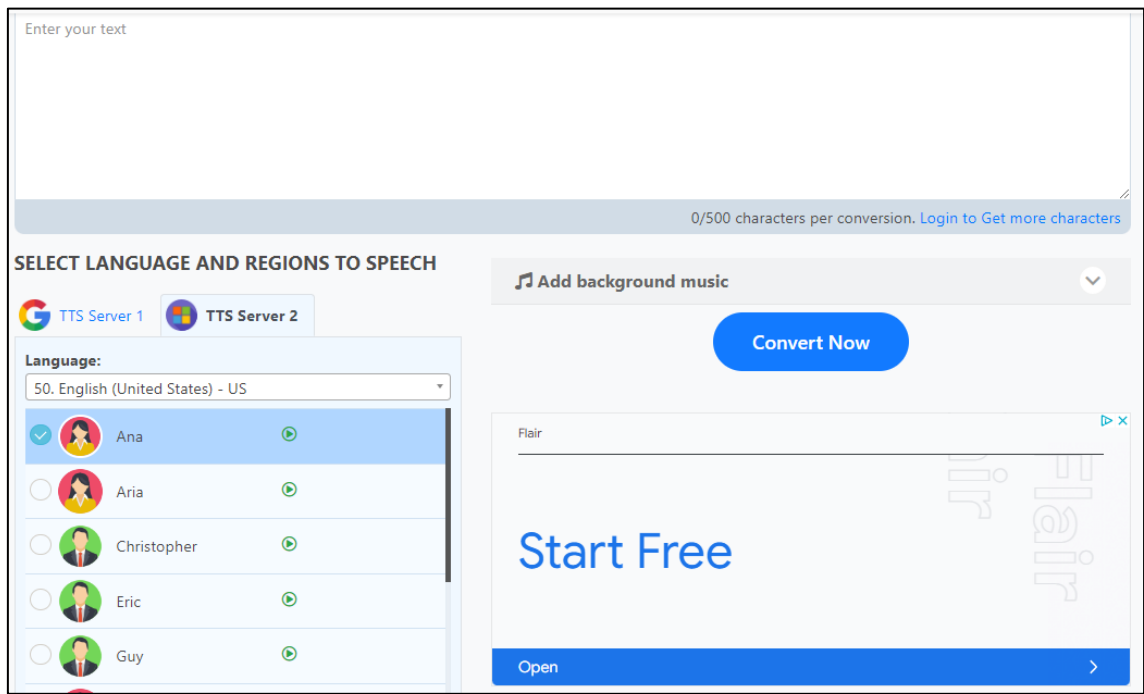

Imagen 7: Audios disponibles

<span id="page-13-1"></span>Para la realización de los audios de los vídeos se han utilizado las siguientes voces:

- Voz masculina: Spanish (Spain) Male (Alvaro) (es)
- Voz femenina: Spanish (Spain) Male (Elvira) (es)

Además, la página TTS permite personalizar las voces (ver [Imagen 8\)](#page-13-2) con un tono más grave o agudo y con velocidad más rápida o lenta. Esta opción se encuentra justo debajo de la elección de las voces.

| <b>Voice Pitch</b><br>$-50%$ |                            | 0%     |                   | 50%          |
|------------------------------|----------------------------|--------|-------------------|--------------|
| $-50$                        | $-25$                      | T<br>0 | T<br>T<br>т<br>25 | T<br>┳<br>50 |
| $-100%$                      | <b>Audjust Voice Speed</b> | 0%     |                   | 100%         |
| $-100$                       | $-50$                      | 0      | 50                | T<br>100     |

<span id="page-13-2"></span>Imagen 8: Customización de las voces

Para modificar el tono de la voz, hay que acceder a *Voice Pitch* donde un porcentaje más alto, significa que el tono de la voz va a ser más agudo, mientras que cuanto el porcentaje sea más bajo, esto significa que el tono de la voz será más grave.

En el caso de los audios utilizados, el tono de la voz tiene los siguientes valores:

- Voz masculina: -10%
- Voz femenina: -10%

Para modificar la velocidad del audio, hay que acceder a *Audjust Voice Speed* donde un porcentaje más alto, significa que la velocidad del audio va a ser más rápida, mientras que cuanto el porcentaje sea más bajo, esto significa que la velocidad del audio va a ser más lenta.

En el caso de los audios utilizados, la velocidad de la voz tiene los siguientes valores:

- Voz masculina: -12%
- Voz femenina: -10%

Tras realizar varias pruebas, el valor de los parámetros de la velocidad y tono del audio han sido los que finalmente se han utilizado en todos los audios. En un primer momento se establecieron unos valores mayores a los escogidos, lo que hacía que las voces de los audios fueran más graves y el audio fuera más lento. Aunque el audio era más lento, cosa que a priori es útil para aquellos conceptos los cuales necesiten mayor atención por su complejidad, el hecho de que fuera lento para todos los conceptos a explicar hace que las explicaciones de los conceptos resultasen monótonas. Esto provoca que la persona pierda interés en estas explicaciones, además de que la ausencia de fluidez en el vídeo podía hacer que la persona llegase a perder el hilo de los conceptos explicados o a olvidarse de alguna cosa concreta. Por este motivo se redujeron los valores hasta llegar a un punto en el que la explicación era fluida y no se hacía monótona. La velocidad del audio explicativo es acorde para que las explicaciones sean comprendidas perfectamente por el oyente, sin ir a demasiada velocidad ni yendo excesivamente lento.

Por último, una vez ajustados todos los parámetros necesarios para la creación del audio y con el texto colocado en el área de texto, hay que pulsar el botón *Convert Now* (ver [Imagen 9\)](#page-14-0).

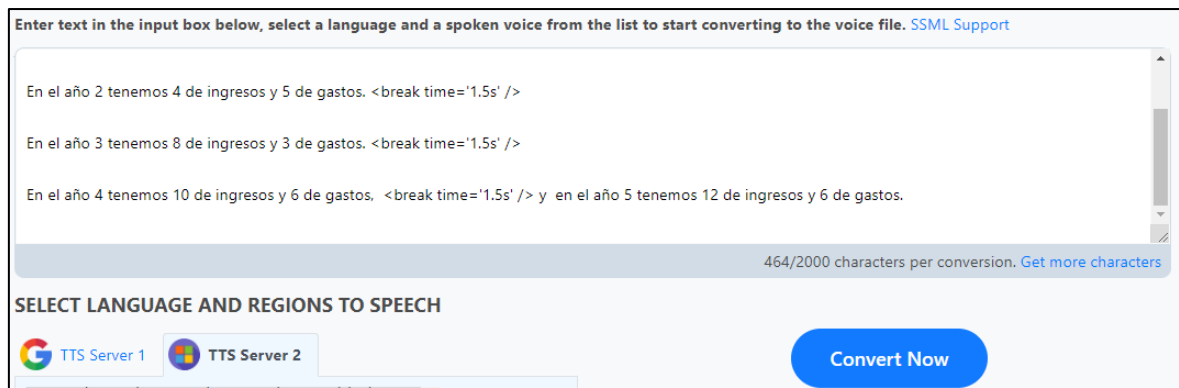

Imagen 9: Conversión de audio

<span id="page-14-0"></span>Como se puede ver en la [Imagen 7,](#page-13-1) existe una funcionalidad adicional y opcional de uso, llamada *Add Background Music*. Esta funcionalidad permite añadir a los audios generados una música de fondo (ver [Imagen 10\)](#page-15-0).

Hay que tener en cuenta que esta opción solo es aplicable cuando el plan seleccionado por el usuario es de pago, es decir el básico o el premium.

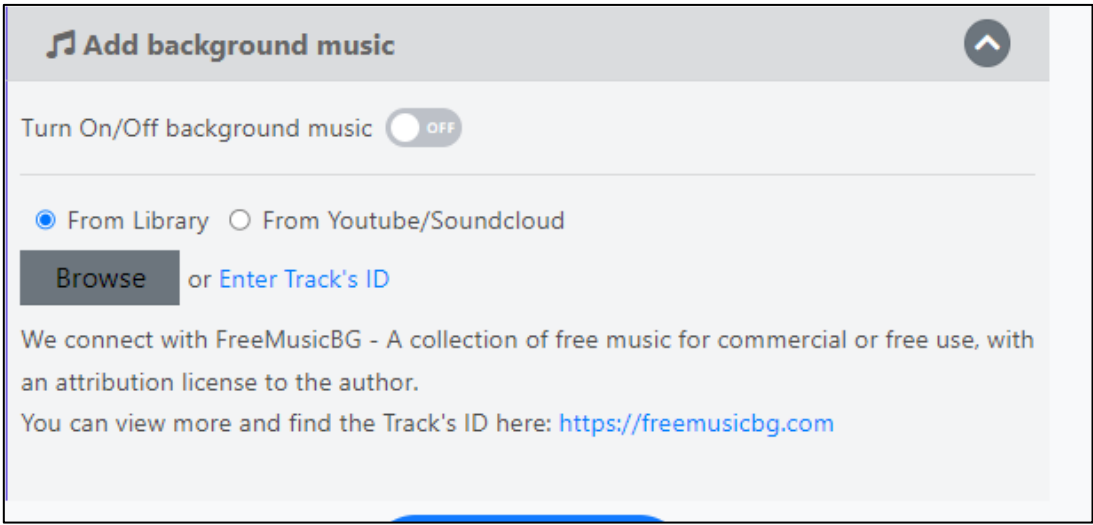

Imagen 10: Add Background Music

<span id="page-15-0"></span>La música de fondo añadida puede ser recogida desde un enlace de YouTube o SoundCloud, que genera el audio, o desde la librería FreeMusicBG [12]. La librería FreeMusicBG ofrece diferentes pistas de audio sin Copyright que pueden ser añadidas a los audios. Al pulsar en el botón *Browse,* se abre una ventana con diferentes muestras de audio, con opción de filtrarlos por género musical, instrumentos o sentimientos que expresa la música (ver [Imagen 11\)](#page-15-1).

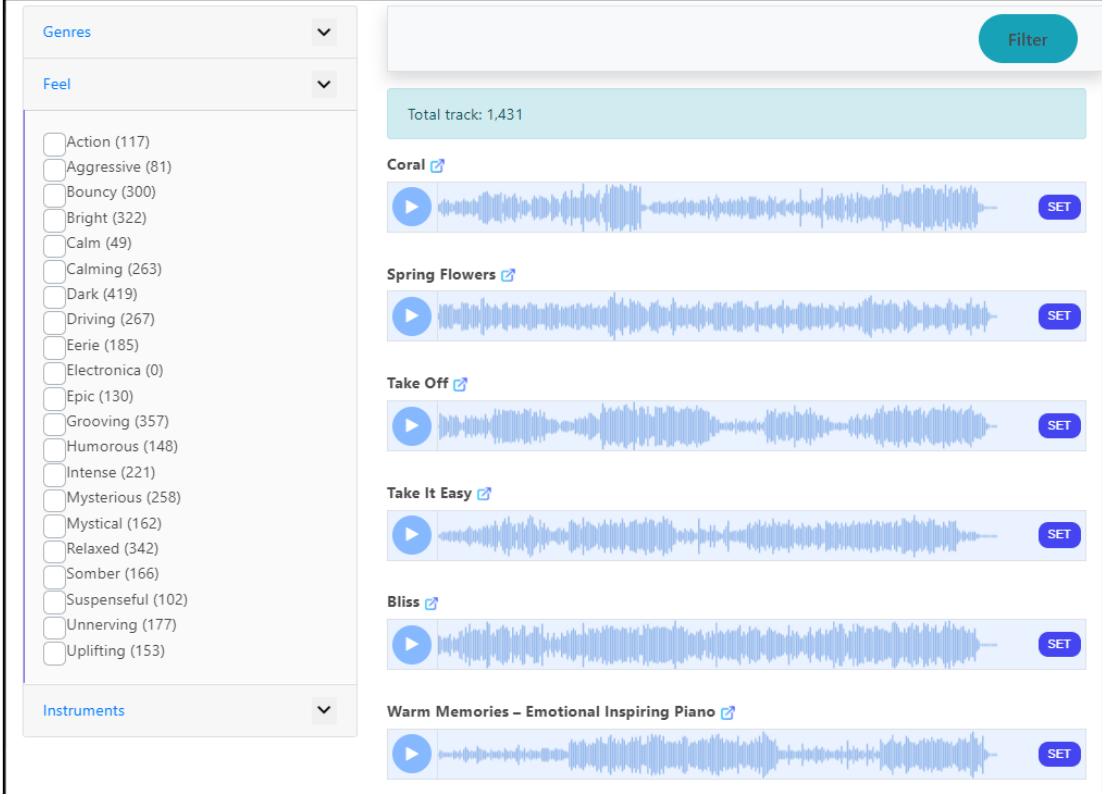

<span id="page-15-1"></span>Imagen 11: Pistas musicales de FreeMusicBG

#### <span id="page-16-0"></span>**2.1.3 Descarga de audio**

Una vez generado el audio aparece una ventana donde se puede reproducir y un botón con texto *Save MP3* con el tamaño en Kb del audio generado para descargarlo en formato MP3 (ver [Imagen 12\)](#page-16-2).

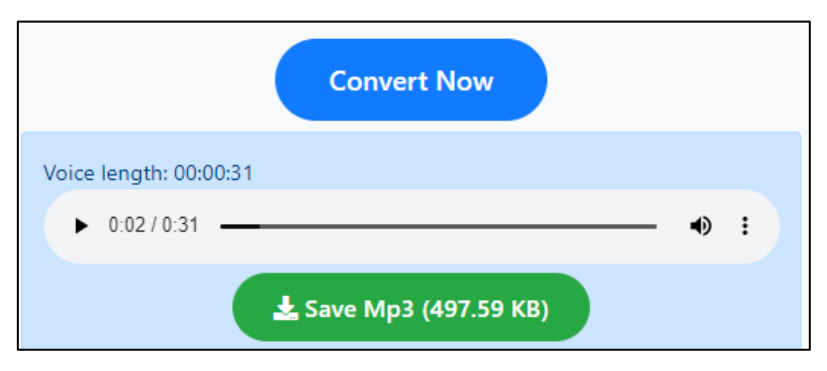

*Imagen 12: Reproducción y descarga del audio generado*

#### <span id="page-16-2"></span><span id="page-16-1"></span>**2.1.4 Unión de audios**

Hay casos en los que los audios están formados por un número de caracteres muy extensos. Para poder realizar un único audio de larga duración hay que crearlo en varias partes para después ensamblarlo. Aunque este paso no es obligatorio, es necesario realizarlo en aquellos casos donde el contenido de los audios sea muy extenso. Para realizar estas acciones se ha utilizado la página web [13] llamada Audio-joiner.com (ver [Imagen 13\)](#page-16-3).

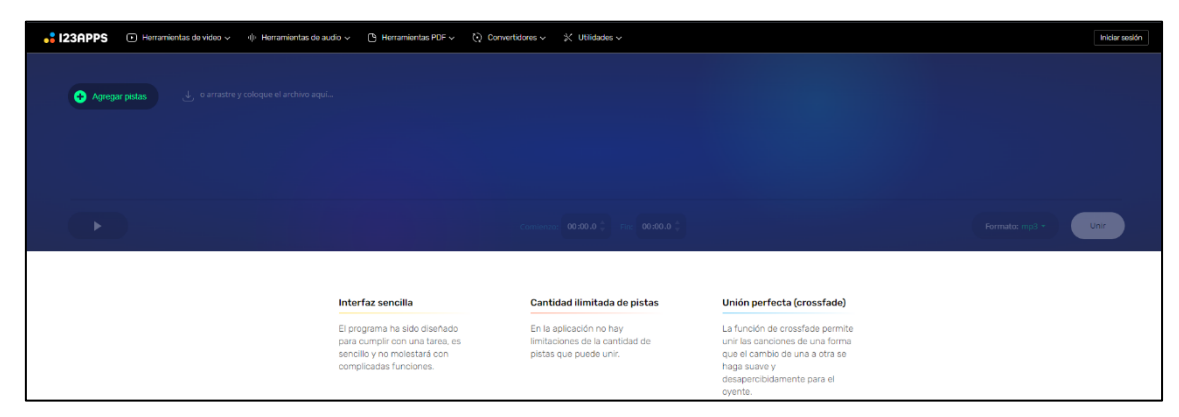

Imagen 13: Audio-Joiner.com

<span id="page-16-3"></span>Para unir dos audios se pulsa en el botón *Agregar Pistas* donde se abre el explorador de archivos para seleccionar los ficheros que se quieren juntar (ver [Imagen 14\)](#page-17-2).

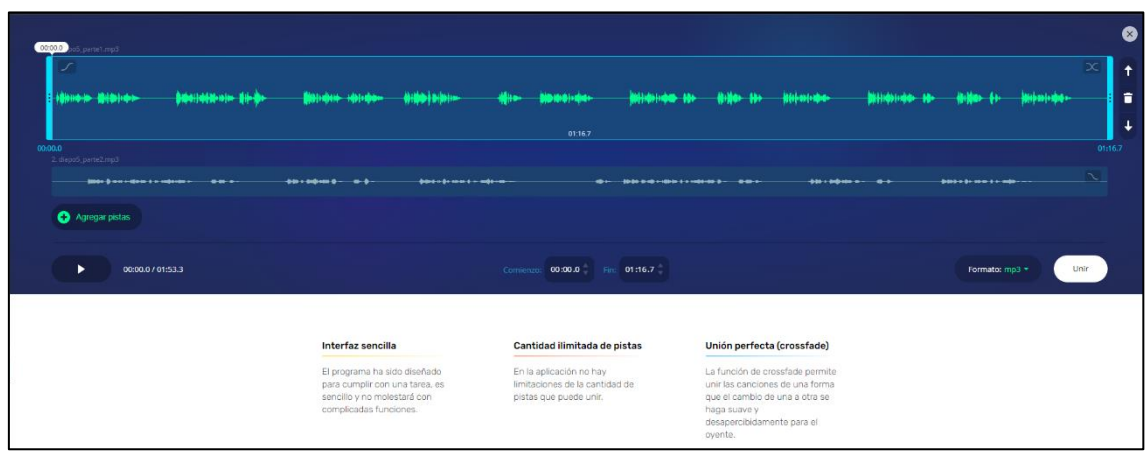

Imagen 14: Unión de audios

<span id="page-17-2"></span>Dentro de la página se establece el orden de los audios o recortar tiempo de los audios, entre otras opciones. Además, se pueden reproducir los audios para ver cómo queda el resultado final y elegir el formato de descarga del audio resultante. Los formatos son:

- *mp3*
- *m4a*
- *wav*
- *flac*

Una vez personalizado el audio, hay que pulsar el botón *Unir* situado en la parte derecha, donde aparece una ventana para descargar el audio, además de informar del tamaño del archivo resultante (ver [Imagen 15\)](#page-17-3).

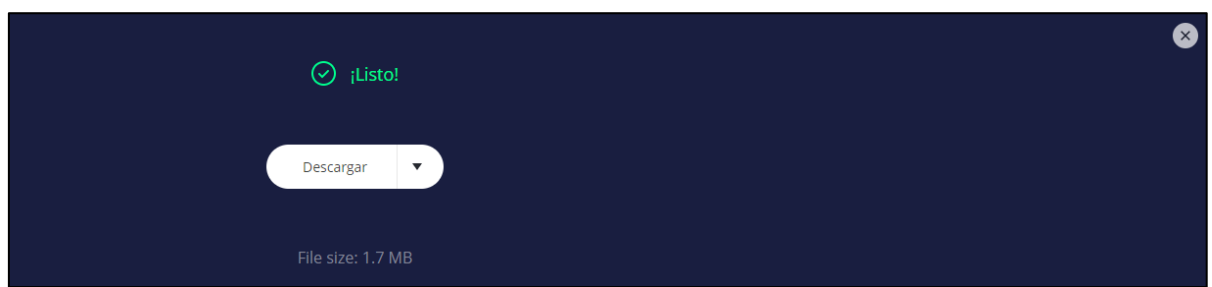

Imagen 15: Descarga de audio resultante

## <span id="page-17-3"></span><span id="page-17-0"></span>**2.2 Presentaciones**

Con los procesos explicados, el siguiente paso sería incluir los audios de manera embebida en las presentaciones. En este caso concreto, los audios se han realizado en función del contenido de cada diapositiva, es decir, cada diapositiva tiene un audio embebido. Para la realización de las presentaciones, que posteriormente serán convertidas en vídeos, se ha utilizado la herramienta PowerPoint.

#### <span id="page-17-1"></span>**2.2.1 Estructura y diseño**

La estructura utilizada para la realización de los PowerPoint es la siguiente:

1. Presentación del tema a explicar

- 2. Definición de conceptos
- 3. Ejemplo práctico

El diseño de las diapositivas incluye rótulos con un color de fondo concreto y textos explicativos. Los audios incrustados para la explicación de la diapositiva por síntesis de voz.

El rótulo principal es el título de la diapositiva, asociado al contenido que se está explicando en la misma. Los textos restantes en cada diapositiva son explicativos, aparte de incluir diferentes elementos de señalización como flechas o rectángulos de diferentes colores para resaltar algún elemento concreto de la diapositiva.

A continuación, se presenta un ejemplo de una diapositiva con todos los elementos mencionados en el párrafo anterior (ver [Imagen 16\)](#page-18-1).

| Ejemplo práctico de la aplicación del punto de equilibrio |       |                 |                                |                                                                        |            |  |  |  |
|-----------------------------------------------------------|-------|-----------------|--------------------------------|------------------------------------------------------------------------|------------|--|--|--|
|                                                           |       |                 | Método 2: Ecuación de la recta |                                                                        |            |  |  |  |
|                                                           |       |                 |                                | Paso 1: Ver año donde ROI es mayor o igual que cero, y su año anterior |            |  |  |  |
|                                                           |       |                 |                                |                                                                        |            |  |  |  |
|                                                           |       | <b>INGRESOS</b> | <b>GASTOS</b>                  | <b>BENEFICIO ANUAL</b>                                                 | <b>ROI</b> |  |  |  |
|                                                           | Año 1 | $-2$            |                                | -9                                                                     | -9         |  |  |  |
|                                                           |       |                 |                                |                                                                        |            |  |  |  |
|                                                           | Año 2 | 4               | 5                              | $-1$                                                                   | $-10$      |  |  |  |
|                                                           | Año 3 | 8               | 3                              | 5                                                                      | -5         |  |  |  |
|                                                           | Año 4 | 10              | 6                              | 4                                                                      |            |  |  |  |

Imagen 16: Ejemplo de formato de diapositiva

#### <span id="page-18-1"></span><span id="page-18-0"></span>**2.2.2 Contraste**

Se ha utilizado la herramienta Colour Contrast Analyser (CCA) [14] para garantizar la visibilidad y accesibilidad. Esta herramienta permite determinar fácilmente la relación de contraste de dos colores usando una herramienta de detección de color. CCA permite optimizar el contenido, incluido el texto y los elementos visuales, para personas con discapacidades visuales como daltonismo y problemas de visión reducida.

La relación de contraste de los estándares de accesibilidad debe ser superior a 4,5:1. La intención de este criterio de conformidad es proporcionar suficiente contraste entre el texto y su fondo para que pueda ser leído por personas con una visión moderadamente baja (que no utilizan tecnología de asistencia para leer o visualizar la información). Para las personas sin deficiencias de visualización de color, el tono y la saturación tienen un efecto mínimo o nulo sobre la legibilidad según lo evaluado por el rendimiento de lectura (Knoblauch et al., 1991) [15]. Las deficiencias de color pueden afectar un poco al contraste de luminancia. Por tanto, en la recomendación de accesibilidad, el contraste se calcula de forma que el color no sea un factor clave, para que las personas con déficit de visión cromática también tengan un contraste adecuado entre el texto y el fondo.

Se excluye el texto que es decorativo y no transmite información. Por ejemplo, si se usan palabras al azar para crear un fondo y las palabras se pueden reorganizar o sustituir sin cambiar el significado, entonces sería decorativa y no tendría que cumplir con este criterio. El texto que es más grande y tiene trazos de caracteres más anchos es más fácil de leer con un contraste más bajo. Por lo tanto, el requisito de contraste para un texto más grande es menor.

Esto permite a los autores utilizar una gama más amplia de opciones de color para textos grandes, lo que resulta útil para el diseño de páginas, en particular los títulos. El texto de 18 puntos o el texto en negrita de 14 puntos se considera lo suficientemente grande como para requerir una relación de contraste más baja. Dado que hay tantas fuentes diferentes, se utilizan las medidas generales y se incluye una nota sobre fuentes elegantes o finas.

Para comprobar la relación de contraste hay que abrir la herramienta Colour Contrast Analyser (ver [Imagen 17\)](#page-19-0).

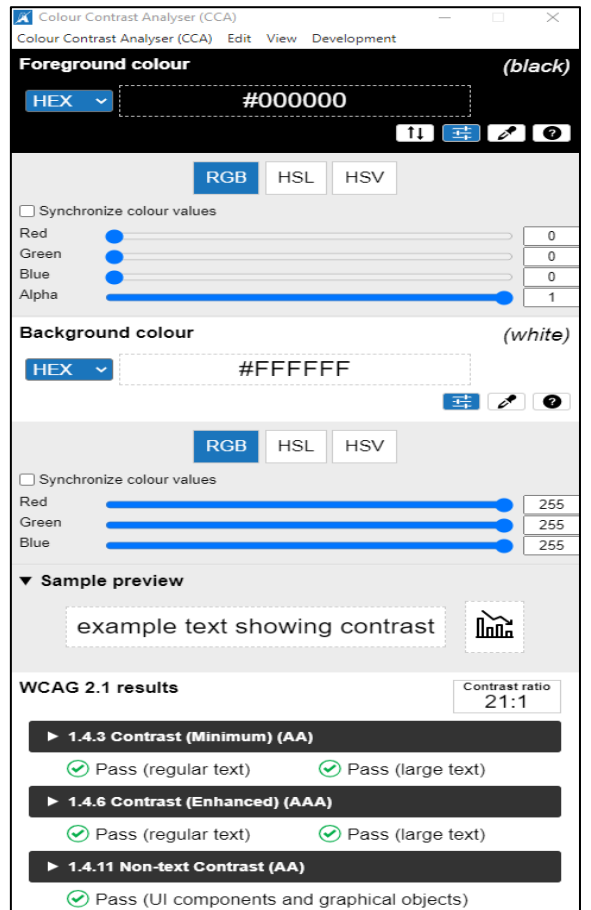

Imagen 17: Herramienta Colour Contrast Analyser

<span id="page-19-0"></span>En la sección *Foreground colour* hay que elegir el color que va a tener el texto explicativo que va a contener cada rótulo presente en la diapositiva. En la sección *Background colour*  hay que elegir el color de fondo que va a tener rótulo que contiene el texto explicativo.

Para elegir los colores además de disponer de los modelos de colores HSV, RGB y HSL, existe un selector de color representado con el ícono  $\bullet$  que permite seleccionar píxeles de un color de un elemento concreto que esté disponible en la pantalla (ver [Imagen 18\)](#page-20-2).

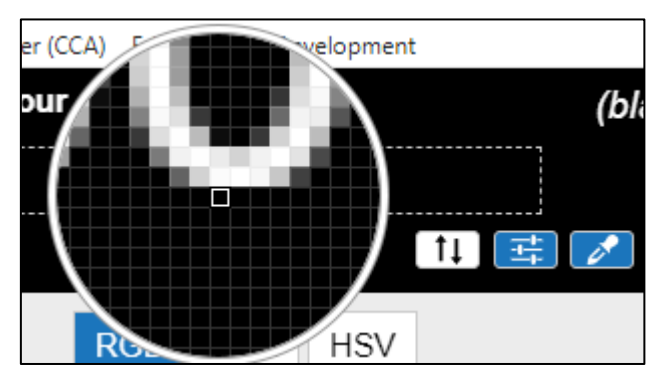

Imagen 18: Selector de color

<span id="page-20-2"></span>En la sección *Sample Review* presente en la [Imagen 17,](#page-19-0) se observa un ejemplo sobre cómo quedaría el rótulo con los colores de fondo y de texto seleccionados, donde se indica el valor obtenido en la relación de contraste.

#### <span id="page-20-0"></span>**2.2.3 Tipografía**

Para la tipografía se va a utilizar la fuente Arial. Esto se debe a que las fuentes de letras que no tienen serifas<sup>1</sup> ayudan a tener mayor visibilidad sobre el texto. También hay que tener en cuenta el tamaño de la fuente utilizada. Para mayor claridad sobre el texto, se ha utilizado para los títulos un tamaño de 28 puntos. Para los rótulos explicativos y texto dentro de una tabla un tamaño intermedio, se han usado tamaños entre 18 y 22 puntos. Así, el usuario que visualice el vídeo no tendrá apenas dificultades para leer el contenido de la diapositiva.

#### <span id="page-20-1"></span>**2.2.4 Incrustación de audio**

Una vez realizada la diapositiva atendiendo a la estructura y diseño mencionadas en el apartado anterior y cumpliendo el objetivo de la accesibilidad y visibilidad, hay que añadir los elementos necesarios para convertir la presentación en un vídeo.

Los audios generados en el apartado *2.1 [Audios](#page-9-3)* para cada diapositiva hay que incrustarlos en las mismas. Para ello, basta con arrastrar el fichero de audio desde el explorador de archivos hasta la diapositiva correspondiente, donde se mostrará en la diapositiva con un ícono de sonido . Una vez incrustado el audio dentro del fichero PowerPoint hay que acceder a la Sección de Animaciones y comprobar que se encuentra en el panel de animaciones (ver [Imagen 19\)](#page-20-3).

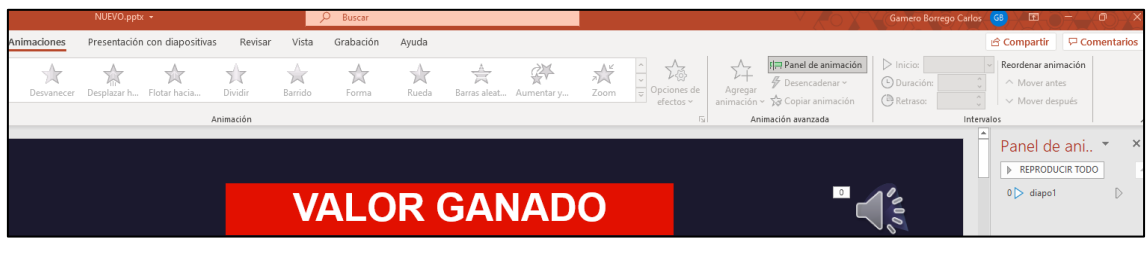

Imagen 19: Panel de animación con audio

<span id="page-20-3"></span><sup>1</sup> Ver [https://es.wikipedia.org/wiki/Gracia\\_\(tipograf%C3%ADa\)](https://es.wikipedia.org/wiki/Gracia_(tipograf%C3%ADa))

Una vez insertado el audio, lo primero es colocar un retraso de 1'5 segundos con el objetivo de que, nada más aparecer la diapositiva en la presentación, se retrase la reproducción del audio. Este tiempo se determinó tras la realización de varias pruebas para que el oyente pueda entender los conceptos de una manera dinámica y clara. Este tiempo se añade al tiempo extra que se emplea en las transiciones para que el usuario pueda ver el resultado final de la diapositiva (explicado más adelante en el apartado *[2.2.6](#page-25-0)  [Realización de transiciones](#page-25-0)*). Con estos tiempos de retraso y pausas el usuario puede comprender los conceptos de manera más efectiva y visualizar mejor el proceso de explicación en cada diapositiva.

Para aplicar este retraso, hay que acceder al panel de animación y, con el botón derecho del ratón, hay que seleccionar la opción *Intervalos* (ver [Imagen 20\)](#page-21-0).

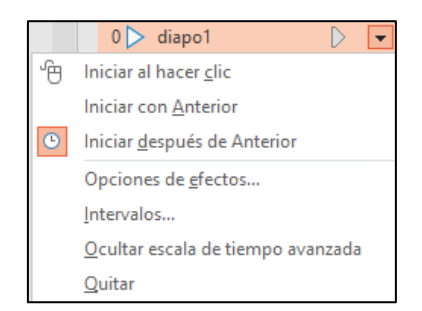

Imagen 20: Ajustes de animación de audio

<span id="page-21-0"></span>Al pulsar dicha opción se abre una ventana con dos secciones. En la sección Intervalos se establece el tiempo de retraso de inicio del audio, que son 1'5 segundos. También se establece el inicio del audio que, al ser el primer elemento que se va a ejecutar durante la animación de la diapositiva, hay que poner en el apartado Inicio el valor *Después de la anterior* (ver [Imagen 21\)](#page-22-1).

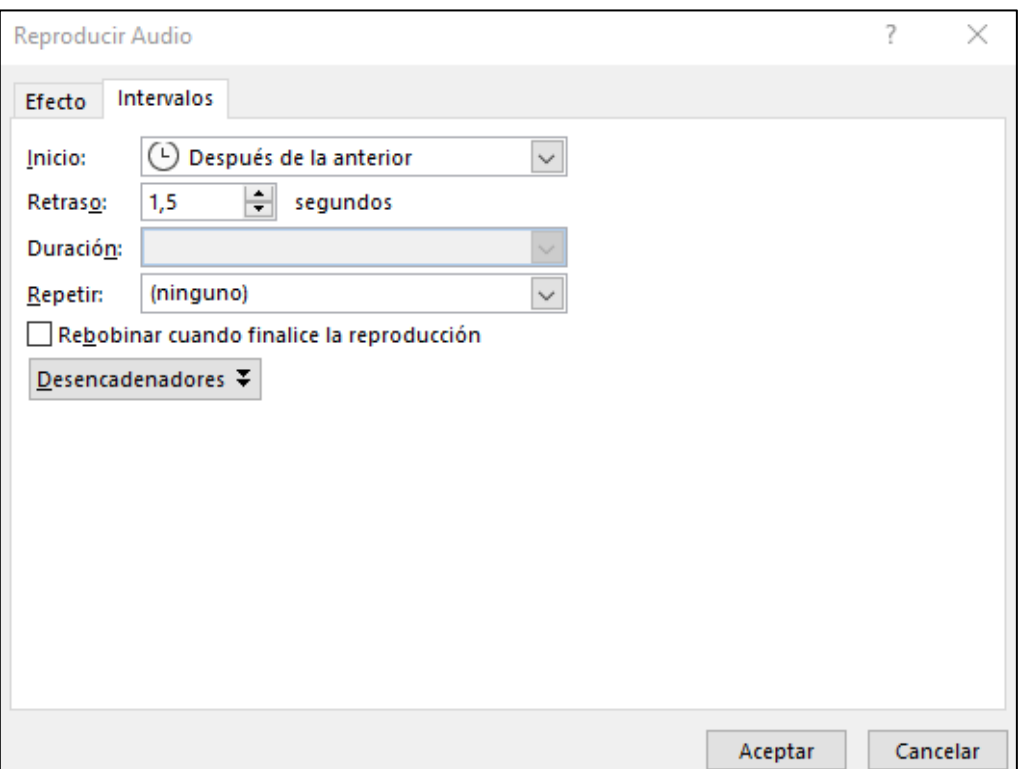

Imagen 21: Opción de intervalos de audio

<span id="page-22-1"></span>El último paso para ajustar los audios es pulsar dos veces sobre el ícono que representa el audio y acceder al menú *Reproducción* (ver [Imagen 22\)](#page-22-2). Dentro de este menú se presentan varias opciones. Hay que modificar el valor de la sección *Inicio*, estableciendo como valor *Automáticamente* para que el audio se reproduzca de manera automática al presentar la diapositiva. Por otro lado, para que no se vea el ícono del audio, hay que marcar la opción *Ocultar durante presentación*.

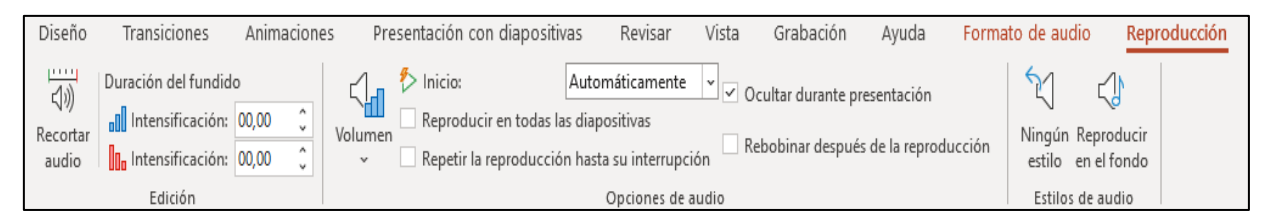

Imagen 22: Ajustes adiciones de audio

#### <span id="page-22-2"></span><span id="page-22-0"></span>**2.2.5 Realización de animaciones**

Para realizar las animaciones sobre los diferentes elementos que componen la diapositiva, se han utilizado dos animaciones disponibles en PowerPoint:

- **Aparecer**: tras un tiempo determinado, el elemento aparece en la presentación de la diapositiva.
- **Desaparecer**: tras un tiempo determinado, el elemento desaparece de la presentación de la diapositiva.

Estas animaciones se encuentran en el menú *Animaciones* (ver [Imagen 23\)](#page-23-0).

| Inicio                    | Insertar    | Diseño      | Transiciones  | Animaciones    |                         | Presentación con diapositivas | Revisar  | Vista        | Grabación                 | Ayuda | Formato de forma                    |              |             |
|---------------------------|-------------|-------------|---------------|----------------|-------------------------|-------------------------------|----------|--------------|---------------------------|-------|-------------------------------------|--------------|-------------|
| <b>Ninguna</b>            |             |             |               |                |                         |                               |          |              |                           |       |                                     |              |             |
| X                         |             |             |               |                |                         |                               |          |              |                           |       |                                     |              |             |
| Ninguna                   |             |             |               |                |                         |                               |          |              |                           |       |                                     |              |             |
| <b>Entrada</b>            |             |             |               |                |                         |                               |          |              |                           |       |                                     |              |             |
|                           |             |             |               | 73             |                         |                               |          |              |                           | 欢     | SAS                                 |              |             |
| Aparecer                  | Desvanecer  | Desplazar h | Flotar hacia  | <b>Dividir</b> | Barrido                 | Forma                         | Rueda    | Barras aleat | Aumentar y                | Zoom  | Rótula                              | Rebote       |             |
| <b>Énfasis</b>            |             |             |               |                |                         |                               |          |              |                           |       |                                     |              |             |
| ☆                         | 兴           |             | $\frac{1}{2}$ | 娇              | 77                      |                               | 邛        | 27           |                           |       |                                     |              | 窝           |
| Impulso                   | Pulso de co | Tambalear   | Girar         |                | Aumentar y Saturación r | Oscurecer                     | Iluminar | Transparen   |                           |       | Color de ob Color comp Color de lín | Color de rel | Color de pi |
| 窝                         | 550         | 涨           | <b>TNZ</b>    | <b>TAS</b>     |                         |                               |          |              |                           |       |                                     |              |             |
| Color de fu               | Subrayado   | Flash en ne | Revelar en    | Onda           |                         |                               |          |              |                           |       |                                     |              |             |
| <b>Salida</b>             |             |             |               |                |                         |                               |          |              |                           |       |                                     |              |             |
| ---- <del>----</del><br>环 |             |             |               | ٦R             |                         |                               |          |              |                           | 水     |                                     |              |             |
| Desaparecer               | Desvanecer  | Desplazar h | Flotar hacia  | <b>Dividir</b> | Barrido                 | Forma                         | Rueda    |              | Barras aleat Reducir y gi | Zoom  | Rótula                              | Rebote       |             |

Imagen 23: Animaciones de PowerPoint

<span id="page-23-0"></span>Para establecer animaciones a un elemento hay que seleccionarlo primero y acceder al menú de las animaciones para seleccionar la que se quiere adjudicar a ese elemento. Después hay que ir al panel de animación para configurar la animación de ese elemento.

Las animaciones, al igual que el retraso inicial para los audios, se han configurado de tal manera que no aparezcan en un primer momento. Si en la presentación, por ejemplo, empieza una explicación en el segundo 30, como el audio tiene 1,5 segundos de retraso, la explicación en la presentación no empieza hasta el segundo 31'5. Por tanto, el retraso que va a tener la animación del elemento para que este aparezca en el tiempo exacto, va a ser de 31,5 segundos.

Para configurar esto, primero hay que seleccionar con el botón derecho del ratón la opción *Iniciar Con anterior* (ver [Imagen 24\)](#page-23-1). Así la animación se va a ejecutar con el paso del tiempo. Si debajo de la animación de este elemento hubiera otra de otro elemento, al pulsar en *Iniciar Con anterior* sobre esta nueva animación, tendría el mismo tiempo de retraso que la anterior.

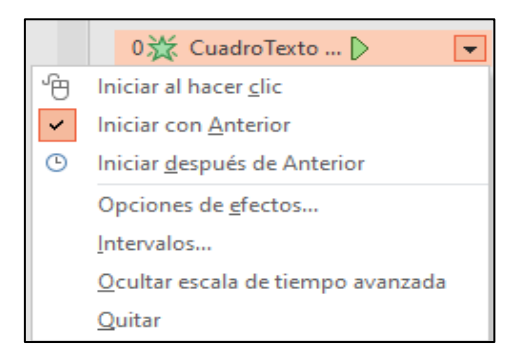

Imagen 24: Ajustes de animación de elemento

<span id="page-23-1"></span>En la parte superior derecha del menú *Animaciones* se establece el tiempo de retraso del inicio de la animación del elemento (ver [Imagen 25\)](#page-24-0).

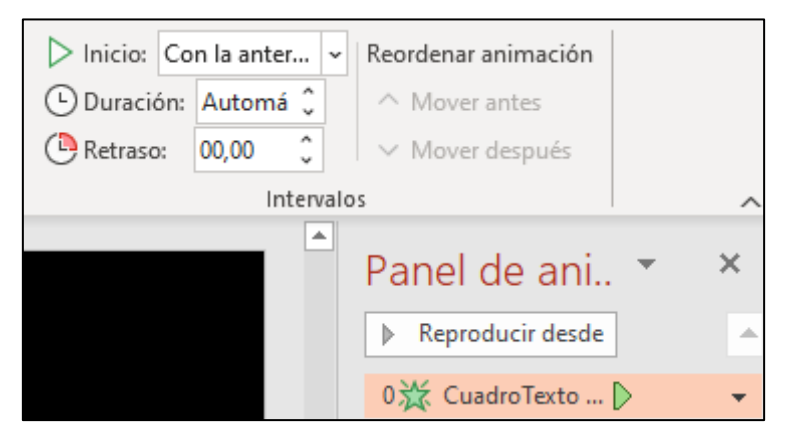

Imagen 25: Retraso de la animación

<span id="page-24-0"></span>PowerPoint tiene una limitación. Desde este menú, el valor máximo que se le puede poner al retraso de la animación de un elemento es de 59'59 segundos. Para poner un valor superior hay que arrastrar la flecha verde que se encuentra en el elemento del panel de animación  $\triangleright$  hacia la derecha hasta el tiempo que se quiera establecer (ver [Imagen 26\)](#page-24-1).

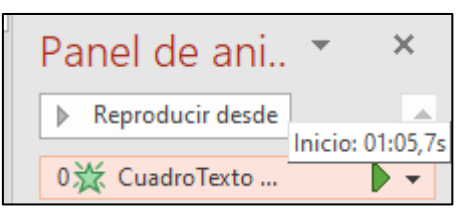

Imagen 26: Retraso mayor a un minuto

<span id="page-24-1"></span>Hay casos en los que hay un elemento que tiene más de una animación. Es el caso de los rectángulos que sirven para señalizar los elementos para que el usuario los pueda visualizar de manera directa. Estos rectángulos aparecen para resaltar los elementos, pero pasado determinado tiempo desaparecen, ya que no van a estar presentes durante toda la presentación. Esto significa que estos elementos tienen en primer lugar una animación de tipo *Aparecer* y otra de tipo *Desaparecer*. Para realizar esta función, con el elemento seleccionado, dentro del menú *Animaciones* hay que ir a la opción de *Agregar Animación* (ver [Imagen 27\)](#page-24-2). Una vez seleccionada la segunda animación agregada sobre el elemento, se configura de la misma manera.

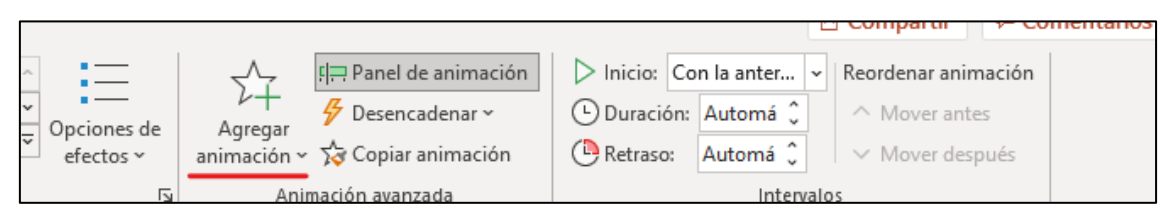

Imagen 27: Agregar animación

<span id="page-24-2"></span>En el siguiente ejemplo, se muestra la aparición con su correspondiente animación de un elemento tras haber pasado 10 segundos (ver [Imagen 28\)](#page-25-2) y su desaparición con su correspondiente animación tras haber pasado 15 segundos (ver [Imagen 29\)](#page-25-3).

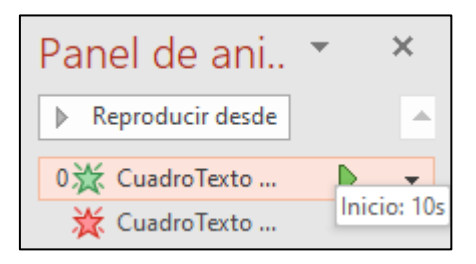

Imagen 28: Aparición de elemento tras 10 segundos

<span id="page-25-2"></span>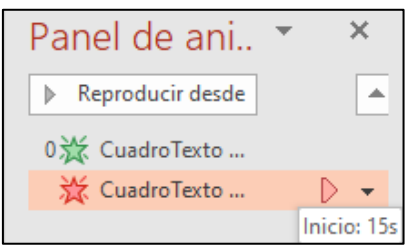

Imagen 29: Desaparición de elemento tras 15 segundos

#### <span id="page-25-3"></span><span id="page-25-0"></span>**2.2.6 Realización de transiciones**

No se ha aplicado ningún efecto de transición para ninguna diapositiva. Para realizar las transiciones, se ha ajustado la sección situada en la derecha (ver [Imagen 30\)](#page-25-4) desde el menú Transiciones.

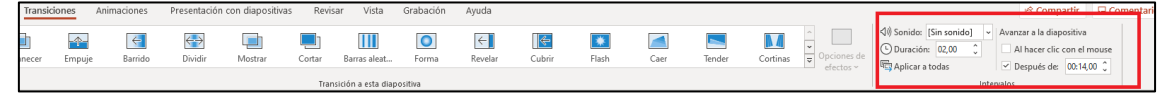

Imagen 30: Ajuste de transiciones

<span id="page-25-4"></span>Hay que activar la casilla *Después de* y establecer un tiempo para que una vez pasado ese tiempo, en la presentación se pase de diapositiva automáticamente. El tiempo establecido se calcula sumando los 1,5 segundos de retraso al inicio del audio más la propia duración del audio. Se ha añadido también unos tres o cuatro segundos adicionales para que el usuario pueda visualizar durante ese tiempo el resultado final de la diapositiva en la presentación, sin que pase de manera automática a la siguiente diapositiva.

Si. por ejemplo. el tiempo de explicación de una diapositiva son 40 segundos, habría que poner en *Después de* un valor de 44,5 segundos, teniendo en cuenta el retraso del audio de 1,5 segundos y el tiempo de tres segundos, al final, para que el usuario pueda visualizar el resultado final de la diapositiva.

### <span id="page-25-1"></span>**2.3 Vídeos**

Una vez que se ha realizado el PowerPoint con todos los audios, las animaciones y las transiciones configuradas, hay que exportar el PowerPoint como vídeo en un fichero con extensión *.mp4*. Para ello hay que acceder a PowerPoint y, desde el menú *Archivo*, se selecciona la opción de *Exportar* (ver [Imagen 31\)](#page-26-0).

| Archivo        | Inicio<br>Diseño<br>Transiciones<br>Insertar<br>Diseño ~                                                    | Animaciones                                                                                                    | Presentación con diapositivas<br>Grabar                                                                                                    | Vista<br>Ayuda<br>Revisar      | $D$ Buscar                                                                    | ¢<br><b>O</b> Grabar<br>Compartir                                                                          |
|----------------|----------------------------------------------------------------------------------------------------|----------------------------------------------------------------------------------------------------|----------------------------------------------------------------------------------------------------|--------------------------------|-------------------------------------------------------------------------------|----------------------------------------------------------------------------------------------------|
| Pegar          | $\overline{\Omega}$<br>Restablecer<br>Volver a usar<br>Nueva<br>diapositiva ~ las diapositivas in Sección ~ | N $K$ S S ab $\frac{N}{2}$ - Az - $\angle - \triangle -$                                                              | $\left\Vert \cdot \left\vert A^{*}\left( X\right) \right\vert \right\Vert \left\Vert \phi\right\Vert \left\Vert \Xi\right\Vert \cdot\left\Vert \Xi\right\Vert \cdot\left\Vert \Xi\right\Vert \Xi\left\Vert \Xi\right\Vert \cdot$<br><b>EBBBIH</b> | $\mathbb{H}$<br>G3-<br>$225 -$ | 소<br>$E$ -<br>Formas Organizar<br>Felifon<br>$\varnothing$<br><i>finition</i> | Ħ<br>Y<br>L <sub>2</sub> . Reemplazar v<br>Diseñador<br>Dictar<br>$\triangleright$ Seleccionar ~<br>$\sim$ |
| Portapapeles 5 | Dispositivas                                                                                                | Fuente                                                                                                    | 面                                                                                                    | Párrafo<br>751                 | Dibujo<br>压                                                                   | Edición<br>Diseñador<br>Voz                                                                                |
| ⊕              | <b>Buenas tardes</b>                                                                                        |                                                                                                    | Presentacion_Indicadores-TIR.pptx · Guardado en Este PC                                                                                                    |                                | ж<br>Gamero Borrego Carlos                                                    | <b>R</b><br>σ<br>G.                                                                                        |
| (n) Inicio     | $~\vee~$ Nueva                                                                                              |                                                                                                    |                                                                                                    |                                |                                                                               |                                                                                                    |
| <b>Nuevo</b>   |                                                                                                    |                                                                                                    |                                                                                                    |                                |                                                                               |                                                                                                    |
| Abrir          |                                                                                                    | CONTOEO<br>MEUNICA<br>GENERAL                                                                                         | ments in increased to Franchise                                                                                                    | Fat it<br>agains in            | Thuis de la presentación                                                      | <b>Revisión anual</b><br>₩                                                                                 |
| Información    |                                                                                                    |                                                                                                    |                                                                                                    |                                |                                                                               |                                                                                                    |
| Guardan        | Presentación en blanco                                                                                      | Presentación general de Ca                                                                                            | Le damos la bienvenida a Po                                                                                                    | Presentación para plan de ne   | Presentación de negocios atr                                                  | Presentación anual geométrica                                                                              |
| Guardar como   |                                                                                                    |                                                                                                    |                                                                                                    |                                |                                                                               | Más temas $\rightarrow$                                                                                    |
| Imprimir       | Ω<br>Buscar                                                                                                 |                                                                                                    |                                                                                                    |                                |                                                                               |                                                                                                    |
| Compartir      | <b>Recientes</b><br>Anclado                                                                                 | Compartidos conmigo                                                                                                   |                                                                                                    |                                |                                                                               |                                                                                                    |
| Exportar       | Nombre                                                                                                    |                                                                                                    |                                                                                                    |                                | Fecha de modificación                                                         |                                                                                                    |
| Cerrar         | O.<br>Presentacion Indicadores-TIR.pptx                                                                     | Escritorio » UNIVERSIDAD » 2021-2022 » Trabajo Fin de Grado » TFG Carlos Gamero » TEMA 1 - ANÁLISIS DE VIABILIDAD » I |                                                                                                    |                                | Hace 4 min                                                                    |                                                                                                    |

Imagen 31: Exportación a vídeo

<span id="page-26-0"></span>Dentro del menú *Exportar*, se selecciona la opción de *Crear Un Vídeo*. En esta opción, aparecen dos parámetros que hay que configurar (ver [Imagen 32\)](#page-27-1). El primer parámetro es la resolución final que tendrá el vídeo generado. PowerPoint ofrece cuatro opciones de resoluciones: a mayor resolución, mayor será el tamaño del vídeo generado tras la exportación. Estas resoluciones, ordenadas de mayor a menor, son:

- *Ultra HD (4K)*
- *Full HD (1080p)*
- *HD (720p)*
- *Estándar (480p)*

Para la realización de los vídeos, al haber pocas imágenes, no hace falta una calidad excesivamente alta para poder visualizar el vídeo. Por tanto, se ha escogido la calidad *Full HD*.

El segundo parámetro indica si el tiempo de las transiciones entre diapositivas que se van a reflejar en el vídeo, se configura desde dentro de este menú o por el contrario se usa el tiempo definido en el menú Transiciones en cada diapositiva (tal y como se configuró siguiendo los pasos del apartado *[2.2.6 Realización de transiciones](#page-25-0)*). Por tanto, en el segundo parámetro hay que poner la segunda opción.

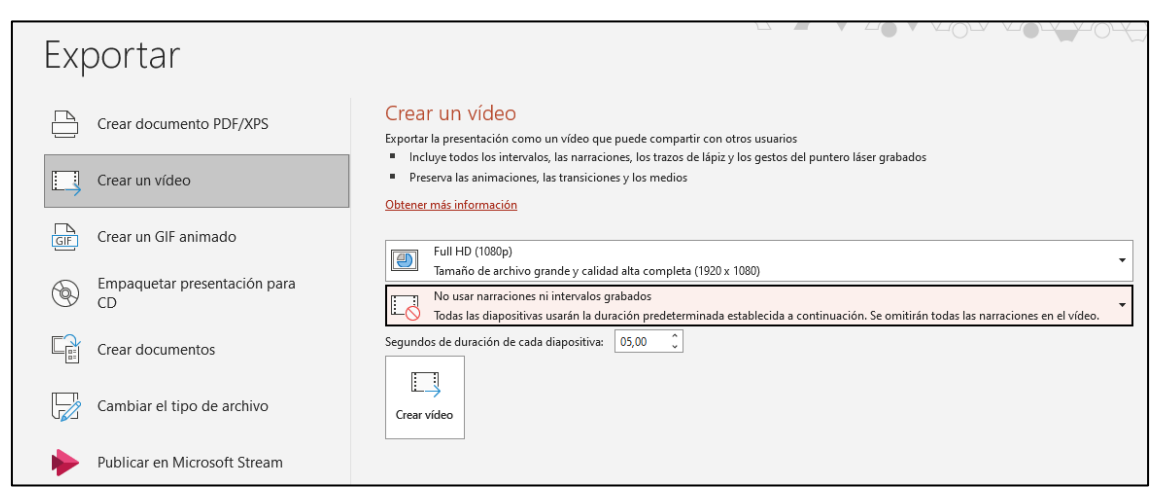

Imagen 32: Configuración final de la exportación

<span id="page-27-1"></span>Una vez configurados los parámetros, se pulsa en el botón de Crear Vídeo. Hay que elegir la ruta donde se quiere guardar el vídeo generado y, una vez seleccionada, se puede observar en la parte inferior de PowerPoint el proceso de exportación a vídeo (ver [Imagen](#page-27-2)  [33\)](#page-27-2).

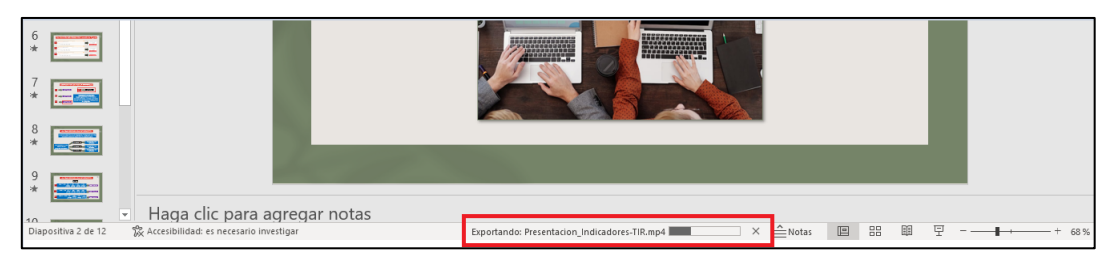

Imagen 33: Ejecución de la exportación

<span id="page-27-2"></span>Una vez finalizada la exportación, ya se puede visualizar el vídeo generado.

#### <span id="page-27-0"></span>**2.3.1 YouTube**

El siguiente paso es generar subtítulos por medio de YouTube. Previamente se necesita un canal de YouTube para poder subir los vídeos. Para ello se accede a YouTube [16] y, en las opciones que se muestra al pulsar en el perfil del usuario, hay que seleccionar la opción de *Crea un canal* (ver [Imagen 34\)](#page-28-0).

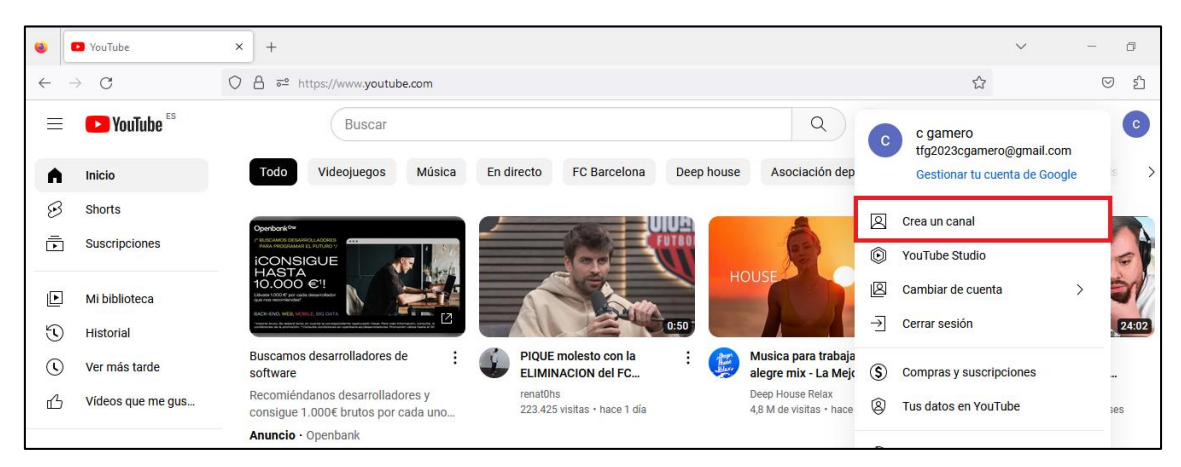

Imagen 34: Creación de canal de YouTube

<span id="page-28-0"></span>Dentro de la opción anterior, hay que introducir el nombre del usuario y sus credenciales (ver [Imagen 35\)](#page-28-1). Una vez introducidos se pulsa en la opción de *Crear Canal*.

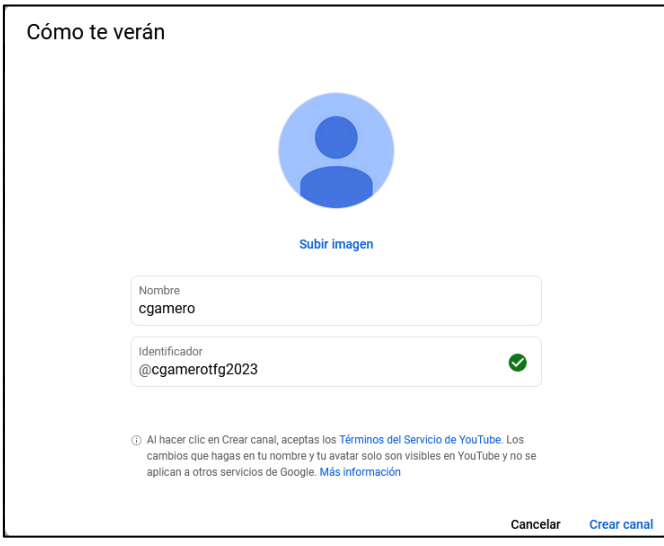

Imagen 35: Datos del usuario

<span id="page-28-1"></span>Generado el canal, se selecciona la opción de *YouTube Studio* dentro del perfil. Esta opción es la que dispone de las opciones para editar y subir los vídeos. Al pulsar esta opción, aparece una ventana con varias secciones para la edición de vídeos.

Lo primero que hay que hacer es seleccionar el vídeo que se vaya a editar, para ello hay que ir a la sección de *Panel* y pulsar el botón de Subir Vídeos (ver [Imagen 36\)](#page-29-0).

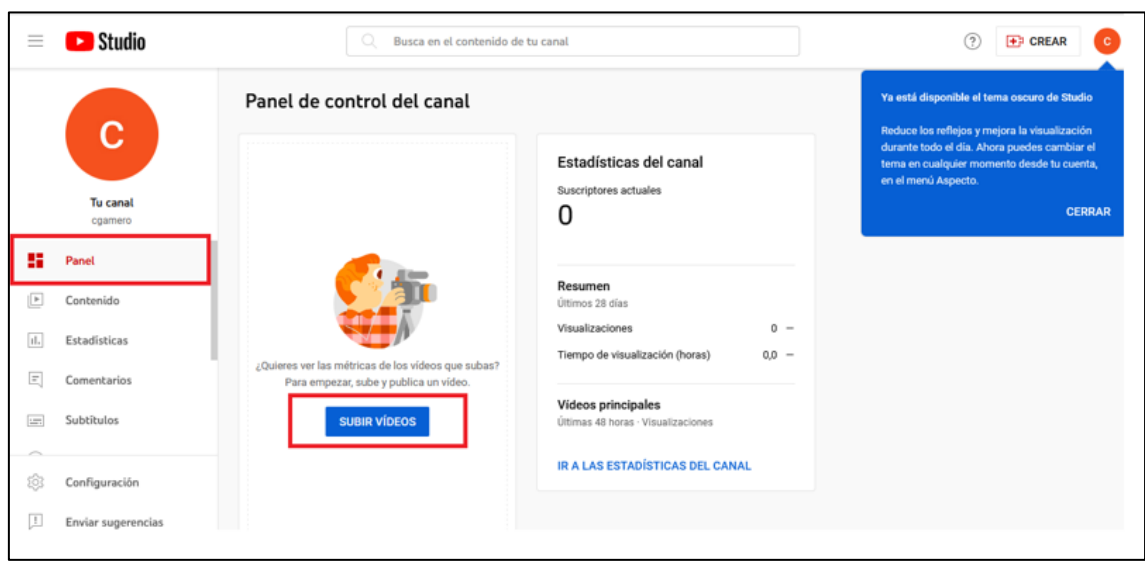

Imagen 36: Panel de YouTube Studio

<span id="page-29-0"></span>Seleccionado el fichero, hay varios apartados que hay que rellenar y configurar para subir el vídeo. El primer apartado es el de *Detalles*, en el cual hay que rellenar varios apartados imprescindibles como son el título y la descripción del vídeo (ver [Imagen 37\)](#page-29-1).

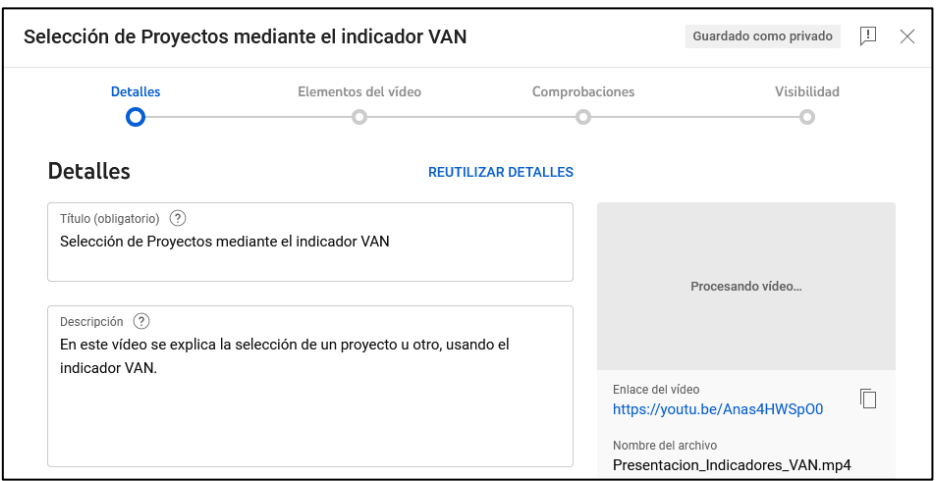

Imagen 37: Título y descripción del vídeo

<span id="page-29-1"></span>También está el apartado de *Audiencia*, el cual es obligatorio rellenar (ver [Imagen 38\)](#page-30-0). En este apartado se indica si el vídeo a generar está restringido para personas mayores de edad o si lo puede ver cualquier persona, independientemente de su edad.

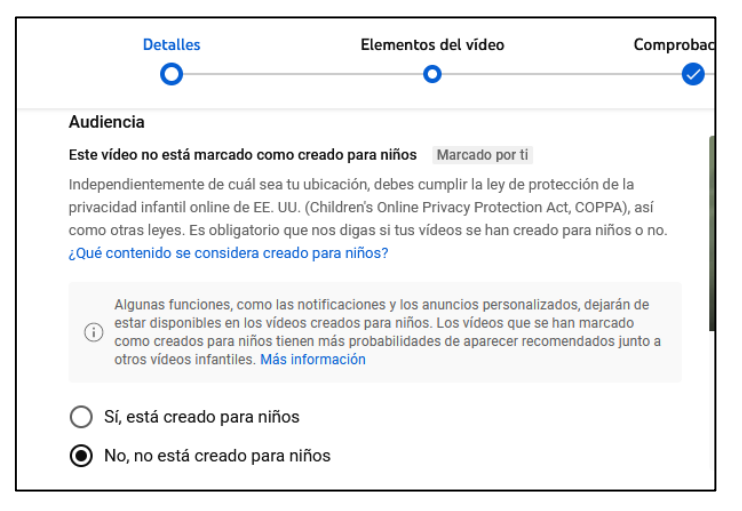

Imagen 38: Configuración de audiencia

<span id="page-30-0"></span>Dentro de esta sección hay otros apartados adicionales como el de *Listas*, que permite añadir el vídeo creado a una lista de reproducción que se disponga en el canal. También aparece el apartado de *Miniatura* que permite seleccionar una imagen que actúa como miniatura del vídeo. Otro menú es el de *Etiquetas,* que permite añadir palabras relacionadas con el contenido del vídeo y que ayuda a su posicionamiento, mostrándolo cuando el usuario introduce en su búsqueda alguna de estas palabras.

Sin embargo, dentro del apartado *Detalles*, hay una opción que es fundamental para el propósito de los vídeos generados: es la opción de *Subtítulos* (ver [Imagen 39\)](#page-30-1). En esta opción, se elige el idioma de los subtítulos y es clave, ya que, si no se selecciona un idioma, no se va a poder configurar posteriormente el contenido de los subtítulos.

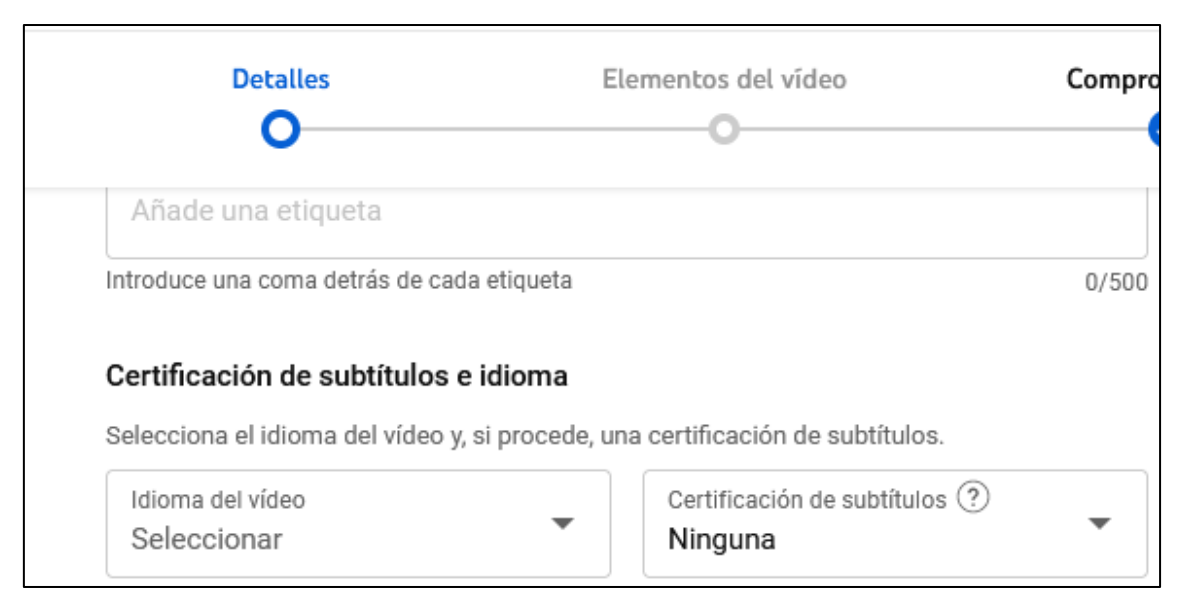

Imagen 39: Idioma de los subtítulos

<span id="page-30-1"></span>El resto de las opciones, salvo necesidades de configuración muy específicas, no es necesario modificarlos.

En la siguiente sección de *Elementos del* vídeo, se configura el contenido de los subtítulos. Para ello, se pulsa el botón de añadir (ver [Imagen 40\)](#page-31-1) de la opción de *Añadir Subtítulos*.

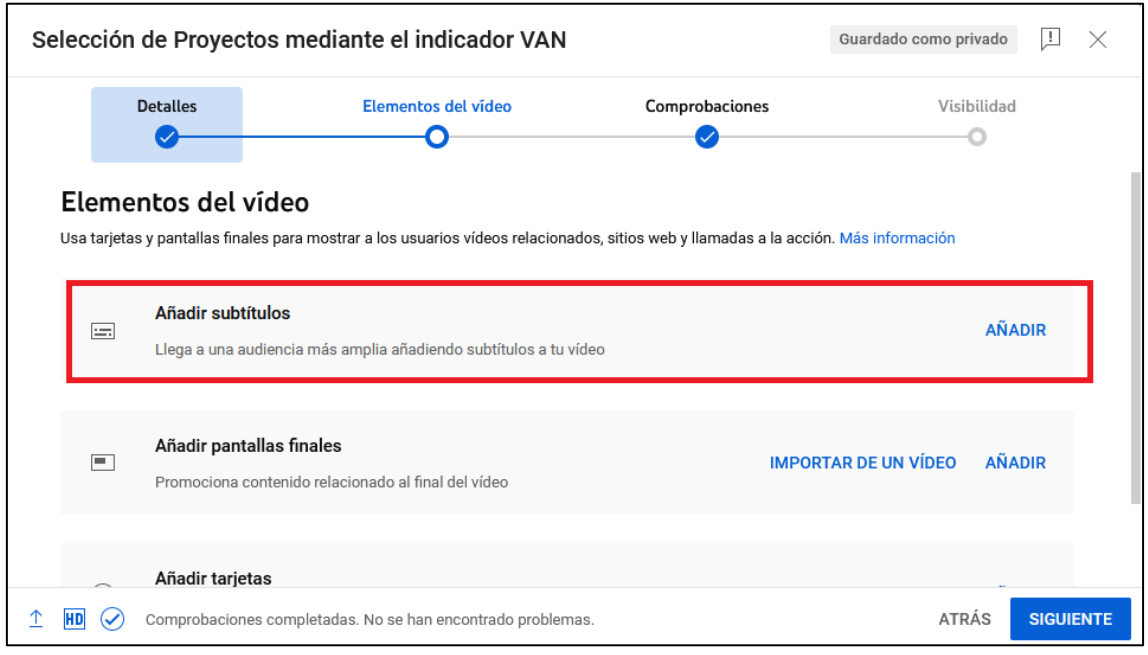

Imagen 40: Adición de los subtítulos

#### <span id="page-31-1"></span><span id="page-31-0"></span>**2.3.2 Subtítulos**

Al pulsar en añadir subtítulos, se muestran tres maneras para añadir el contenido de los subtítulos (ver [Imagen 41\)](#page-31-2).

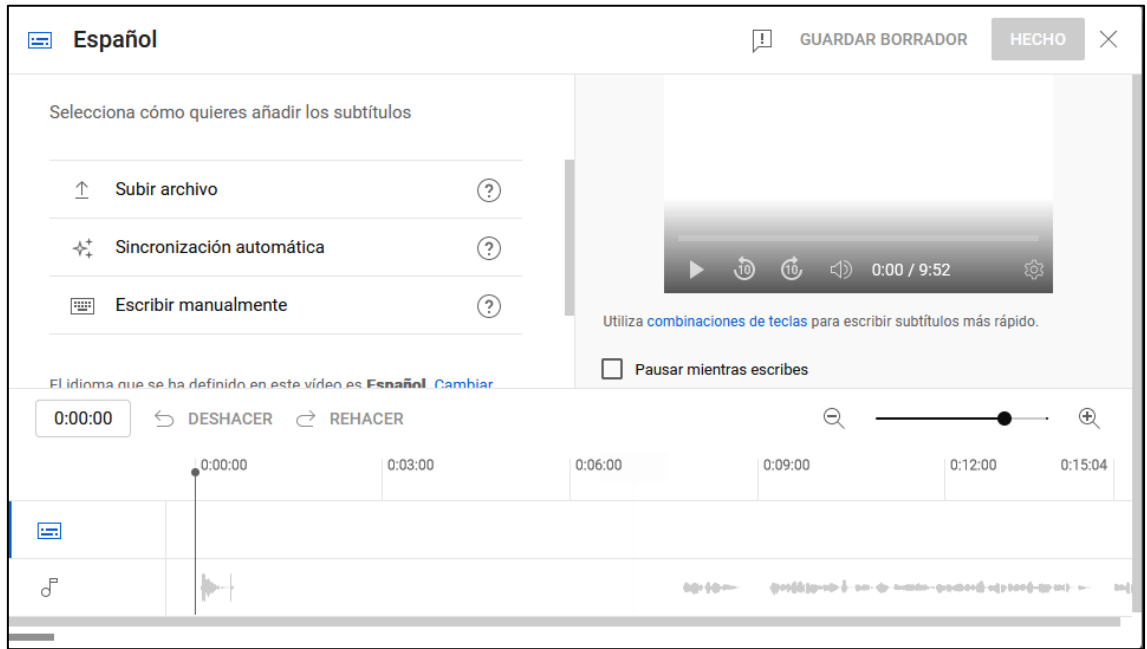

<span id="page-31-2"></span>Imagen 41: Formas de adición de los subtítulos

La primera opción es *Subir archivo*. Esta opción permite generar el contenido de los subtítulos por medio de un fichero. Al seleccionar esta opción, el fichero puede tener ya tiempos de visualización generados (suelen ser ficheros ya generados con extensión usada en subtítulos como puede ser .*srt*, *.vtt*, *.ass*, etc…) o puede no tener tiempos, con ficheros con extensión *.txt* que tienen el contenido íntegro de los subtítulos (ver [Imagen 42\)](#page-32-0).

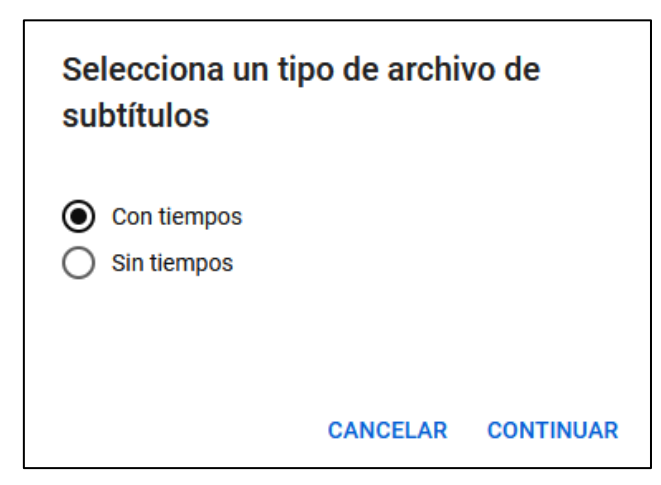

Imagen 42: Selección de ficheros

<span id="page-32-0"></span>Para la generación de subtítulos para los vídeos realizados, se selecciona la segunda opción, que permite subir los ficheros .*txt* usados en la generación de los audios. De esta manera el contenido de los subtítulos, va a ser igual al contenido de los audios. Una vez seleccionado el fichero, se muestra el panel de edición del texto que contienen los subtítulos, junto con un gráfico temporal que muestra los fragmentos de tiempo donde el contenido del audio es mostrado como subtítulo (ver [Imagen 43\)](#page-32-1).

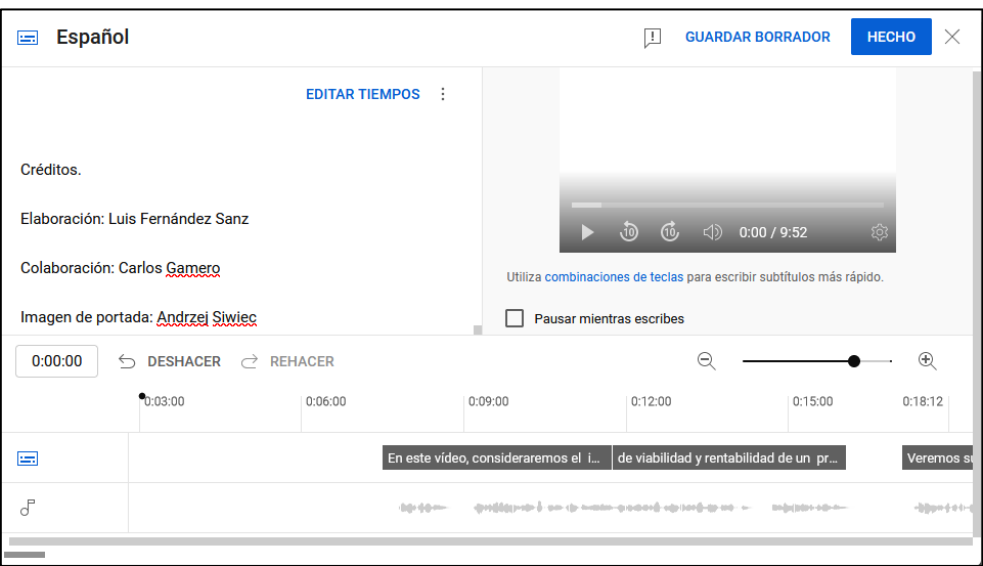

Imagen 43: Panel de configuración de subtítulos

<span id="page-32-1"></span>En primer lugar se encuentra el área de texto donde se presenta el texto final que va a componer los subtítulos. Para generar los subtítulos de los vídeos realizados, hay que editar el texto generado del fichero *.txt* de los audios, eliminando las etíquetas SSML usadas para pausas de tiempos, expresiones de letras concretas o expresiones de caracteres concretos, entre otras.

Una vez completado esto, YouTube Studio se encarga de sincronizar los tiempos de los subtítulos de manera automatica en función del audio del vídeo y del contenido de los mismos, por lo que el ahorro de tiempo es considerable si se hubiera hecho manualmente. Aún así, si la sincronización realizada por YouTube Studio no fuera totalmente apropiada, en la sección superior está la opción de *Editar Tiempos.* A través de esta opción se puede editar el contenido de los subtítulos expuestos en una determinada franja de tiempo, además de poder editar los tiempos de inicio y de final de cada contenido (ver [Imagen](#page-33-0)  [44\)](#page-33-0).

| Español<br>Ŀы                       |                            | <b>HECHO</b><br><b>GUARDAR BORRADOR</b><br>Ŧ                         |
|-------------------------------------|----------------------------|----------------------------------------------------------------------|
| <b>SUBTÍTULO</b>                    | <b>EDITAR COMO TEXTO</b> : |                                                                      |
| En este vídeo, consideraremos el    | 0:07:14                    |                                                                      |
| impacto del tiempo en la evaluación | 0:11:21                    |                                                                      |
| de viabilidad y rentabilidad de un  | 0:11:21                    | කු<br>0:00/9:52<br>$\sqrt{10}$                                       |
| proyecto, usando el indicador VAN.  | 回                          | Utiliza combinaciones de teclas para escribir subtítulos más rápido. |
| Ŧ                                   | 0:16:01                    | Pausar mientras escribes                                             |

Imagen 44: Edición manual de tiempo y contenido de subtítulos

<span id="page-33-0"></span>La segunda opción es *Sincronización Automática*. Este caso es igual que el anterior, con la única diferencia de que el texto tiene que ser introducido manualmente en vez de a través de un fichero de texto. La tercera opción es *Escribir Manualmente*. Esta opción permite editar de manera manual tanto el contenido de los subtítulos como las franjas de tiempo en el que los subtítulos van a ser mostrados. En este caso se presenta la misma pantalla que cuando se pulsa en el botón de *Editar Tiempos*.

Una vez generados los subtitulos, se pueden descargar pulsando en los tres puntos situados al lado de la opción de *Editar como texto* (ver [Imagen 45\)](#page-33-1). El fichero generado tiene una extensión *.sbv*.

| <b>SUBTÍTULO</b>                    | <b>EDITAR COMO TEXTO</b> |                   | Descargar subtítulos |
|-------------------------------------|--------------------------|-------------------|----------------------|
| Colaboración: Carlos Gamero         | 9:39:10                  | Borrar subtítulos |                      |
|                                     | 9:41:22                  | Subir archivo     |                      |
| Imagen de portada: Mikael Blomkvist | 9:41:22                  |                   |                      |
|                                     | 9:45:01                  |                   | Utiliza combinacion  |

<span id="page-33-1"></span>Imagen 45: Descarga de subtítulos

#### <span id="page-34-0"></span>**2.3.3 Resultado Final**

Una vez generados los subtítulos, hay que acceder al apartado *Visibilidad*, donde se específica la visibilidad del vídeo (ver [Imagen 46\)](#page-34-1). Además, en la parte derecha, se muestra el enlace generado para este vídeo, por el cual los usuarios podrán acceder a él.

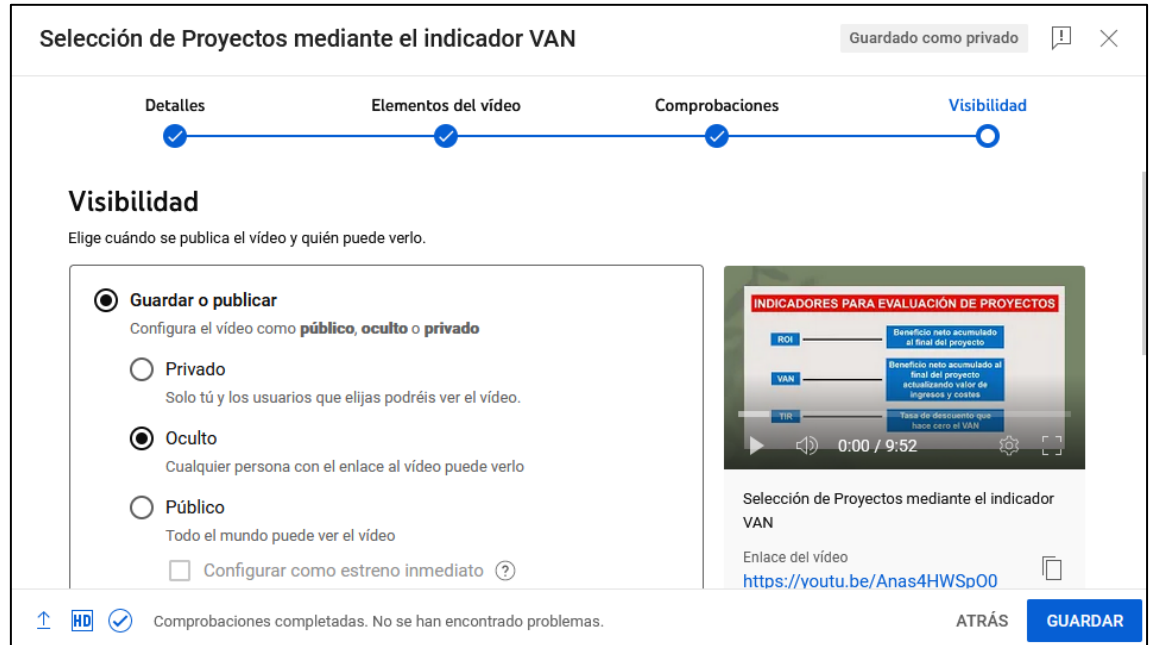

Imagen 46: Visibilidad del vídeo

<span id="page-34-1"></span>Además, YouTube Studio ofrece la posibilidad de programar la hora de subida del vídeo, pero con visibilidad pública, por medio de la opción *Programar* (ver [Imagen 47\)](#page-34-2).

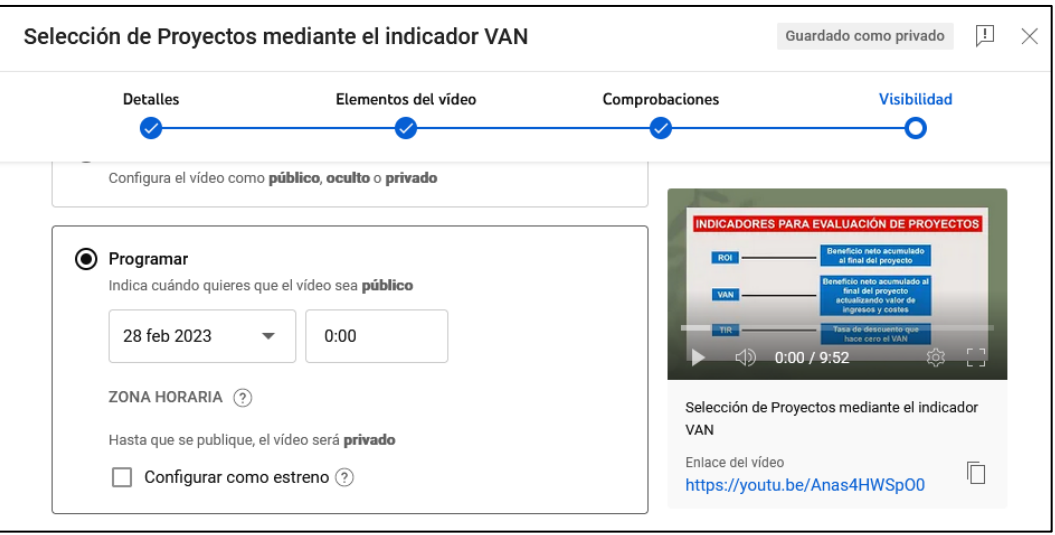

Imagen 47: Programación de la subida del vídeo

<span id="page-34-2"></span>Una vez realizado este último apartado, ya se ha generado el vídeo y se puede acceder al mismo a través del enlace generado (ver [Imagen 48\)](#page-35-0).

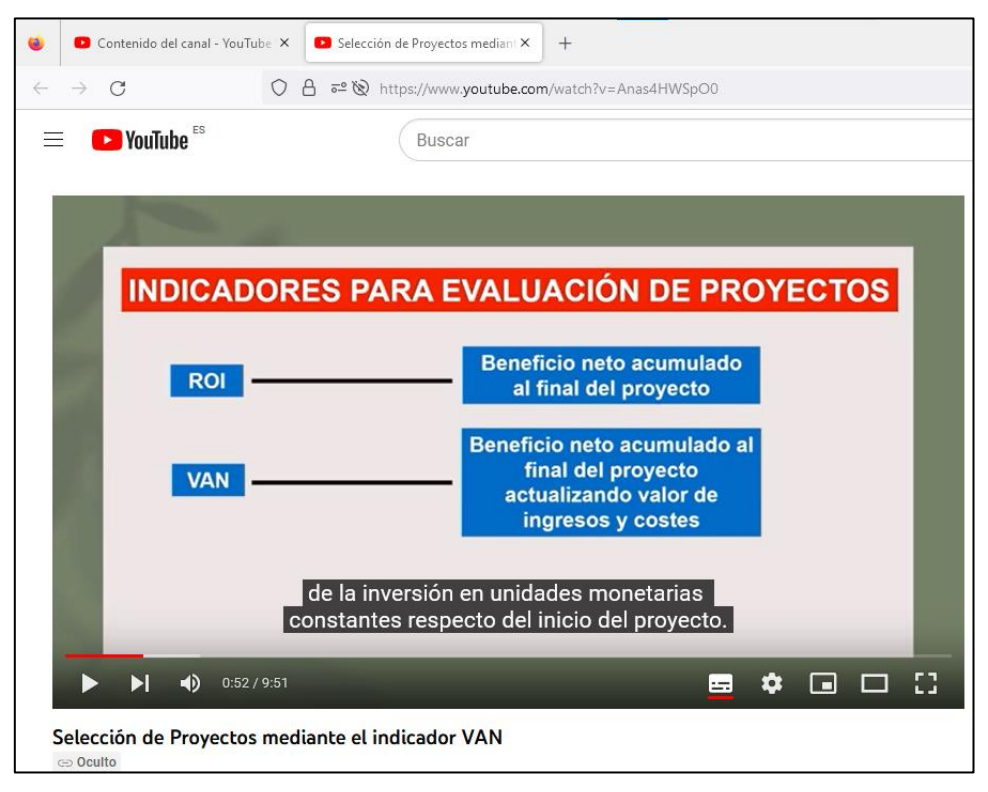

Imagen 48: Vídeo subido a YouTube

<span id="page-35-0"></span>Finalizada la subida del vídeo, YouTube Studio permite editar a posteriori los diferentes apartados que se han modificado para la subida de los vídeos, por si hay alguna cosa que se ha olvidado poner en el momento de configuración. En la sección de *Contenido* se puede visualizar todos los vídeos subidos (ver [Imagen 49\)](#page-35-1).

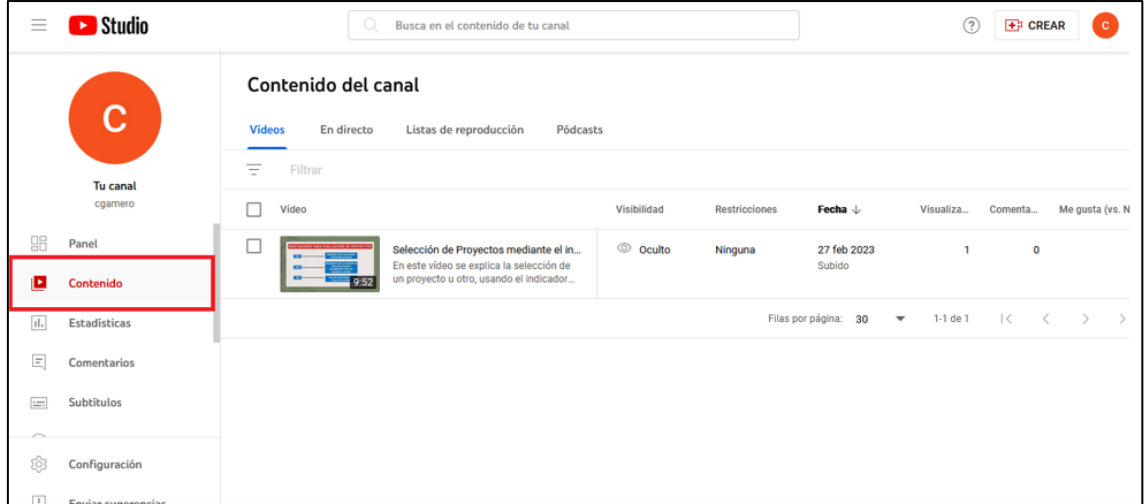

Imagen 49: Vídeos subidos

<span id="page-35-1"></span>Al pulsar en el vídeo se accede a los detalles de este, que pueden configurarse (ver [Imagen](#page-36-0)  [50\)](#page-36-0).
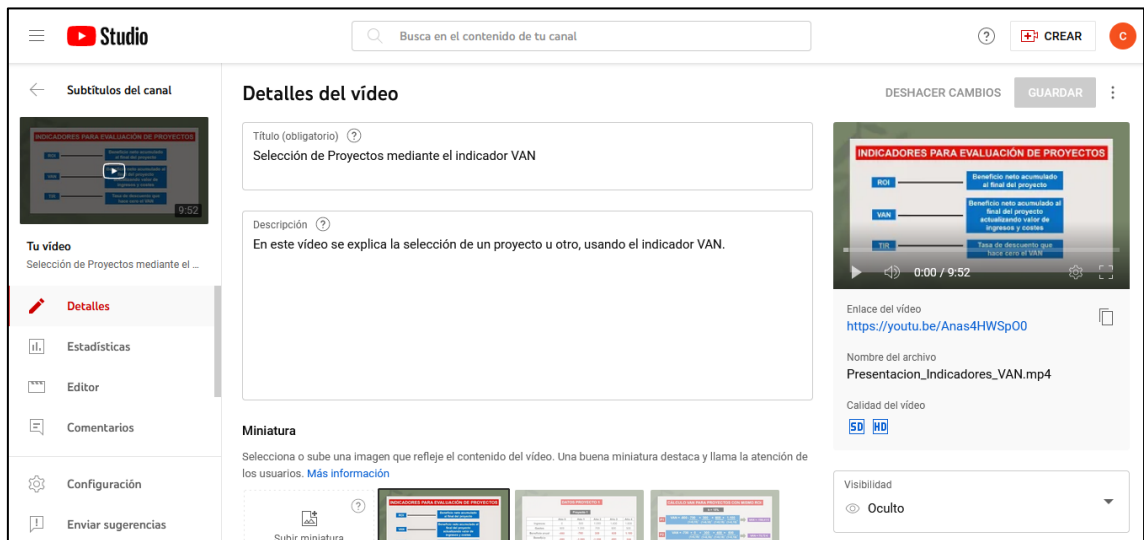

Imagen 50: Detalles del vídeo

Hay otras secciones como *Comentarios*, que permite visualizar los comentarios que hay en el vídeo, o *Estadísticas* que permite obtener diferentes datos estadísticos sobre el vídeo: número de visualizaciones, tiempo de visualización por parte de los usuarios o las regiones geográficas desde donde se ven los vídeos.

Sin embargo, hay una sección importante para el propósito de la realización de nuestros vídeos: la sección de *Subtítulos* (ver [Imagen 51\)](#page-36-0).

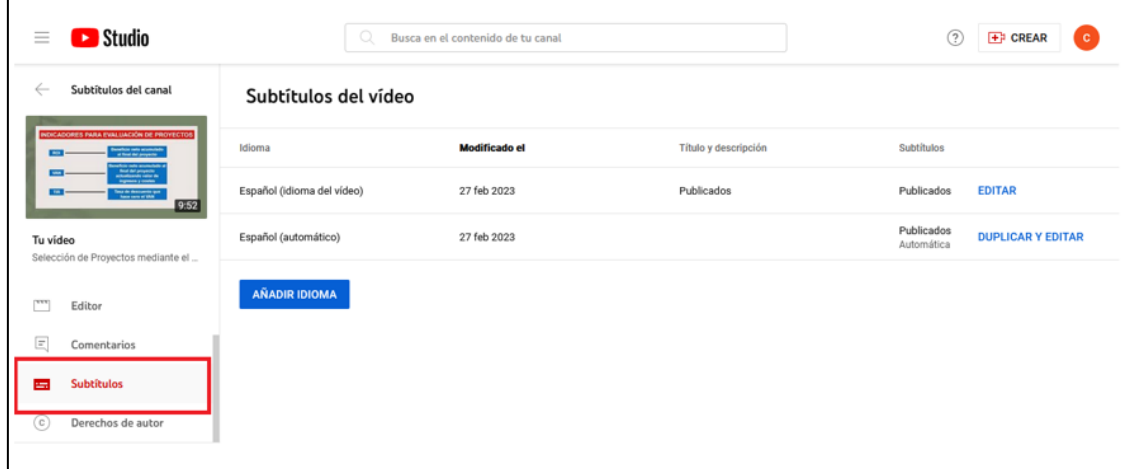

Imagen 51: Subtítulos del vídeo

<span id="page-36-0"></span>YouTube Studio dispone de una opción predeterminada y es que cuando se selecciona el idioma de los subtítulos, se generan unos subtítulos automáticos (que no se corresponden con los que se realizan para los vídeos). Por ejemplo, en la imagen anterior, existen dos subtítulos: los que aparecen en segunda posición son los subtítulos que genera YouTube automáticamente. Esto puede generar confusión al espectador ya que puede darse el caso de que seleccione o que se cargue automáticamente estos subtítulos que son erróneos. Por ello, para evitarlo, hay que eliminar los subtítulos automáticos.

Situados en los subtítulos automáticos, a la derecha de la opción de *Duplicar y editar*, aparecen tres puntos, en los que se presentan diferentes opciones, siendo una de ellas la de Eliminar los subtítulos automáticos (ver [Imagen 52\)](#page-37-0).

| Subtítulos del vídeo       |                      |                      |                                                                                   |
|----------------------------|----------------------|----------------------|-----------------------------------------------------------------------------------|
| Idioma                     | <b>Modificado el</b> | Título y descripción | <b>Subtítulos</b>                                                                 |
| Español (idioma del vídeo) | 27 feb 2023          | Publicados           | <b>EDITAR</b><br>Publicados                                                       |
| Español (automático)       | 27 feb 2023          |                      | Dejar de publicar<br>ାଚ<br><b>TAR</b><br>$\pm$<br>Descargar<br>$\rightarrow$<br>⊻ |
| AÑADIR IDIOMA              |                      |                      | 而<br>Eliminar                                                                     |

Imagen 52: Edición de subtítulos

<span id="page-37-0"></span>Una vez eliminados, al activar los subtítulos en el vídeo se muestran solo los que han sido creados y no los automáticos de YouTube. Esto se puede comprobar en los ajustes del vídeo, pulsando en el ícono de la tuerca situado en el panel de reproducción del video, seleccionando la opción de *Subtítulos* (ver [Imagen 53\)](#page-37-1).

<span id="page-37-1"></span>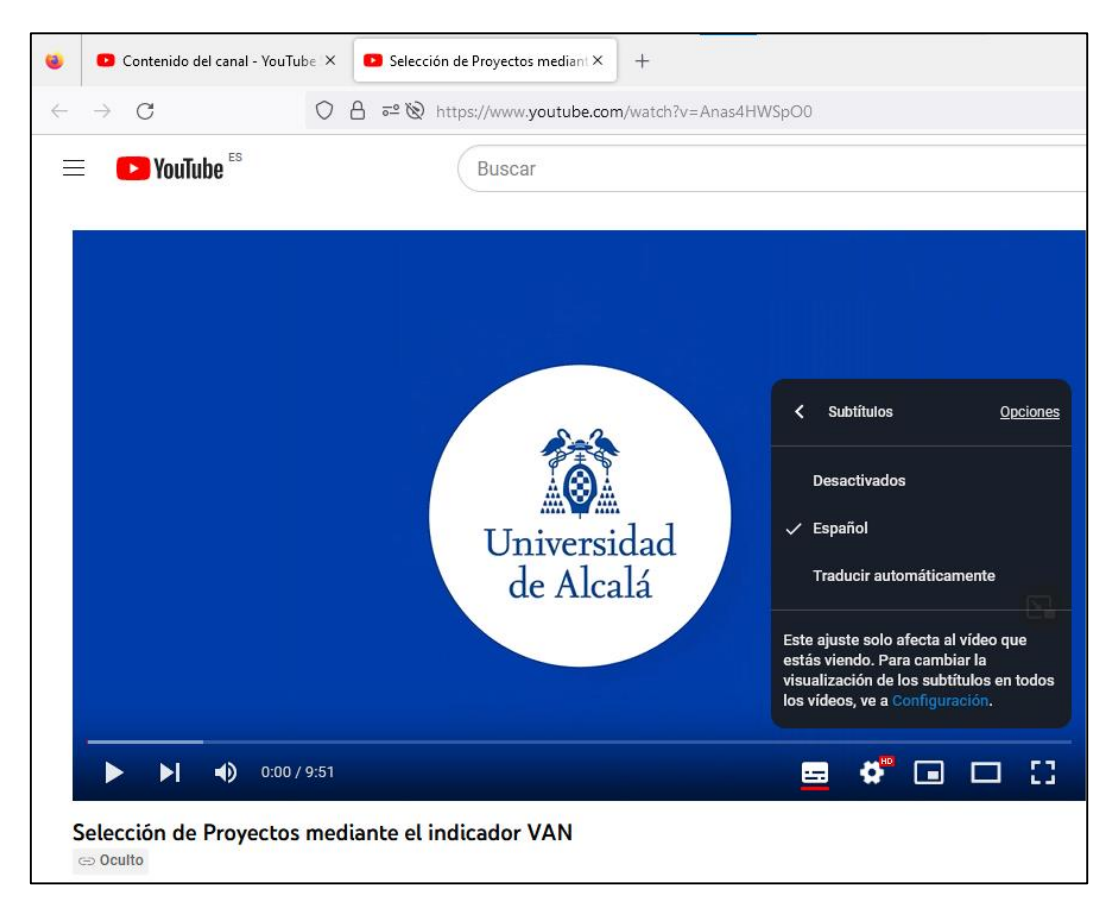

Imagen 53: Subtítulos disponibles para el vídeo

# **3. Diseño del contenido de los vídeos**

Una vez visto el procedimiento llevado a cabo para realizar las presentaciones y, posteriormente, los vídeos, se procede a explicar el contenido de cada uno de los vídeos y algunos aspectos para tener en cuenta de cada uno de los mismos. Para ello se va a segmentar este apartado en los cuatro temas vistos en la asignatura de Gestión de Proyectos.

Debido al volumen de contenido que contiene cada tema, el hecho de realizar uno o dos vídeos por tema implicaría que cada vídeo debería tener una duración superior a los 10 minutos. Además algunas de las explicaciones son muy densas. Con el objetivo de hacer más amena la enseñanza de los conceptos y para abarcar la mayor cantidad de contenido, cada tema tiene más de un vídeo que no supera los 10 minutos.

Cada vídeo va a tener una estructura genérica con los siguientes apartados en el orden establecido:

- 1. Introducción de cinco segundos que muestra el logo de la UAH.
- 2. Explicación muy breve del concepto de gestión de proyectos que se va a abarcar en el vídeo, junto con una imagen de portada.
- 3. Contenido extendido de los conceptos de gestión de proyectos que se han mencionado en el punto anterior.
- 4. Créditos finales donde se muestra los autores de los vídeos y las presentaciones, además del autor de la imagen de portada.
- 5. Fragmento final de 4 segundos muestra el logo de la UAH.

A continuación, se va a explicar la realización de los vídeos de cada tema que contiene la asignatura de Gestión de Proyectos.

# **3.1 Tema 1: Fundamentos de la gestión de proyectos**

En el tema 1 de la asignatura Gestión de Proyectos, relacionado con los fundamentos de la gestión de proyectos, se estudian los siguientes apartados:

- Unidad 1.1: Proyectos
- Unidad 1.2: Viabilidad de proyectos
- Unidad 1.3: Gestión y organización de proyectos
- Unidad 1.4: Metodologías de gestión de proyectos

Para los vídeos relacionados con este primer tema, las explicaciones se centrarán únicamente en la unidad 1.2 de la Viabilidad de los Proyectos, ya que es la única unidad que cuenta con una carga relevante de conceptos prácticos que deben aplicarse a casos y ejercicios.

El resto de las unidades tienen únicamente un enfoque teórico, también importante, pero que no se va a abordar en los vídeos para no superar el límite de 10 minutos de duración. Además, al no tener parte práctica, es complicado desarrollar explicaciones del vídeo que no resulten pesadas para el usuario.

Además, la parte práctica de este tema sobre la viabilidad de proyectos es clave a la hora de elegir un proyecto y, en definitiva, de la más importantes en la gestión de proyectos. Por eso se va a hacer hincapié, únicamente, en la unidad 1.2 sobre viabilidad de proyectos, en los vídeos.

En esta unidad se explican los diferentes conceptos que permiten deducir si un proyecto es viable o no. La viabilidad de un proyecto es determinada por una serie de indicadores, que se explican en los vídeos. Estos indicadores son:

- Beneficio Acumulado (ROI, *Return of Investment*)
- Valor Actual Neto (VAN)
- Tasa Interna de Retorno (TIR)

Otro concepto que se va a explicar en esta unidad son el Período de recuperación de inversión (BET, *Break Even Time*) y punto de equilibrio, que determinan en qué momento y con qué nivel de ingresos o gastos se recupera la inversión realizada en un proyecto. Al igual que con los otros indicadores, esta parte contiene tanto conceptos teóricos como prácticos.

A continuación, se explican los vídeos realizados para el primer tema de los fundamentos de la gestión de proyectos, focalizados en la unidad 1.2 de la viabilidad de proyectos.

# **3.1.1 Selección de Proyectos mediante el indicador VAN**

En este vídeo, se explica cómo considerar el impacto del tiempo en la evaluación de viabilidad y rentabilidad de un proyecto, mediante los indicadores del Valor Actual Neto y el Beneficio Acumulado.

En primer lugar, se explica la definición del Valor Actual Neto y el Beneficio Acumulado, junto con el resto de los indicadores (ver [Imagen 54\)](#page-39-0), además de la prioridad de elección de un proyecto en base a los indicadores. Ya que cada indicador tiene una prioridad e importancia mayor respecto que otros, en base a esta prioridad (ver [Imagen 55\)](#page-40-0) la elección del proyecto va a ser más precisa. Después se explica su aplicación con tres ejemplos de proyectos y las técnicas utilizadas para obtener el valor de estos dos indicadores.

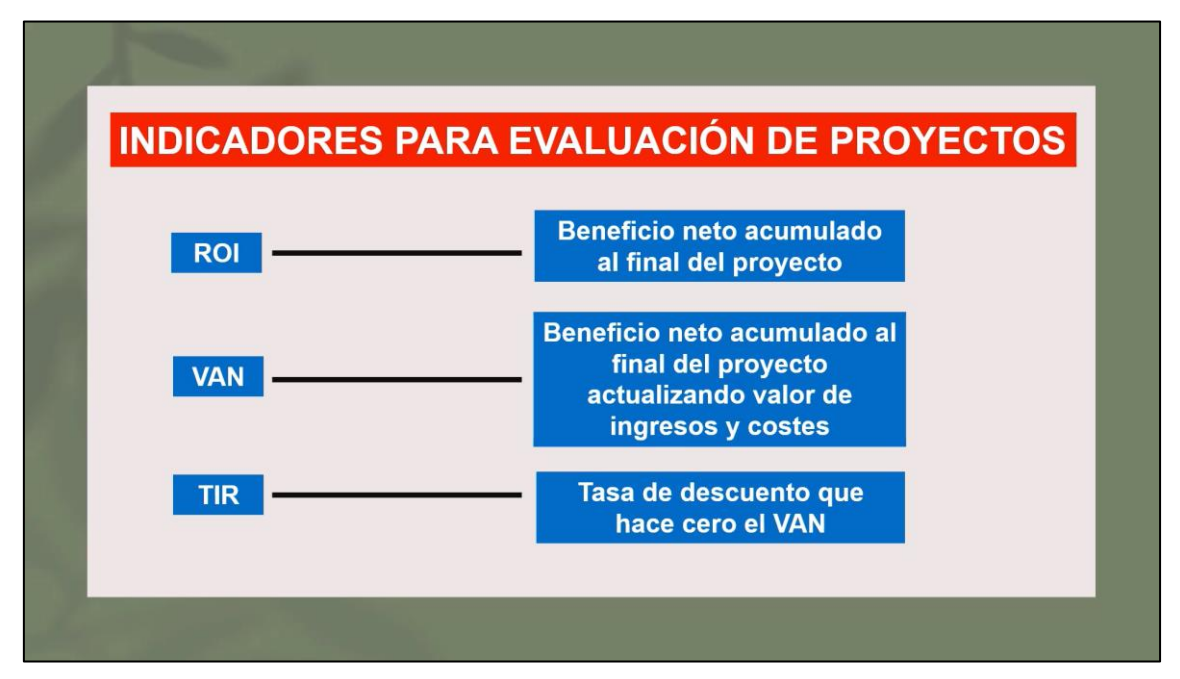

<span id="page-39-0"></span>Imagen 54: Definición de los indicadores

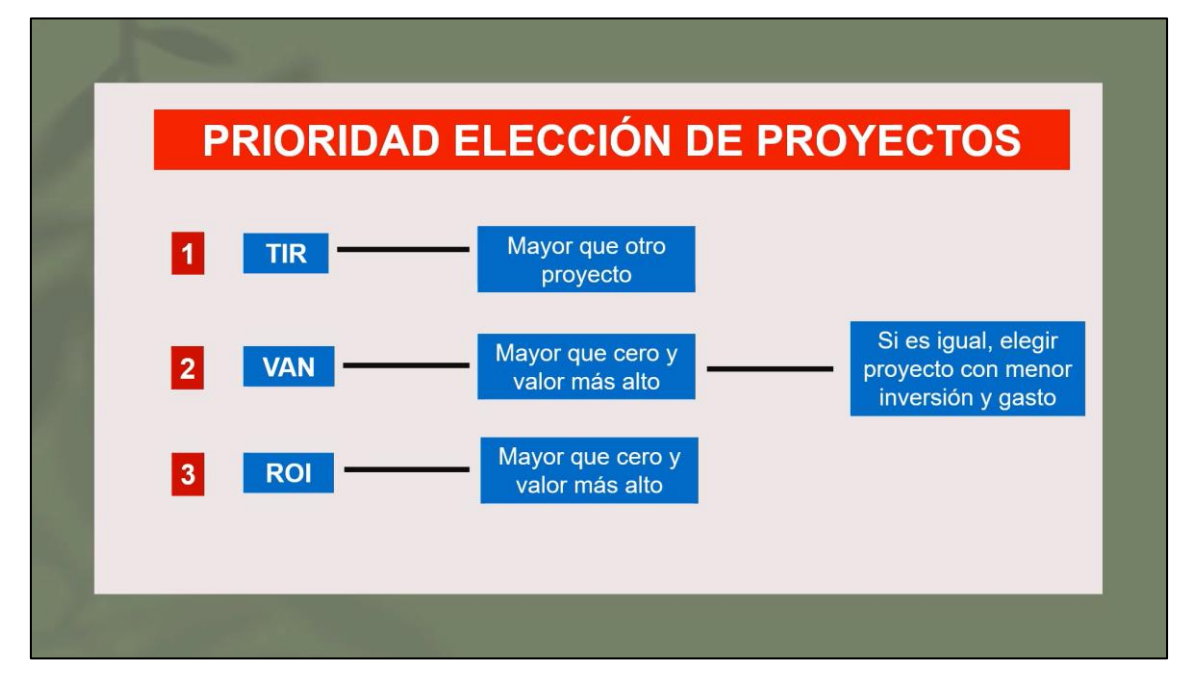

Imagen 55: Prioridad de los indicadores

<span id="page-40-0"></span>La primera parte del vídeo es la explicación de la obtención del beneficio acumulado para proyecto. Para calcular el beneficio acumulado al final del proyecto, se muestran el Proyecto 1 (ver [Imagen 56\)](#page-40-1), Proyecto 2 (ver [Imagen 57\)](#page-41-0) y Proyecto 3 (ver [Imagen 58\)](#page-41-1) con la información de sus ingresos y gastos en cada año.

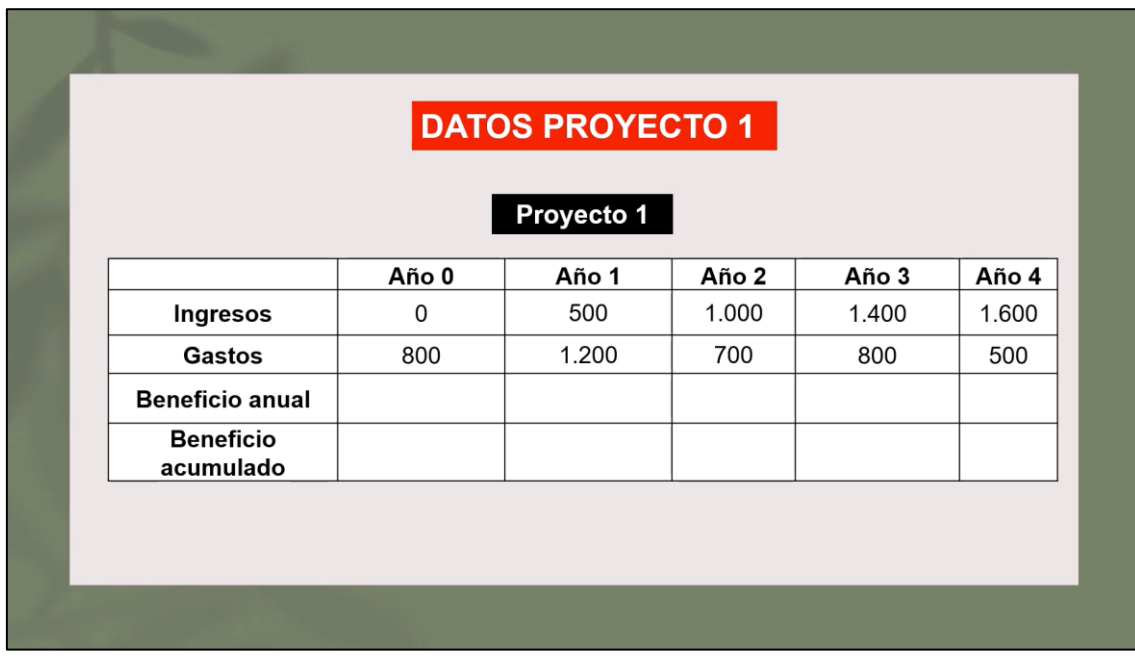

<span id="page-40-1"></span>Imagen 56: Datos del Proyecto 1

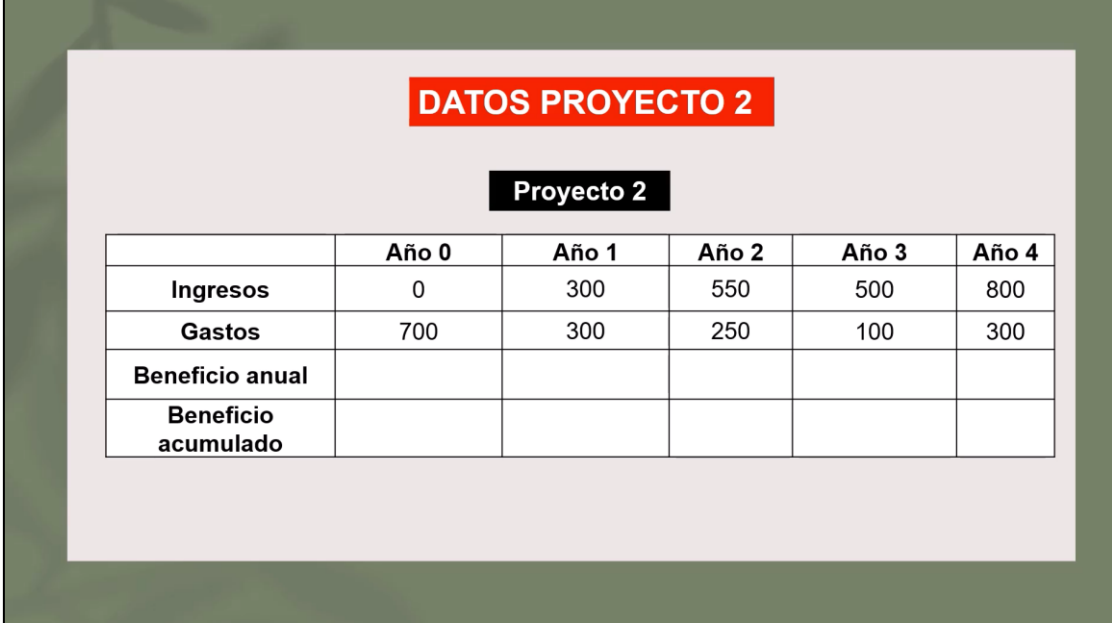

Imagen 57: Datos del Proyecto 2

<span id="page-41-0"></span>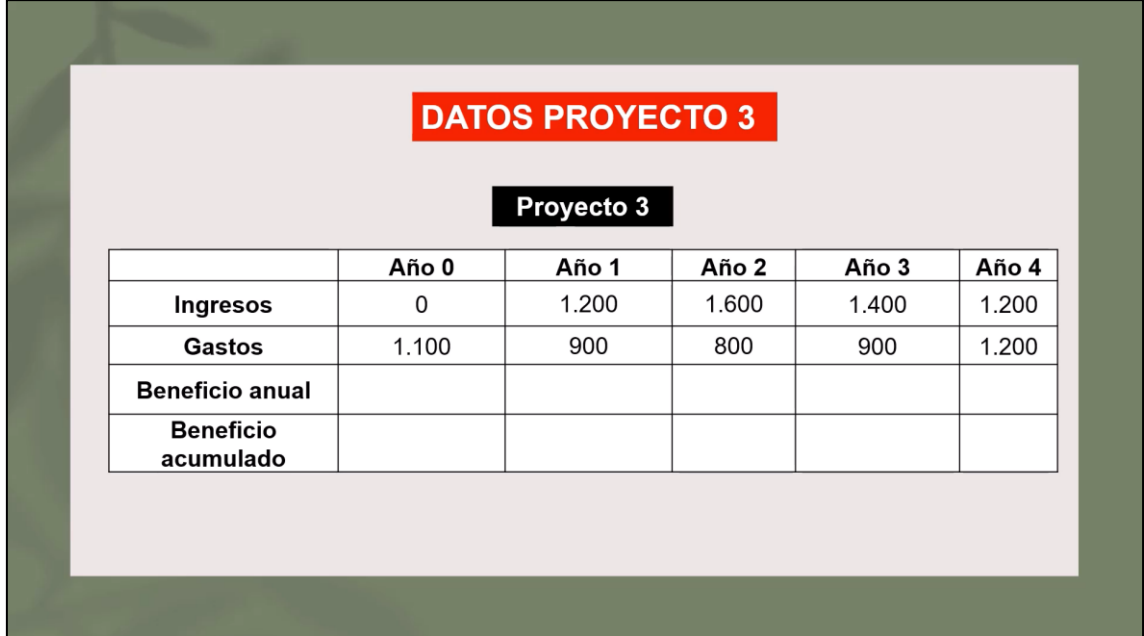

Imagen 58: Datos del Proyecto 3

<span id="page-41-1"></span>A partir de estos datos, se calcula primero el beneficio anual, restando los ingresos y gastos y, después, el beneficio acumulado, realizando un sumatorio del mismo con el beneficio anual para cada año del Proyecto 1 (ver [Imagen 59\)](#page-42-0), Proyecto 2 (ver [Imagen](#page-42-1)  [60\)](#page-42-1) y Proyecto 3 (ver [Imagen 61\)](#page-43-0).

El beneficio acumulado en el último año del proyecto es el ROI Absoluto.

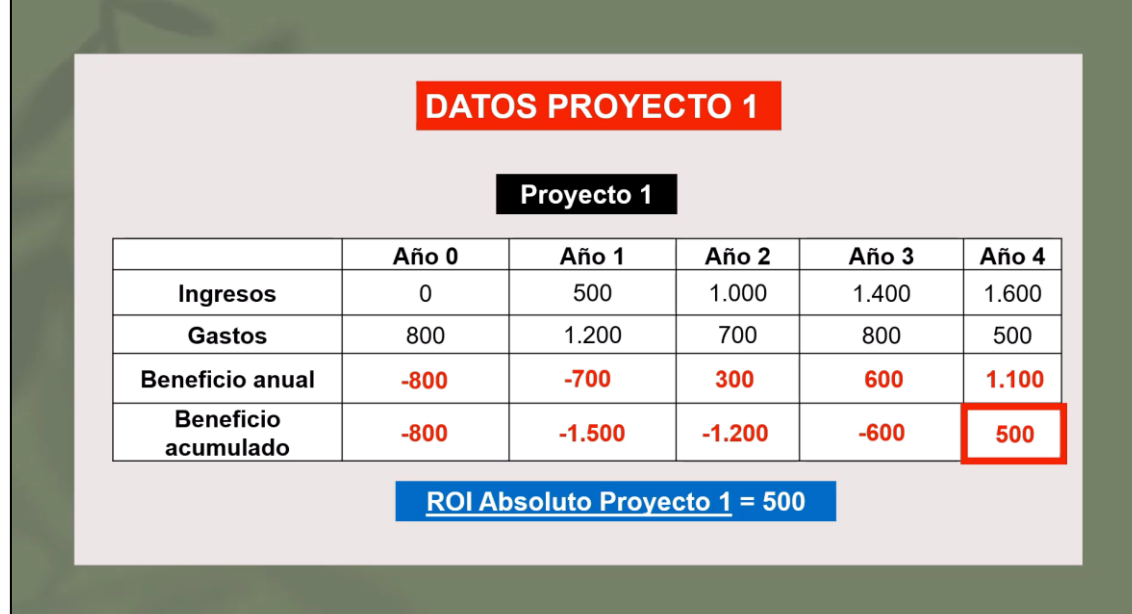

Imagen 59: Beneficio anual y acumulado del Proyecto 1

<span id="page-42-0"></span>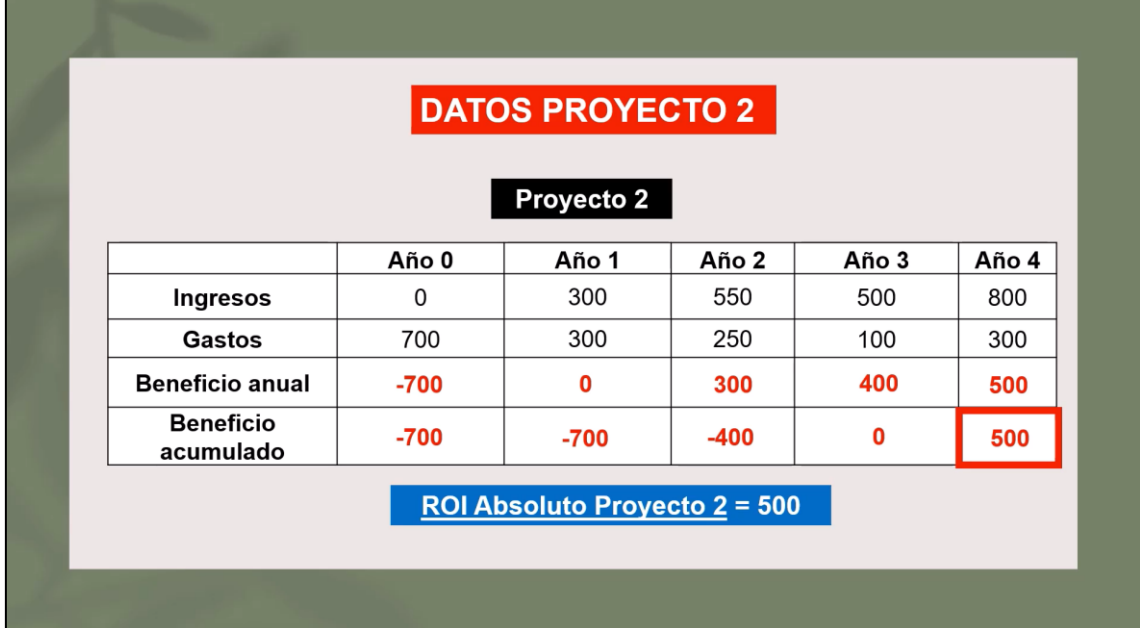

<span id="page-42-1"></span>Imagen 60: Beneficio anual y acumulado del Proyecto 2

|                                      |          | <b>DATOS PROYECTO 3</b> |          |       |       |  |  |
|--------------------------------------|----------|-------------------------|----------|-------|-------|--|--|
|                                      |          | <b>Proyecto 3</b>       |          |       |       |  |  |
|                                      | Año 0    | Año 1                   | Año 2    | Año 3 | Año 4 |  |  |
| Ingresos                             | 0        | 1.200                   | 1.600    | 1.400 | 1.200 |  |  |
| <b>Gastos</b>                        | 1.100    | 900                     | 800      | 900   | 1.200 |  |  |
| <b>Beneficio anual</b>               | $-1.100$ | 300                     | 800      | 500   | 0     |  |  |
| <b>Beneficio</b><br>acumulado        | $-1.100$ | -800                    | $-1.200$ | -600  | 500   |  |  |
|                                      |          |                         |          |       |       |  |  |
| <b>ROI Absoluto Proyecto 3 = 500</b> |          |                         |          |       |       |  |  |

Imagen 61: Beneficio anual y acumulado del Proyecto 3

<span id="page-43-0"></span>La segunda parte del vídeo es la explicación de la obtención del Valor Actual Neto para los tres proyectos, a partir de su fórmula correspondiente (ver [Imagen 62\)](#page-43-1). Para ello, se usan los beneficios anuales de cada año obtenidos en la primera parte del vídeo y una tasa de descuento aplicada a los tres proyectos (ver [Imagen 63\)](#page-44-0).

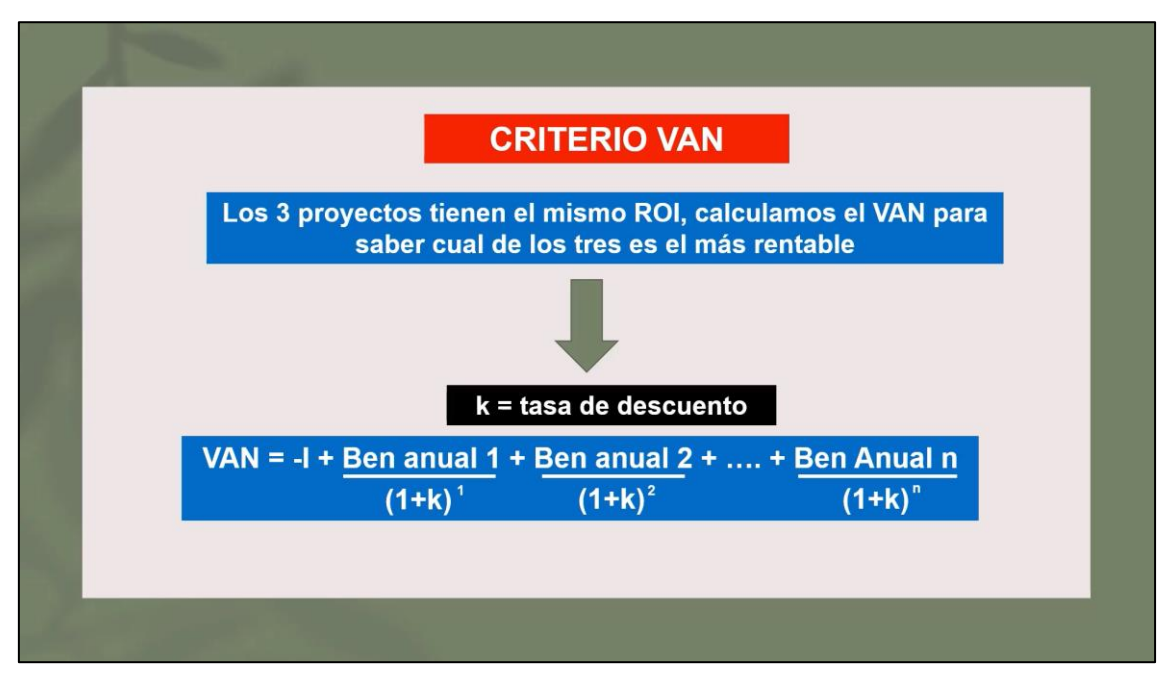

<span id="page-43-1"></span>Imagen 62: Definición y fórmula del Valor Actual Neto

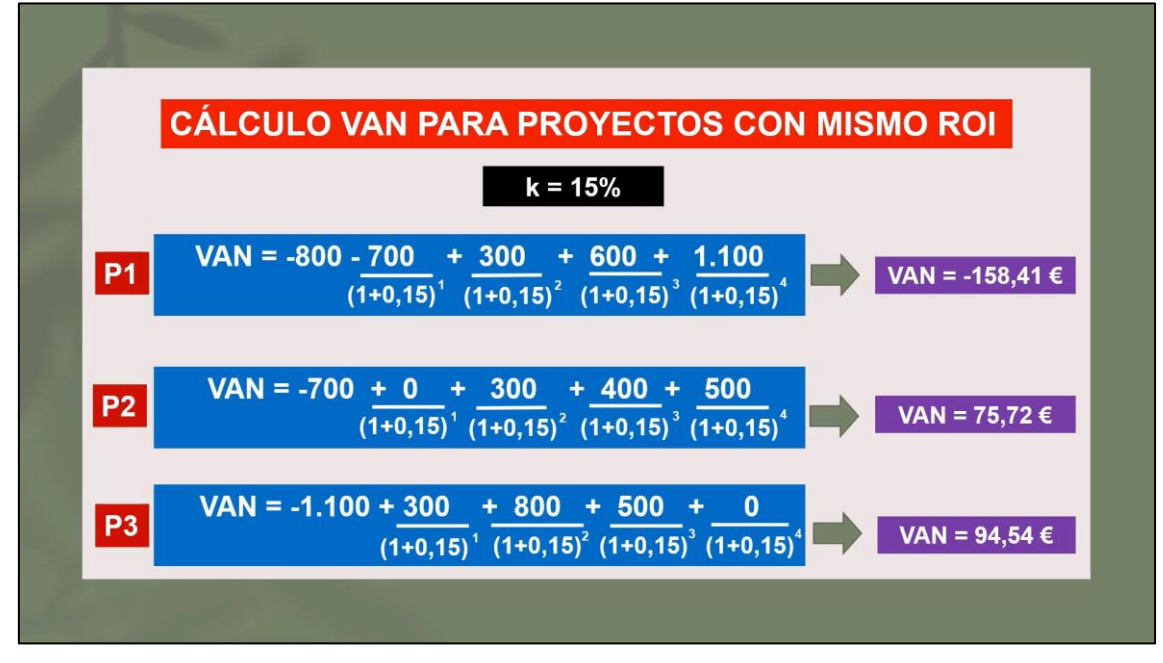

Imagen 63: Obtención del Valor Actual Neto

<span id="page-44-0"></span>Una vez obtenido el valor del Valor Actual Neto para cada uno de los proyectos, se comparan para determinar qué proyecto es más rentable según el valor del Valor Actual Neto (ver [Imagen 64\)](#page-44-1).

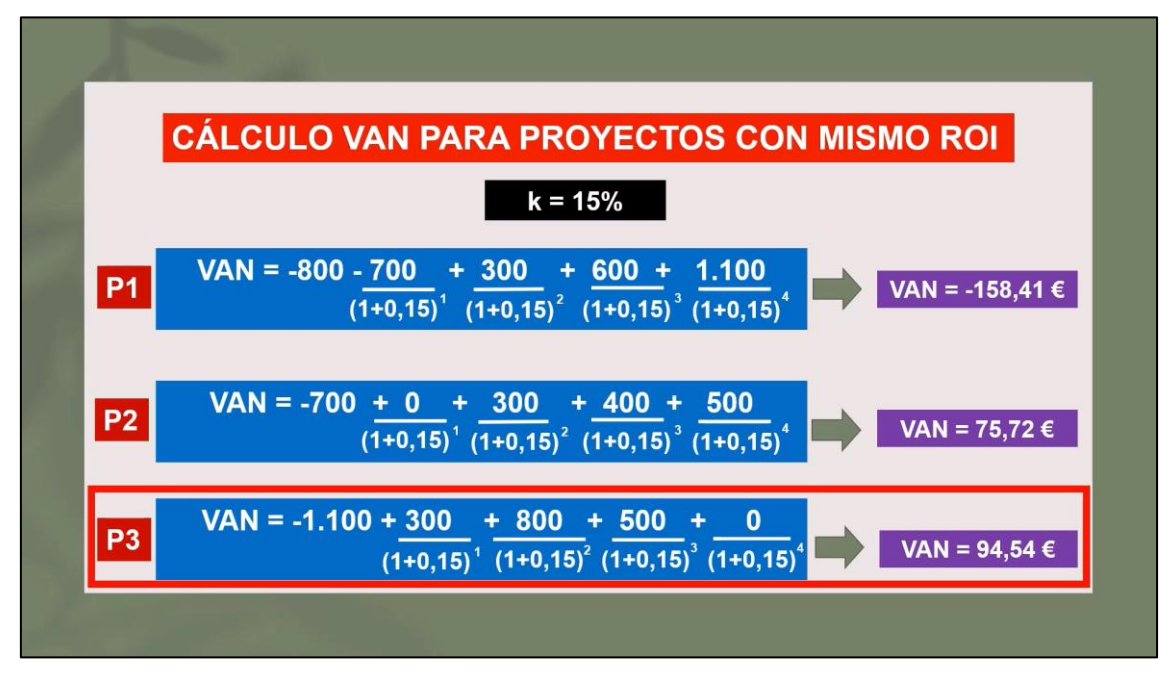

Imagen 64: Elección del Proyecto

### <span id="page-44-1"></span>**3.1.2 Selección de Proyectos mediante el indicador TIR**

En este vídeo, se explica cómo considerar el impacto del tiempo en la evaluación de viabilidad y rentabilidad de un proyecto, mediante el indicador de la Tasa Interna de Retorno.

En primer lugar, se explica la definición de la Tasa Interna de Retorno, junto con el resto de los indicadores (ver [Imagen 65\)](#page-45-0), además de la prioridad de elección de un proyecto en base a los indicadores. Ya que cada indicador tiene una prioridad e importancia mayor respecto que otros, la elección del proyecto va a ser más precisa en base a esta prioridad (ver [Imagen 66\)](#page-45-1).

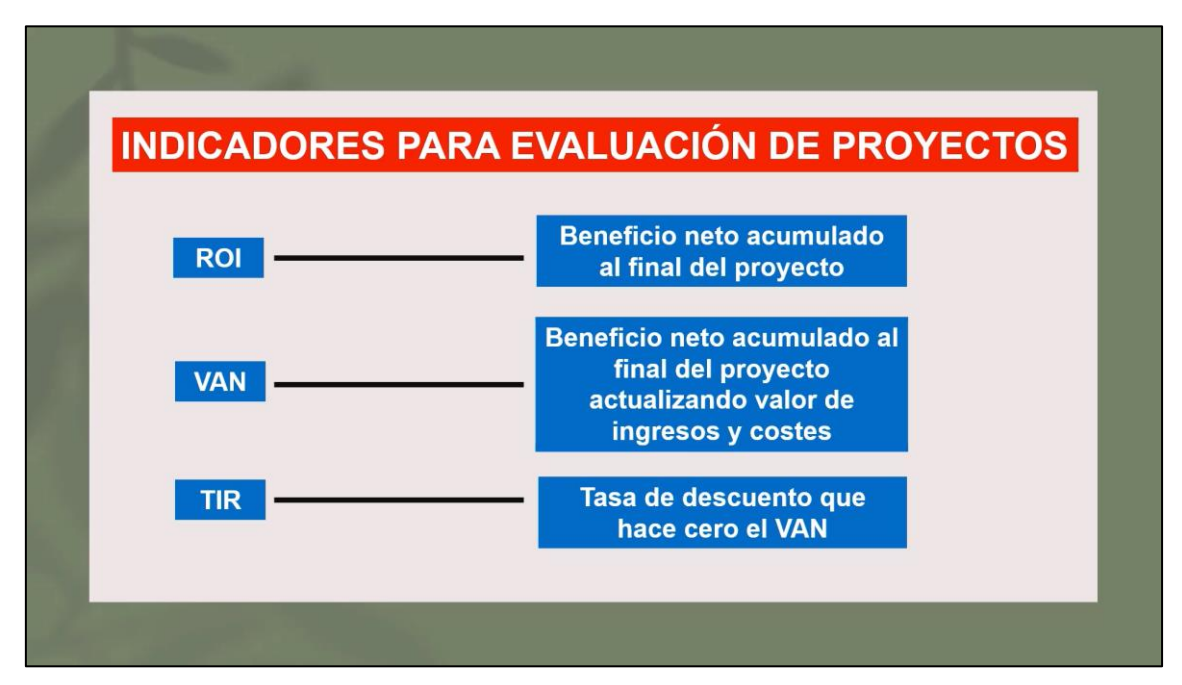

Imagen 65: Definición de los indicadores

<span id="page-45-0"></span>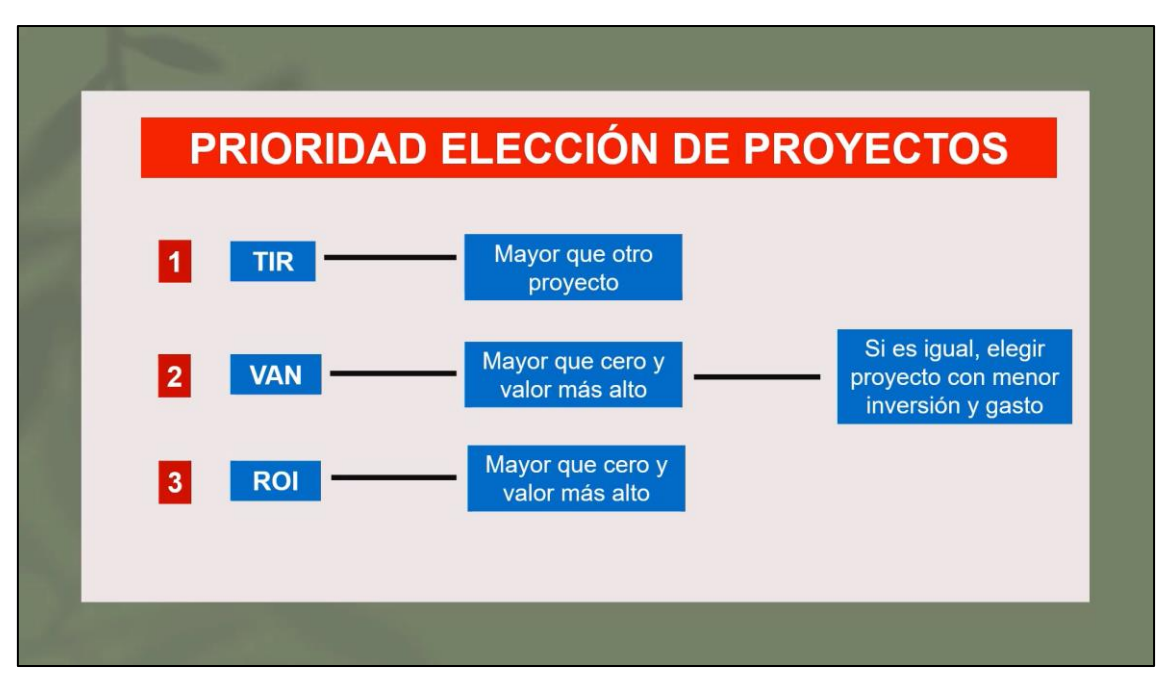

Imagen 66: Prioridad de los indicadores

<span id="page-45-1"></span>Después se explica su aplicación con tres ejemplos de proyectos y las técnicas utilizadas para obtener el valor de la Tasa Interna de Retorno. Para evaluar un proyecto a través de la Tasa Interna de Retorno se han empleado dos técnicas de gestión de proyectos.

La primera técnica es la manera clásica donde se obtiene el valor de este indicador por medio de la igualación a cero de la fórmula del Valor Actual Neto. Disponiendo de una calculadora física, se resuelve la ecuación despejando la variable *'k'*, que es la Tasa Interna de Retorno (ver [Imagen 67\)](#page-46-0).

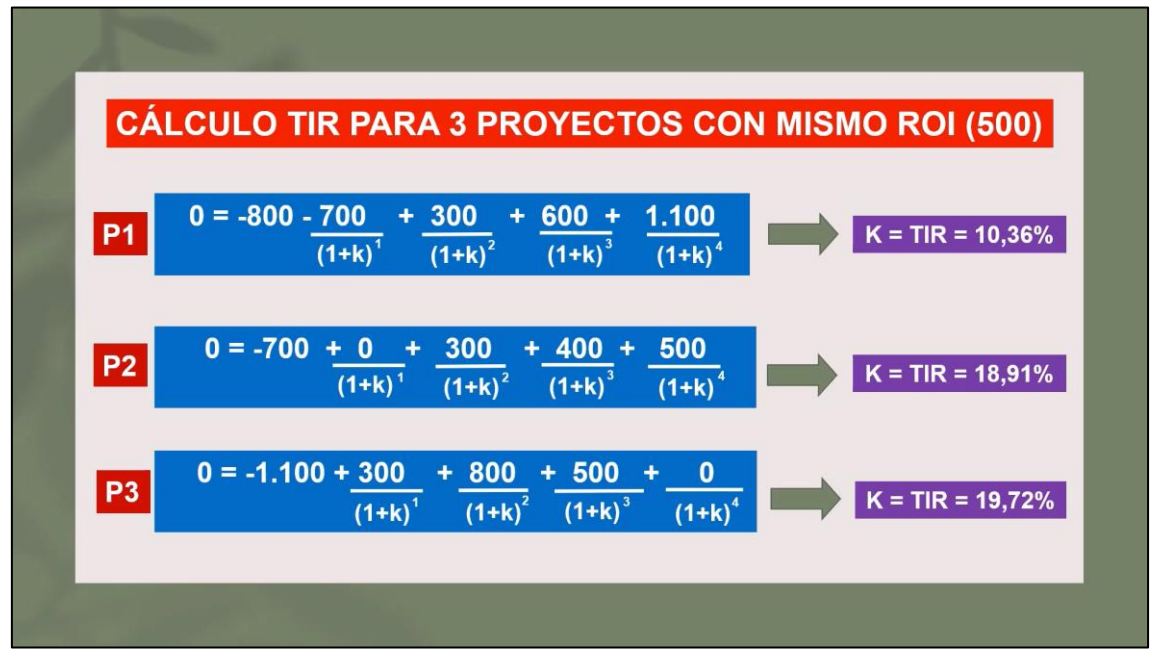

Imagen 67: Obtención de la Tasa Interna de Retorno

<span id="page-46-0"></span>Una vez obtenido el valor de la Tasa Interna de Retorno para cada uno de los proyectos, se comparan para determinar qué proyecto es más rentable según el valor de la Tasa Interna de Retorno (ver [Imagen 68\)](#page-46-1).

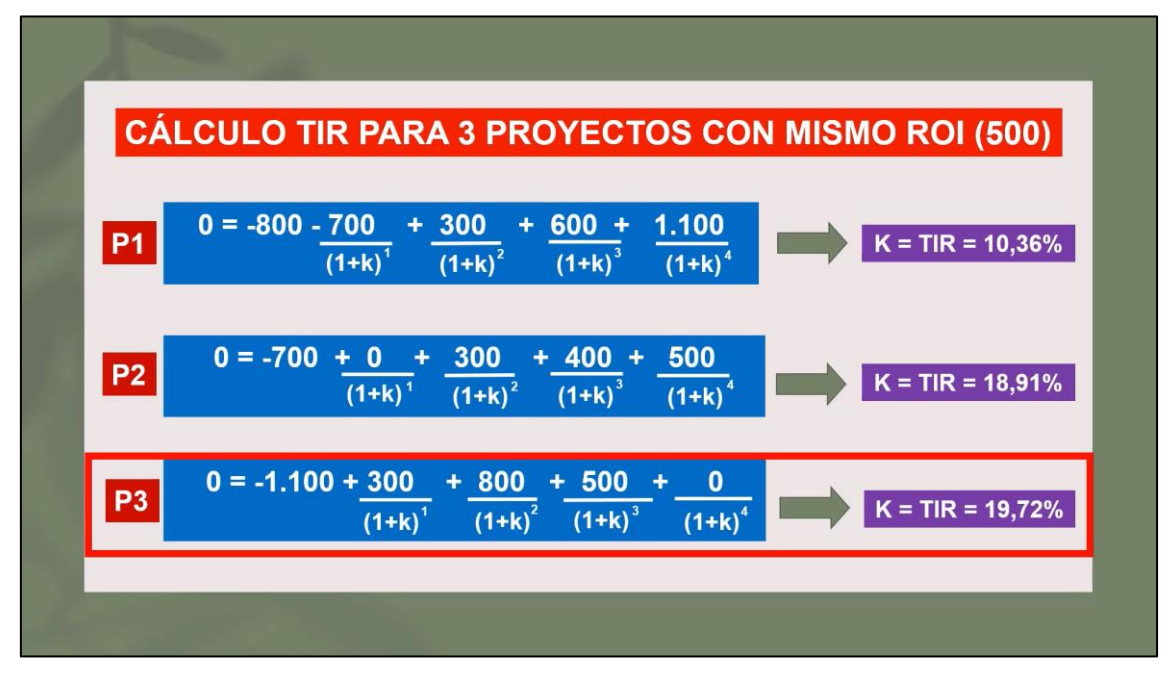

<span id="page-46-1"></span>Imagen 68: Elección del Proyecto

Otra forma posible para resolver la ecuación resultante es usando una calculadora científica. Para este caso se ha usado se ha usado la calculadora WolphramAlpha [17]. Esta calculadora científica es bastante conocida debido su potencia y la complejidad de operaciones que es capaz de resolver. Se recomienda usar esta calculadora cuando el usuario la tenga disponible, ya que tiene buena usabilidad y permite ahorrar tiempos.

Accediendo a WolphramAlpha, se introduce las tres ecuaciones resultantes para obtener los posibles valores de la Tasa Interna de Retorno para cada proyecto, seleccionando siempre el valor positivo (ver [Imagen 69\)](#page-47-0).

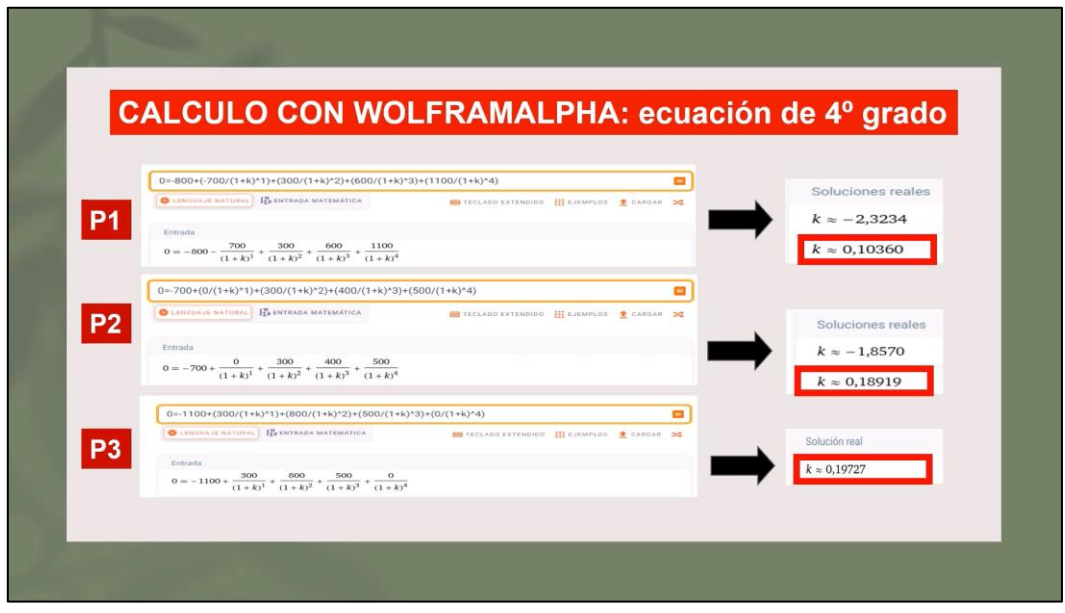

Imagen 69: Obtención de la Tasa Interna de Retorno con WolphramAlpha

<span id="page-47-0"></span>Obtenidos los valores para cada proyecto y viendo cual es el proyecto más rentable (Proyecto 3 con un valor de 19,72% en la Tasa Interna de Retorno), se compara con una inversión alternativa donde se proporciona su tasa de referencia. Para determinar si la inversión alternativa es mejor que alguno de los proyectos, hay que comparar el valor de la tasa de referencia de la inversión alternativa con la Tasa Interna de Retorno de los proyectos. El valor más alto determinará cuál es la mejor opción (ver [Imagen 70\)](#page-48-0).

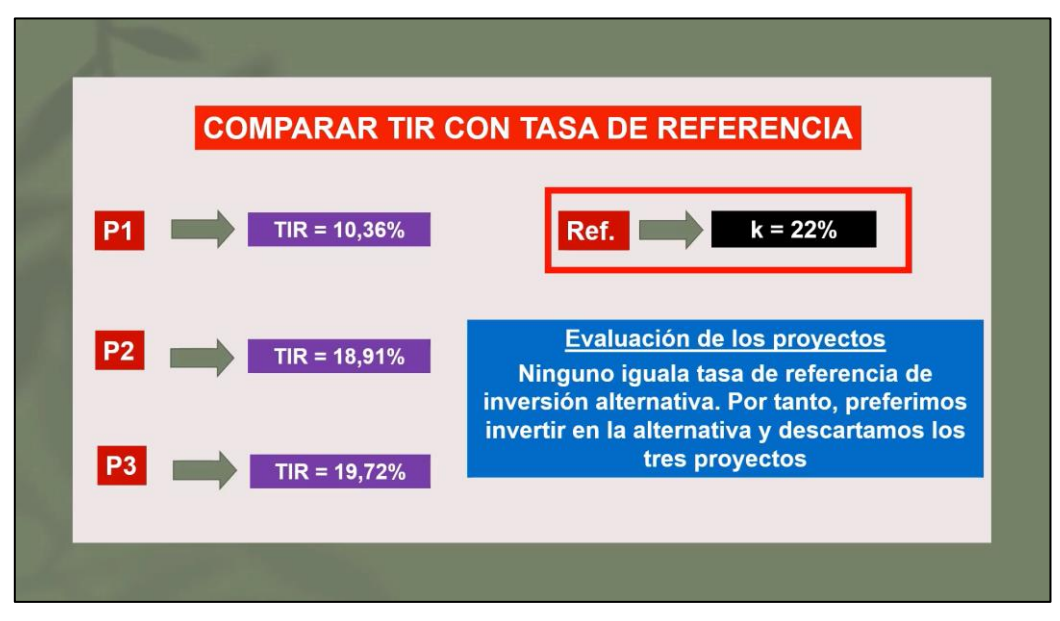

Imagen 70: Comparación de proyectos frente a inversión alternativa

<span id="page-48-0"></span>La segunda técnica es obtener el valor de la Tasa Interna de Retorno utilizando la fórmula del Valor Actual Neto con la Tasa Interna de Retorno de un proyecto alternativo que aparezca como referencia. Para esta técnica, primero se explica una valoración de los posibles resultados que puede tener el Valor Actual Neto, que puede ser mayor, menor o igual que cero. Estos tres casos tienen diferente impacto en la valoración de la elección de una inversión alternativa o los otros proyectos, siendo la mejor opción aquel proyecto cuyo valor del Valor Actual Neto sea mayor que cero y mayor que el de otros proyectos (ver [Imagen 71\)](#page-48-1).

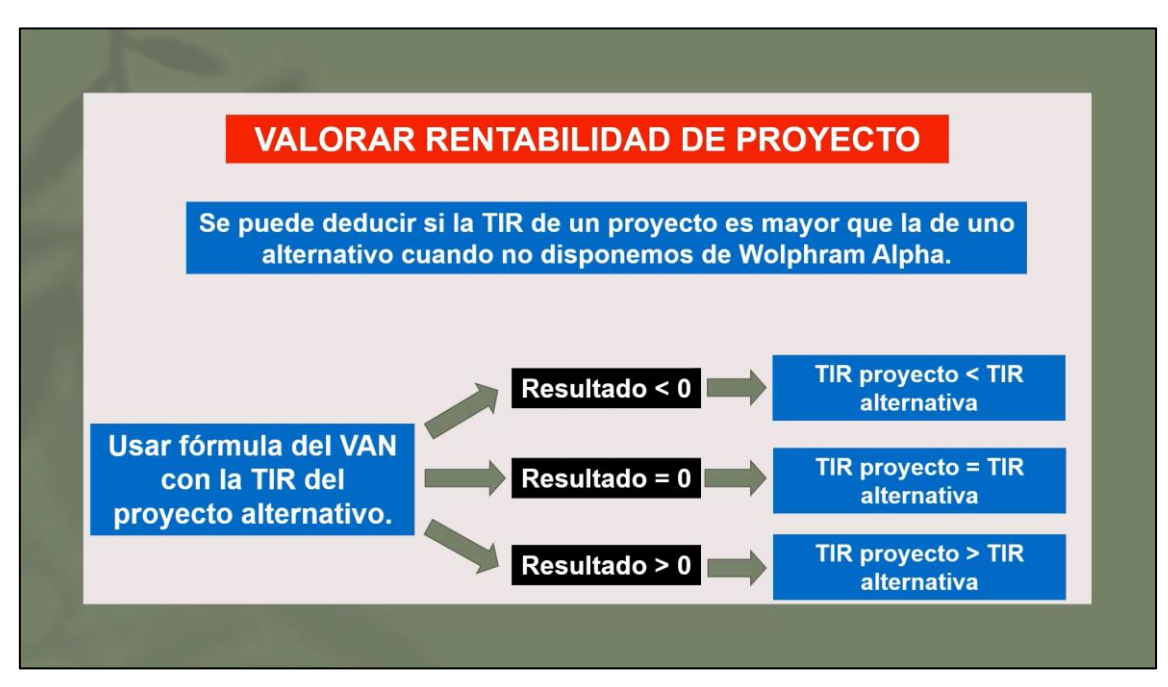

Imagen 71: Técnica usando el Valor Actual Neto

<span id="page-48-1"></span>Se aplica la fórmula del Valor Actual Neto para su cálculo en los tres proyectos, utilizando el valor de la Tasa Interna de Retorno alternativa en la variable *'k'* (ver [Imagen 72\)](#page-49-0).

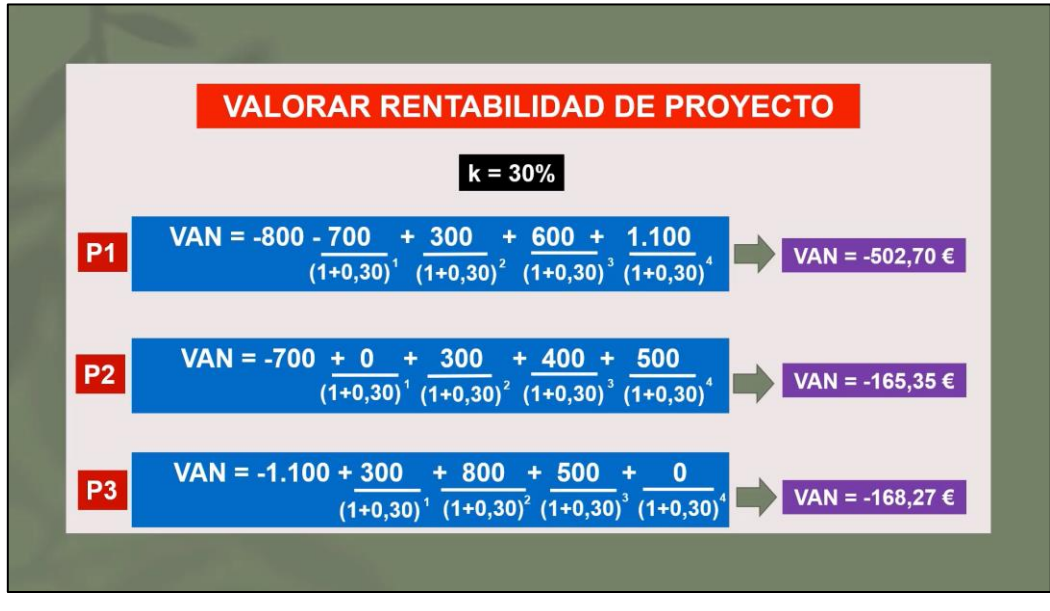

Imagen 72: Obtención del Valor Actual Neto

<span id="page-49-0"></span>Una vez obtenido el valor del Valor Actual Neto para cada uno de los proyectos, se comparan para determinar qué proyecto es el más rentable según el criterio explicado anteriormente (ver [Imagen 73\)](#page-49-1).

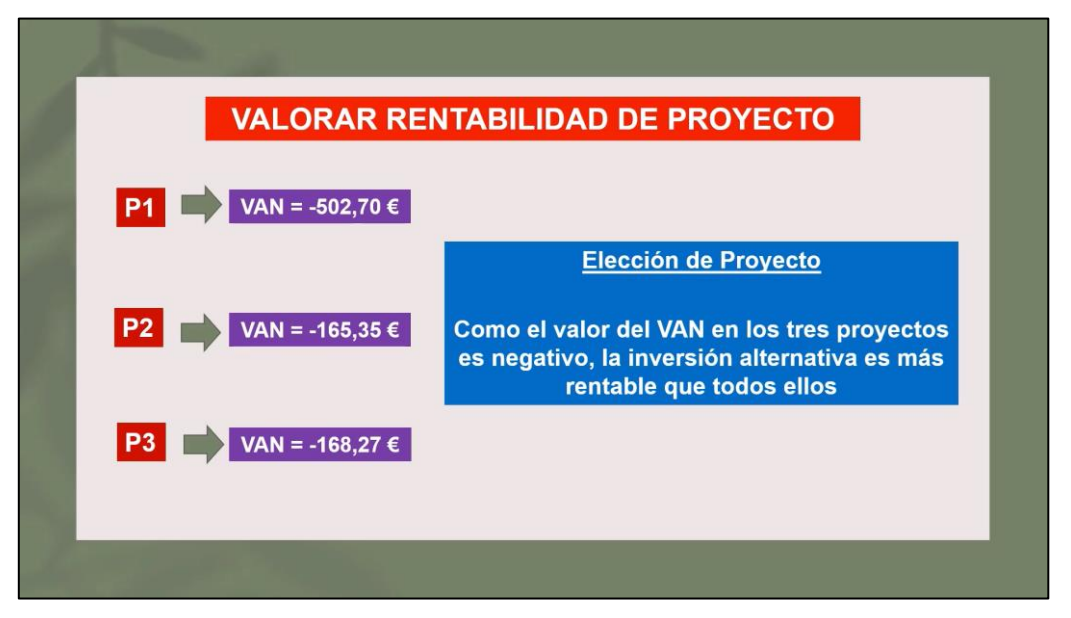

Imagen 73: Comparación y elección de proyecto

# <span id="page-49-1"></span>**3.1.3 Punto de equilibrio mediante Regla de 3**

En este vídeo, se explica la manera de obtener el punto de equilibrio a través del método de la regla de tres. Este método es el más usado y es la manera más sencilla de obtener el valor de este indicador.

En primer lugar, se explica la definición del punto de equilibrio y su importancia a la hora ver la viabilidad de un proyecto (ver [Imagen 74\)](#page-50-0).

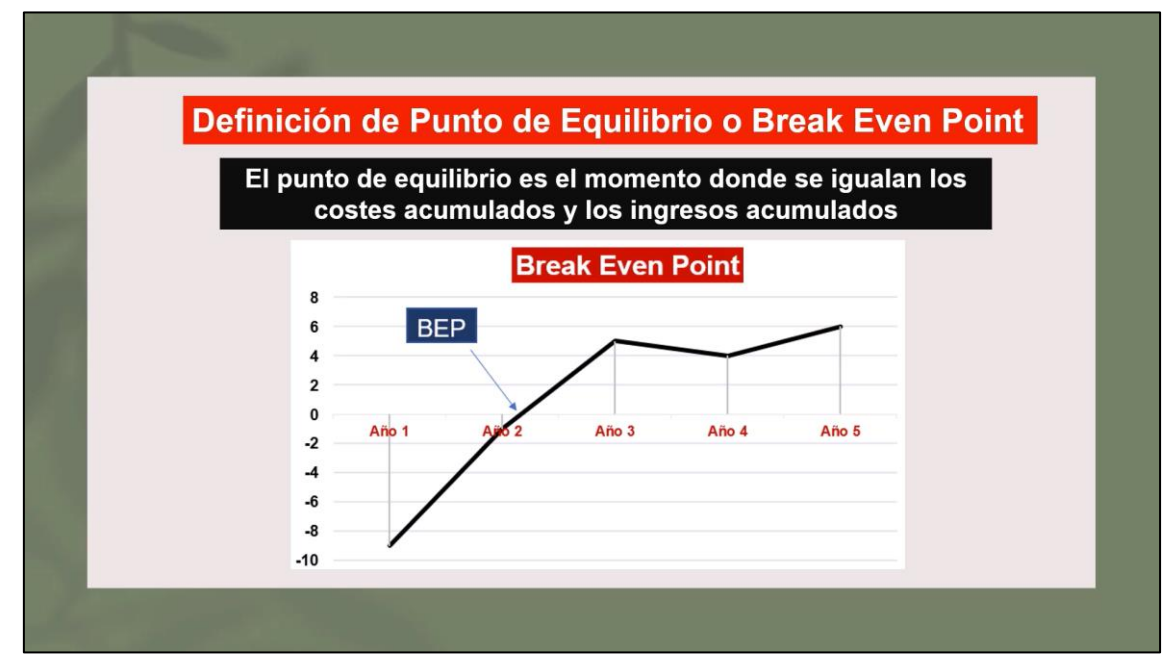

Imagen 74: Definición de Punto de equilibrio

<span id="page-50-0"></span>Una vez explicada la definición del punto de equilibrio, se presenta una tabla inicial con ingresos y gastos (ver [Imagen 75\)](#page-50-1), a través de la cual se hallará primero el beneficio anual (ver [Imagen 76\)](#page-51-0) y después el beneficio acumulado (ver [Imagen 77\)](#page-51-1) de la misma manera que se ha hecho en los vídeos anteriores.

|       | Tabla inicial de ingresos y gastos |               | Ejemplo práctico para explicación del punto de equilibrio |
|-------|------------------------------------|---------------|-----------------------------------------------------------|
|       | <b>INGRESOS</b>                    | <b>GASTOS</b> |                                                           |
| Año 1 | 2                                  | 11            |                                                           |
| Año 2 | 4                                  | 5             |                                                           |
| Año 3 | 8                                  | 3             |                                                           |
| Año 4 | 10                                 | 6             |                                                           |
| Año 5 | 12                                 | 6             |                                                           |
|       |                                    |               |                                                           |

<span id="page-50-1"></span>Imagen 75: Tabla de ingresos y gastos

#### Ejemplo práctico para explicación del punto de equilibrio

#### Método 1: Regla de 3

#### Paso 1: hallar beneficio anual restando ingresos con gastos

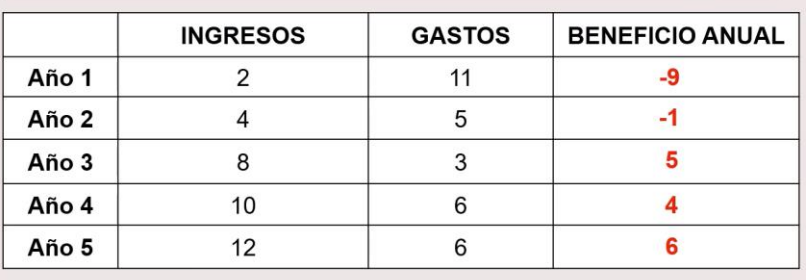

Imagen 76: Cálculo del beneficio anual

<span id="page-51-0"></span>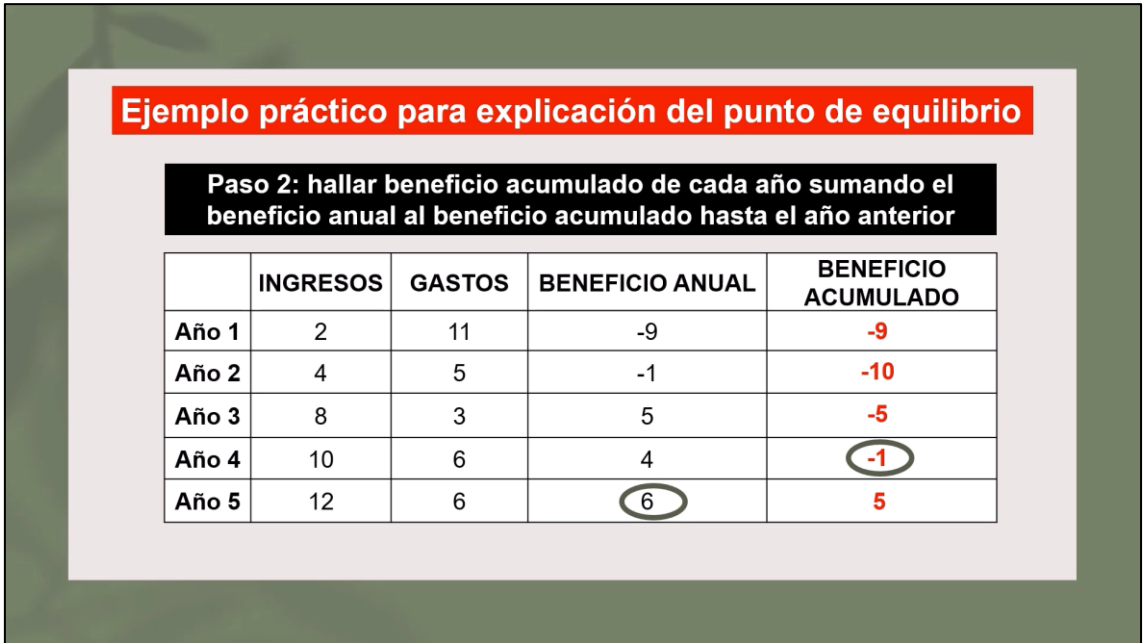

Imagen 77: Cálculo del beneficio acumulado

<span id="page-51-1"></span>A través del beneficio anual y acumulado, se obtiene el punto de equilibrio en formato temporal, es decir, primero a través de la obtención de los valores del beneficio anual y acumulado se averigua el año donde ocurre el punto de equilibrio (ve[r Imagen 78\)](#page-52-0). El año donde ocurre el Punto de equilibrio va a ser el primer año donde el beneficio acumulado sea mayor que cero.

|                  |                 |               | Paso 3: identificar el año donde el acumulado es mayor o igual que cero |                   |
|------------------|-----------------|---------------|-------------------------------------------------------------------------|-------------------|
|                  | <b>INGRESOS</b> | <b>GASTOS</b> | <b>BEN. ANUAL</b>                                                       | <b>BEN. ACUM.</b> |
| Año 1            | 2               | 11            | $-9$                                                                    | -9                |
| Año 2            | 4               | 5             | $-1$                                                                    | -10               |
| Año 3            | 8               | 3             | 5                                                                       | -5                |
| Ano <sub>4</sub> | 10              | 6             |                                                                         | $-1$              |
| Año 5            | 12              | 6             | 6                                                                       | 5                 |

Imagen 78: Obtención del año del Punto de equilibrio

<span id="page-52-0"></span>Obtenido el año, para obtener el mes en el que se produce el punto de equilibrio hay que realizar una regla de tres donde interviene el beneficio acumulado del año anterior y el beneficio anual del año donde se produce el punto de equilibrio (ver [Imagen 79\)](#page-52-1).

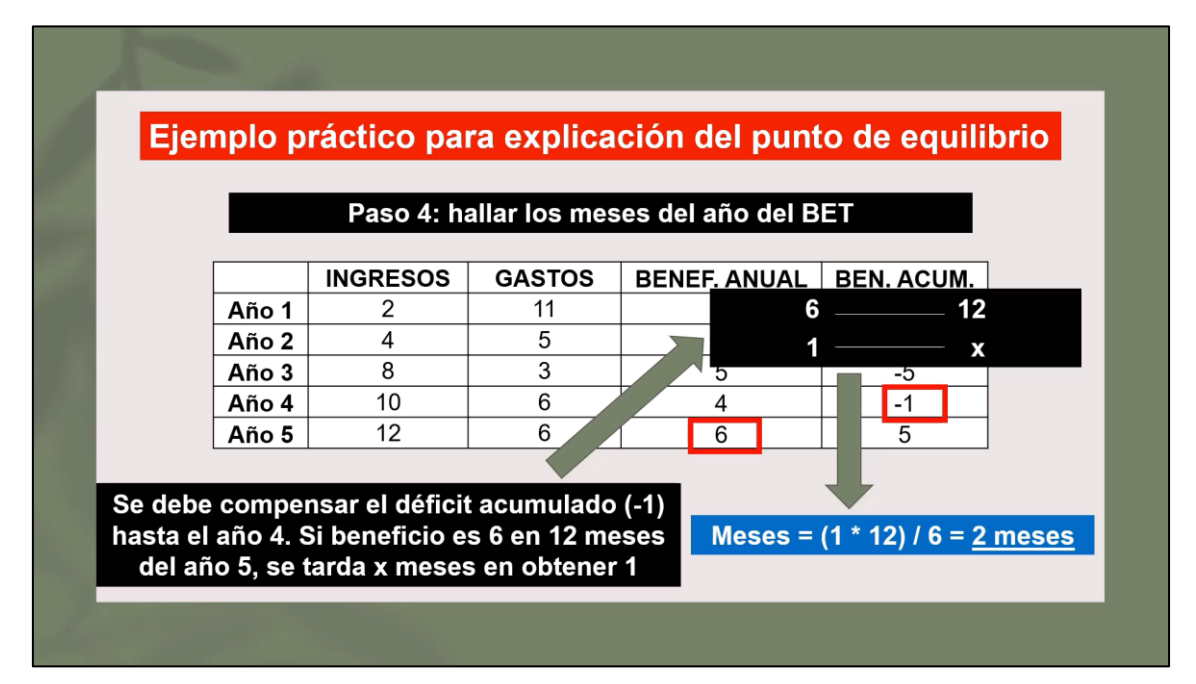

Imagen 79: Obtención de los meses del Punto de equilibrio

<span id="page-52-1"></span>Por último, a través del valor obtenido en los meses se obtiene el día en el que se produce el Punto de equilibrio (ver [Imagen 80\)](#page-53-0). Para ello hay que multiplicar 22 por la parte decimal resultante del cálculo de los meses.

|                  |                 |               | Paso 5: hallar los días del BET                                                    |                   |
|------------------|-----------------|---------------|------------------------------------------------------------------------------------|-------------------|
|                  | <b>INGRESOS</b> | <b>GASTOS</b> | <b>BENEF, ANUAL</b>                                                                | <b>BEN. ACUM.</b> |
| Ano <sub>3</sub> | ਲ               |               | No hay parte decimal en el cálculo de meses, por tanto, el<br>resultado son 0 días | $-5$              |
| Año 4            | 10              | 6             |                                                                                    |                   |
| Año 5            | 12              | 6             | 6                                                                                  | 5                 |

Imagen 80: Obtención de los días del Punto de equilibrio

<span id="page-53-0"></span>Por último se muestra el resultado obtenido del punto de equilibrio en formato temporal (ver [Imagen 81\)](#page-53-1).

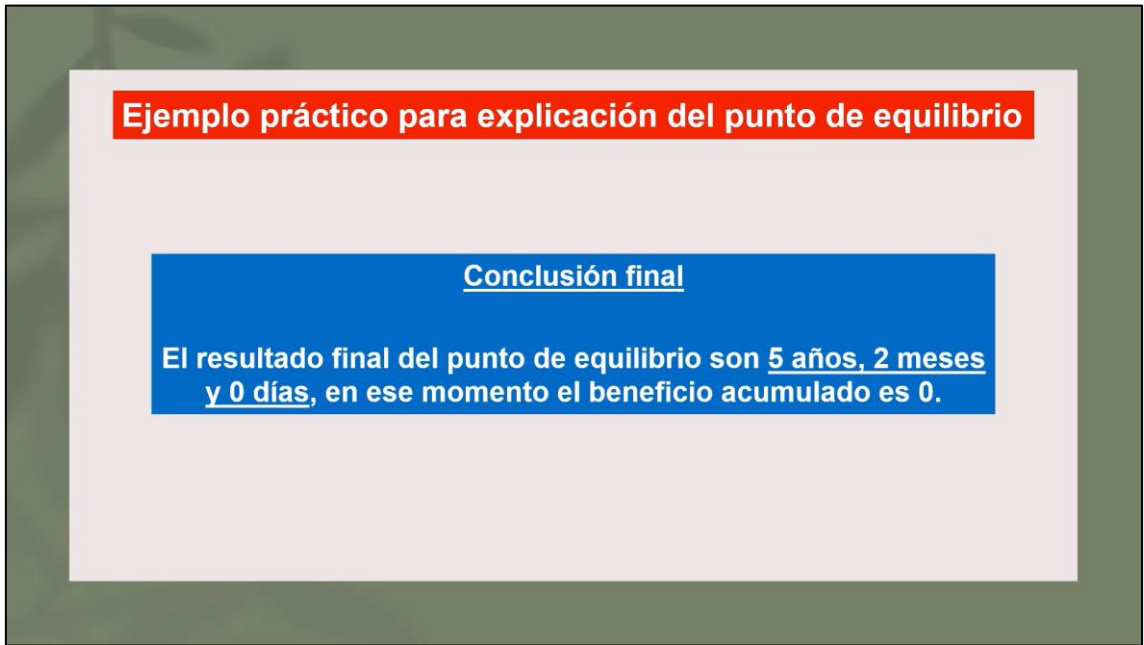

Imagen 81: Resultado final del Punto de equilibrio

<span id="page-53-1"></span>De esta manera se obtiene el valor del punto de equilibrio de una forma muy exacta y definida. Esta forma permite valorar la viabilidad de un proyecto en formato temporal, en vez de económico y numérico como se estaba mostrando con los otros indicadores.

# **3.1.4 Punto de equilibrio mediante Ecuación de la Recta**

En este vídeo, se explica la manera de obtener el punto de equilibrio a través del método de la regla de la ecuación de la recta. Este método es menos usado que el anterior, pero igual de efectivo, ya que proporciona el valor correcto del punto de equilibrio, además de la visualización de éste a través de un gráfico de líneas.

En la primera parte del vídeo, se presenta la misma tabla inicial con ingresos y gastos del vídeo anterior calculando el punto de equilibrio con la regla de tres, además de ya presentar calculados los beneficios anuales y acumulados para cada año del proyecto.

Para hallar la ecuación de la recta primero hay que identificar el año en el que el beneficio acumulado es mayor o igual que cero, además del beneficio acumulado del año anterior (ver [Imagen 82\)](#page-54-0).

| Ejemplo práctico para explicación del punto de equilibrio |                 |               |                                                                         |                   |  |  |  |  |
|-----------------------------------------------------------|-----------------|---------------|-------------------------------------------------------------------------|-------------------|--|--|--|--|
|                                                           |                 |               |                                                                         |                   |  |  |  |  |
| Método 2: ecuación de la recta                            |                 |               |                                                                         |                   |  |  |  |  |
|                                                           |                 |               | Paso 1: identificar año en cuyo final el beneficio acumulado es mayor o |                   |  |  |  |  |
|                                                           |                 |               | igual que cero y el resultado acumulado en su año anterior              |                   |  |  |  |  |
|                                                           | <b>INGRESOS</b> | <b>GASTOS</b> | <b>BENEF. ANUAL</b>                                                     | <b>BEN. ACUM.</b> |  |  |  |  |
| Año 1                                                     | 2               | 11            | -9                                                                      | -9                |  |  |  |  |
| Año 2                                                     | 4               | 5             | $-1$                                                                    | $-10$             |  |  |  |  |
| Año 3                                                     | 8               | 3             | 5                                                                       | -5                |  |  |  |  |
| Año 4                                                     | 10              | 6             | 4                                                                       | $-1$              |  |  |  |  |
| Año 5                                                     | 12              | 6             | 6                                                                       |                   |  |  |  |  |
|                                                           |                 |               |                                                                         |                   |  |  |  |  |
|                                                           |                 |               |                                                                         |                   |  |  |  |  |

Imagen 82: Primer paso del método de la ecuación de la recta

<span id="page-54-0"></span>A través del beneficio acumulado del primer año en el que este indicador es mayor que cero y el beneficio acumulado del año anterior, se va a generar la ecuación de la recta (ver [Imagen 83\)](#page-55-0).

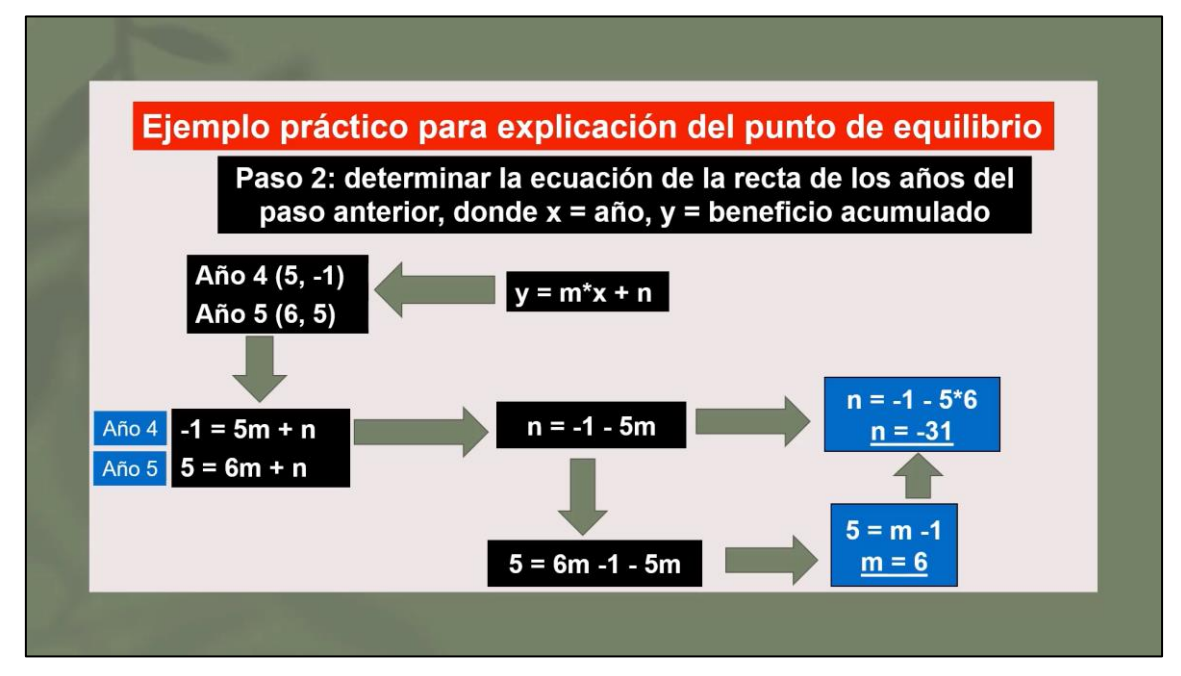

Imagen 83: Generación de la ecuación de la recta

<span id="page-55-0"></span>Tras obtener la ecuación de la recta, esta se iguala a cero para despejar la variable '*x*', que se corresponde con los años que tienen que pasar para que se produzca el Punto de equilibrio. Después se obtienen los meses multiplicando por 12 la parte decimal obtenida en los años. Por último, se obtienen los días multiplicando 22 por la parte decimal resultante del cálculo de los meses (ver [Imagen 84\)](#page-55-1).

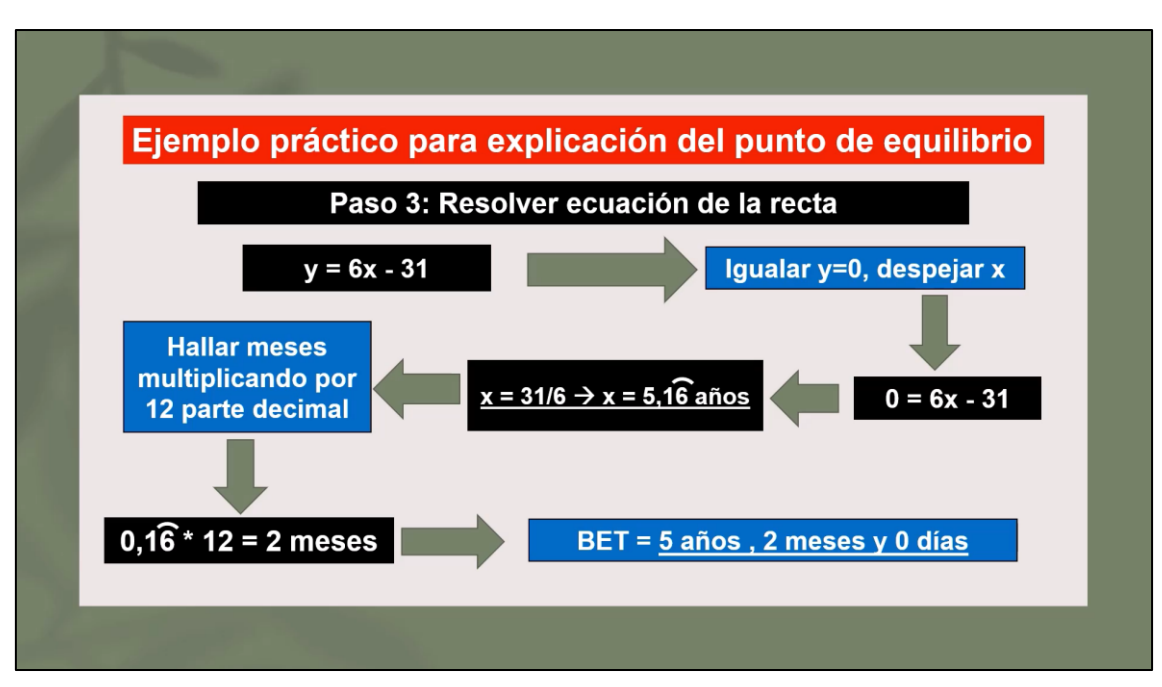

Imagen 84: Resolución de la ecuación de la recta

<span id="page-55-1"></span>Como dato final adicional, se muestra representado el punto de equilibrio a través de un gráfico temporal (ver [Imagen 85\)](#page-56-0).

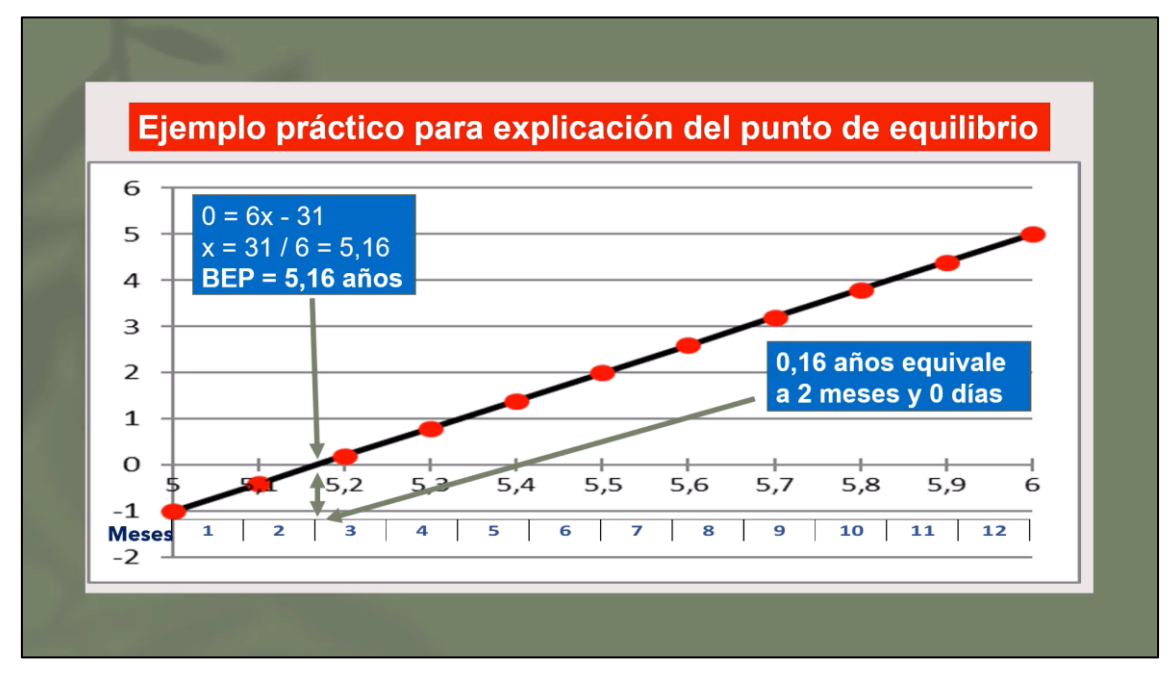

Imagen 85: Punto de equilibrio representado en gráfico

<span id="page-56-0"></span>En la segunda parte del vídeo, se explica el concepto teórico de cifra de equilibrio (ver [Imagen 86\)](#page-56-1), que va a proporcionar información numérica sobre la cantidad monetaria que hay en el punto de equilibrio en ingresos o gastos.

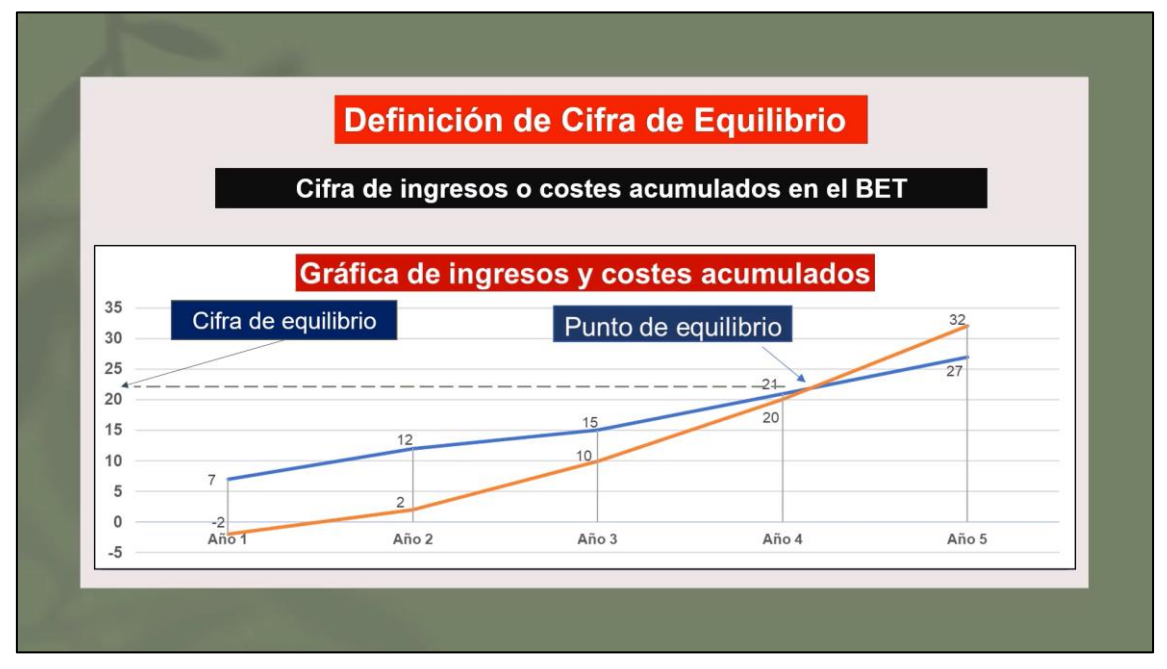

Imagen 86: Definición de Cifra de Equilibrio

<span id="page-56-1"></span>Explicada la definición y valoración de la cifra de equilibrio, a través del mismo ejemplo se calcula su valor numérico tanto en ingresos como en costes, sumando cada uno de ellos hasta el punto de equilibrio obtenido en la primera parte del vídeo (ver [Imagen 87\)](#page-57-0).

|       |    | Sumar costes o ingresos acumulados hasta el BET $\rightarrow$ 5,16 años<br>(5 años, 2 meses y 0 días)                                       |   |    |
|-------|----|----------------------------------------------------------------------------------------------------|---|----|
|       |    | <b>Conclusión final</b><br>En 5 años y 2 meses, para compensar ingresos y gastos<br>totales, el valor de ingresos y costes totales es de 26 |   |    |
| Año 3 | 8  | 3                                                                                                    | 5 | -5 |
| Año 4 | 10 | 6                                                                                                    |   | -1 |
| Año 5 | 12 | 6                                                                                                    | 6 | 5  |
|       |    | Cifra de Equilibrio (Ingresos) = $2 + 4 + 8 + 10 + 12 \times (2/12) = 26$                                                                   |   |    |

Imagen 87: Cálculo de la Cifra de Equilibrio

### <span id="page-57-0"></span>**3.1.5 Posibles ampliaciones**

Una consideración para tener en cuenta es que este tema no abarca todos los conceptos disponibles. El contenido que tiene cada vídeo es el elemental para comprender este apartado de gestión de proyectos. Sin embargo, pueden generarse algún contenido adicional para complementar las explicaciones mostradas y que puede ser añadido en un futuro en los vídeos o en otros vídeos complementarios. De esta forma se hace más completa la explicación global del análisis de la viabilidad.

Estos conceptos o apartados complementarios son:

- Explicaciones teóricas más detalladas de los indicadores.
- Cálculo del Beneficio Acumulado usando probabilidades.
- Ejemplo práctico utilizando la fórmula del Valor Actualizado del ROI:  $VF = VA$ .  $(1 + k)^n$
- Ejemplo práctico donde se completen datos de la tabla (por ejemplo, ingresos en un determinado año), proporcionado inicialmente el momento en el que ocurre el Punto de equilibrio.
- Explicaciones muy breves en modo resumen sobre las diferentes unidades que abarcan únicamente conceptos teóricos del primer tema, con el objetivo de también poner en contexto la ejecución de la valoración de la viabilidad en un proyecto real sobre quien la ejecuta, en qué momento, etc.

# **3.2 Tema 2: Planificación y estimación del esfuerzo**

En el tema 2 de la asignatura Gestión de Proyectos, relacionado con la planificación y estimación del esfuerzo de un proyecto, se estudian los siguientes apartados:

- Unidad 2.1 Estimación de tamaño y otros factores
- Unidad 2.2 Estimación de esfuerzo
- Unidad 2.3 Estimación de costes

Para los vídeos relacionados con este segundo tema, las explicaciones se centrarán únicamente en la unidad 2.1 de la Estimación de tamaño y otros factores. La razón por la cual las explicaciones de los vídeos van destinadas a esta unidad, se debe a que es la más importante y es fundamental en la gestión de proyectos para calcular el tamaño de este.

Los conceptos explicados en esta unidad tienen mayor complejidad comparados con los conceptos explicados en el tema anterior, también tienen mayor contenido explicativo tanto en la parte práctica como en la parte teórica. Por esta razón se han tenido que hacer varios vídeos cuya duración se acerca a los 10 minutos para abarcar la explicación de todos los conceptos relacionados.

Además, para esta unidad, el usuario debe tener conocimientos extras sobre las bases de datos (para la realización de los modelos de datos). Este conocimiento no tiene por qué tenerlo aquellas personas que se inicien en la gestión de proyectos, por lo que añade más complejidad al temario.

El resto de las unidades, sobre todo la segunda de la estimación del esfuerzo, se realizan a partir de modelos de estimación. Esta parte también es importante, pero es complementaria a la estimación del tamaño de un proyecto además de tener menor complejidad.

Debido a la cantidad de vídeos existentes que el usuario tiene que visualizar para comprender esta parte fundamental de la gestión de proyectos, la unidad 2.2 Estimación de esfuerzo y la unidad 2.3 Estimación de costes, no se explican en los vídeos del segundo tema. Por tanto, el segundo tema se va a centrar en la primera unidad sobre la estimación de tamaño de un proyecto y otros factores.

En esta unidad se explican los diferentes conceptos que permiten deducir el tamaño de un proyecto Software. Las explicaciones van a estar relacionadas con la técnica de los Puntos de Función y de todos los conceptos y pasos que hay que realizar para obtener el tamaño de un proyecto a partir de esta técnica.

A continuación, se explican los vídeos realizados (que constituyen la explicación de la técnica de los Puntos de Función) para el primer tema de los fundamentos de la gestión de proyectos, focalizados en la unidad 2.1 de la estimación de tamaño de un proyecto y otros factores.

# **3.2.1 Análisis de Datos (ILF y EIF)**

En este vídeo se explica el proceso de obtención del almacenamiento interno y externo de un proyecto Software, además de la identificación de los datos y registros elementales. Estos pasos son los primeros que hay que realizar en la técnica de Puntos de Función.

En primer lugar, se explica las posibles formas de medición de un proyecto Software y los pasos que hay que realizar para calcular tamaño de un proyecto Software utilizando la técnica de los Puntos de Función (ver [Imagen 88\)](#page-59-0).

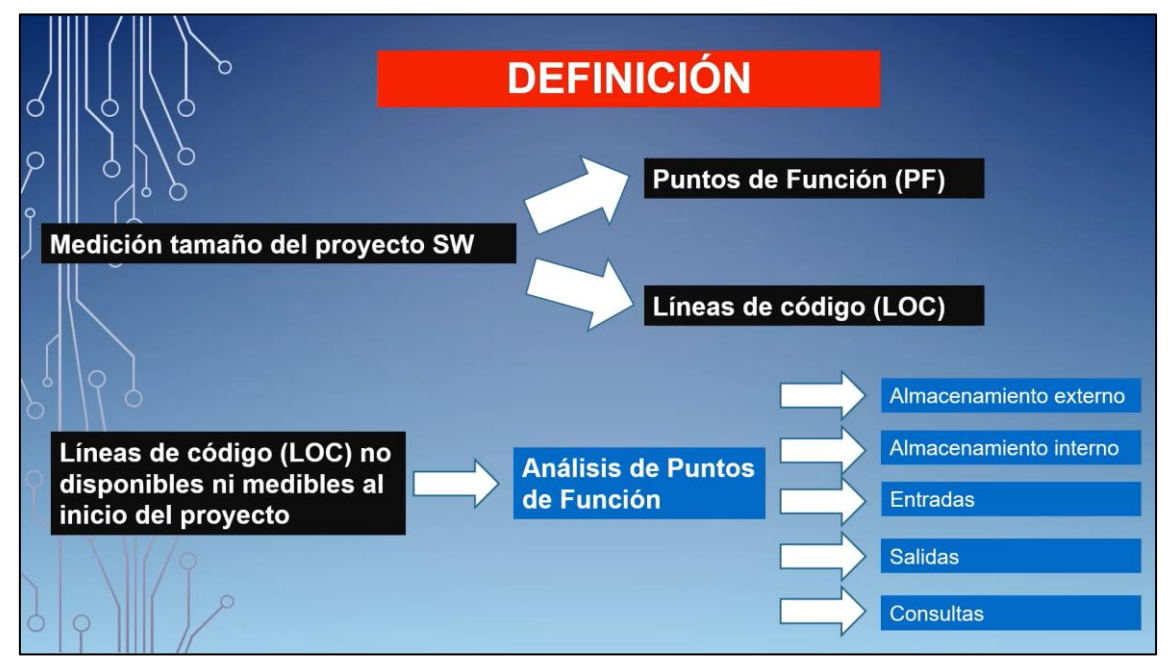

Imagen 88: Tamaño de un proyecto Software

<span id="page-59-0"></span>Después se proporciona un ejemplo de proyecto Software donde se explica las posibles funciones a realizar para cada usuario (ver [Imagen 89\)](#page-59-1).

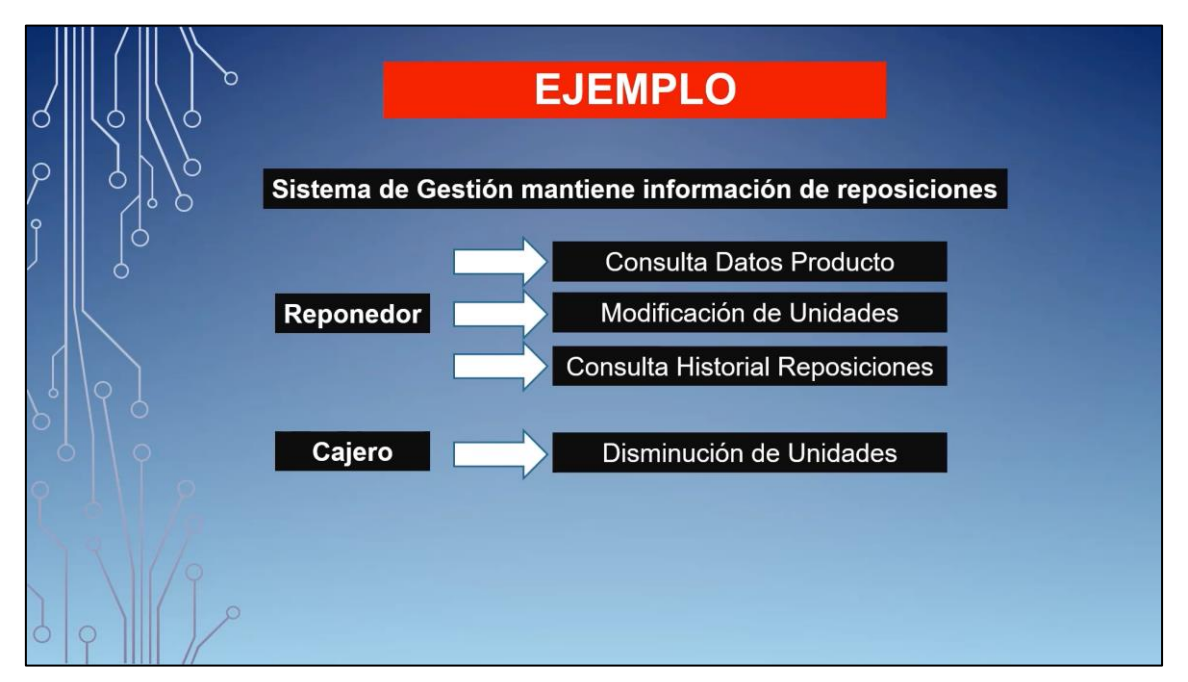

Imagen 89: Funciones que realiza el ejemplo del proyecto Software

<span id="page-59-1"></span>Esta explicación viene acompañada de la explicación de un modelo de datos correspondiente al proyecto de software (ver [Imagen 90\)](#page-60-0).

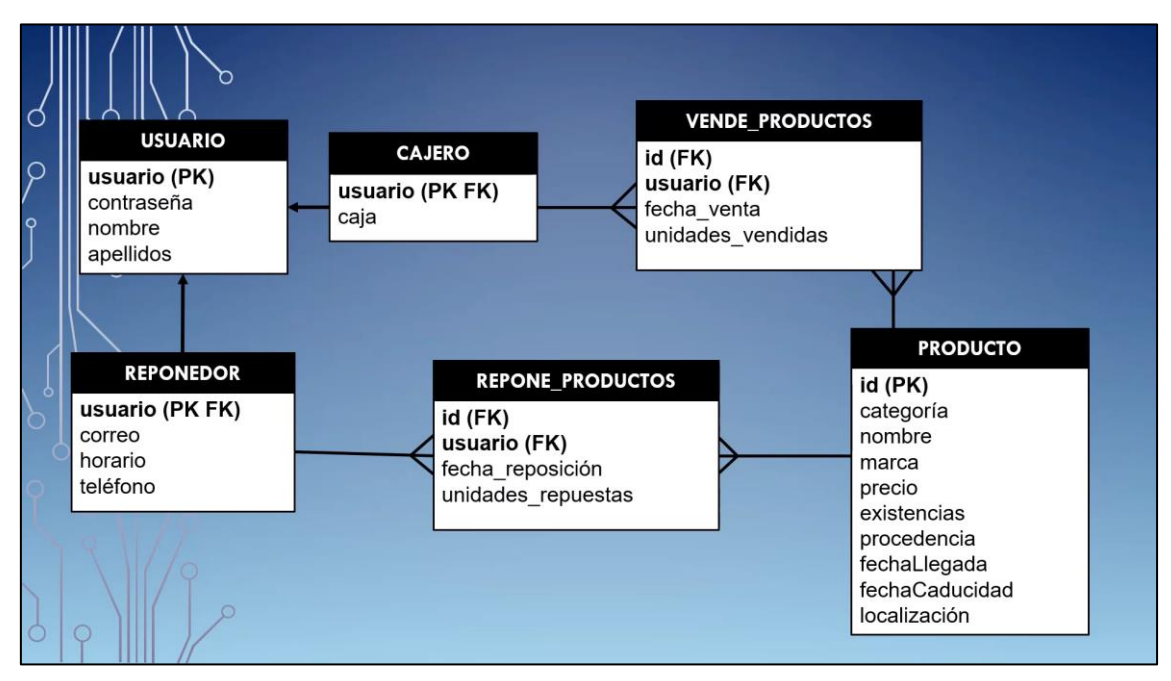

Imagen 90: Modelo de datos del proyecto Software

<span id="page-60-0"></span>Se proporcionado el modelo de datos y la funcionalidad que ofrece el sistema y se explica el primer paso a realizar del proceso de obtención del almacenamiento interno y externo (ver [Imagen 91\)](#page-60-1).

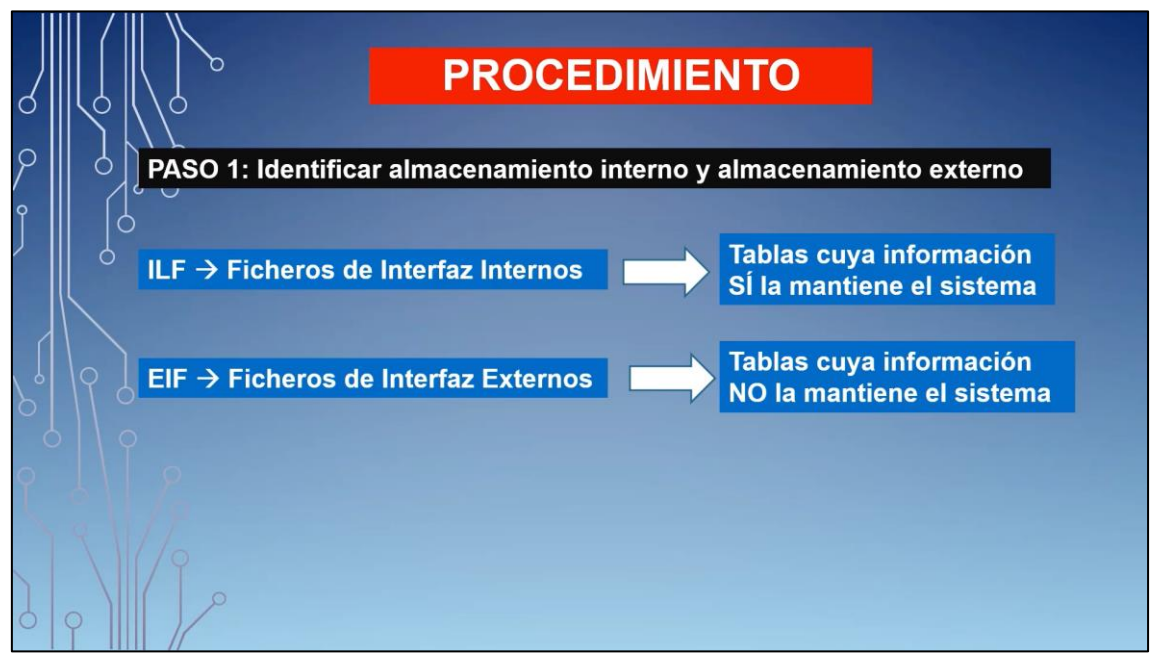

Imagen 91: Definición de Ficheros de Interfaz Internos y Externos

<span id="page-60-1"></span>A través del modelo de datos y la especificación del sistema se identifican los Ficheros de Interfaz Internos y Externos (ver [Imagen 92\)](#page-61-0), que son los elementos que hay que identificar y que comprenden el primer paso para obtener la contabilización del almacenamiento interno y externo.

|  |     | <b>PROCEDIMIENTO</b>                                                |
|--|-----|---------------------------------------------------------------------|
|  |     | PASO 1: Identificar almacenamiento interno y almacenamiento externo |
|  |     |                                                                     |
|  | EIF | <b>Usuario</b><br><b>Sistema SSO</b>                                |
|  |     |                                                                     |
|  |     | <b>Producto</b>                                                     |
|  | ILF | Repone_Productos                                                    |
|  |     | <b>Vende_Productos</b>                                              |

Imagen 92: Obtención de Ficheros de Interfaz Internos y Externos

<span id="page-61-0"></span>Tras identificar los Ficheros de Interfaz Internos y Externos, se explica la definición de los Datos y Registros Elementales (ver [Imagen 93\)](#page-61-1).

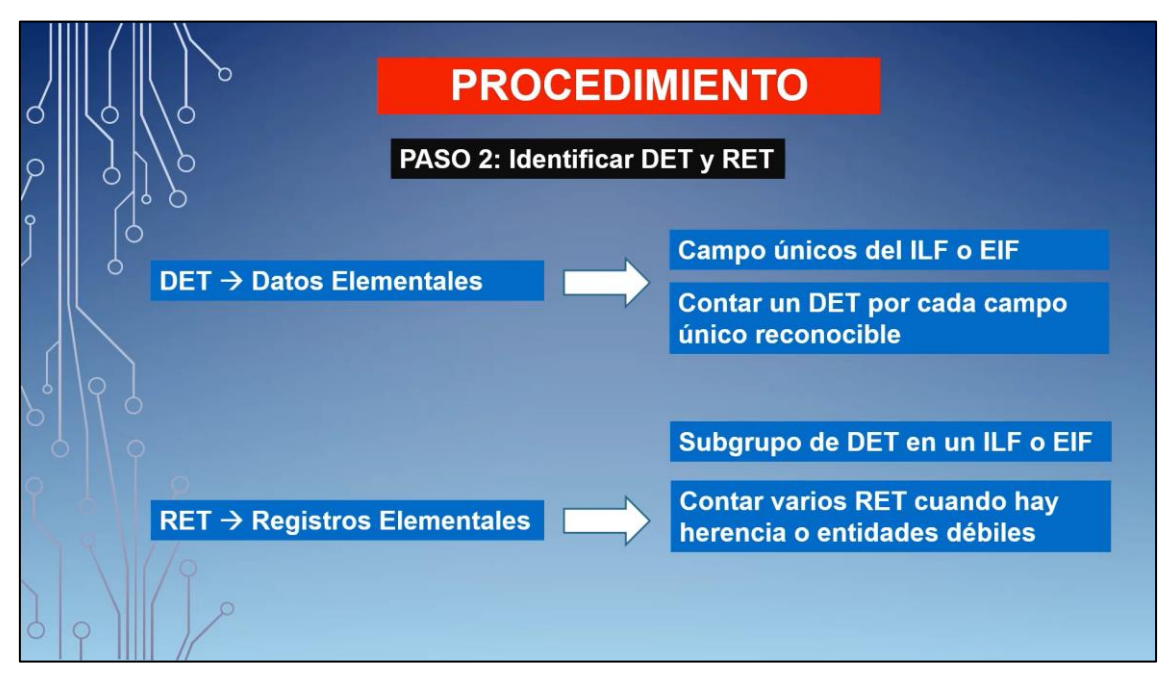

Imagen 93: Definición de Datos y Registros Elementales

<span id="page-61-1"></span>A través del modelo de datos y la especificación del sistema se identifican los Datos y Registros Elementales (ver [Imagen 94\)](#page-62-0), que son los elementos que hay que identificar y que comprenden el segundo paso para obtener la cuenta del almacenamiento interno y externo.

|   |                                                                                                    | <b>PROCEDIMIENTO</b>                                                                                                    |                                                                                                    |  |
|---|----------------------------------------------------------------------------------------------------|----------------------------------------------------------------------------------------------------|----------------------------------------------------------------------------------------------------|--|
| o | <b>USUARIO</b><br>usuario (PK)<br>contraseña<br>caja<br>nombre<br>apellidos<br><b>REPONEDOR</b><br>usuario (PK FK)<br>correo<br>horario<br>teléfono | PASO 2: Identificar DET y RET<br>CAJERO<br>$id$ ( $FK$ )<br>usuario (FK)<br>usuario (PK FK)<br>fecha venta<br>unidades vendidas<br><b>REPONE PRODUCTOS</b><br>id (FK)<br>usuario (FK)<br>fecha reposición<br>unidades repuestas | <b>VENDE PRODUCTOS</b><br><b>PRODUCTO</b><br>$id$ ( $PK$ )<br>categoria<br>nombre<br>marca<br>precio<br>stock<br>procedencia<br>fechaLlegada<br>fechaCaducidad<br>localización |  |
|   | <b>FICHEROS</b>                                                                                                    | <b>RET</b>                                                                                                    | <b>DET</b>                                                                                                    |  |
|   | <b>Usuario</b>                                                                                                    | 2                                                                                                    | 8                                                                                                    |  |
|   | <b>Producto</b>                                                                                                    |                                                                                                    | 10                                                                                                    |  |
|   | <b>Repone_Productos</b>                                                                                                    | 1                                                                                                    | 4                                                                                                    |  |
|   | Vende_Productos                                                                                                    | 1                                                                                                    | Δ                                                                                                    |  |

Imagen 94: Obtención de Datos y Registros Elementales

<span id="page-62-0"></span>Por último, tras identificar los datos y registros elementales, se calcula la complejidad de cada uno de los ficheros internos y externos a través de la tabla de complejidades. En función de los datos y registros elementales que haya en cada uno de los ficheros, estos van a tener una complejidad baja, media o alta (ver [Imagen 95\)](#page-62-1). En este caso, todos los ficheros identificados tienen una complejidad baja.

|   |                        |                    |              | <b>PROCEDIMIENTO</b><br>PASO 3: Calcular Complejidad de cada ILF y EIF |                         |  |
|---|------------------------|--------------------|--------------|------------------------------------------------------------------------|-------------------------|--|
| P |                        | <b>COMPLEJIDAD</b> | 1 a 19 DET   | 20 a 50 DET                                                            | $>= 51$ DET             |  |
|   |                        | 1 RET              | <b>BAJA</b>  | <b>BAJA</b>                                                            | <b>MEDIA</b>            |  |
|   |                        | 2 a 5 RET          | <b>BAJA</b>  | <b>MEDIA</b>                                                           | <b>ALTA</b>             |  |
|   |                        | $>= 6$ RET         | <b>MEDIA</b> | <b>ALTA</b>                                                            | <b>ALTA</b>             |  |
|   |                        |                    |              |                                                                        |                         |  |
|   | <b>FICHEROS</b>        | <b>RET</b>         |              | <b>DET</b>                                                             |                         |  |
|   | <b>Usuario</b>         | 2                  |              | 8                                                                      |                         |  |
|   | <b>Vende_Productos</b> | 1                  |              | 4                                                                      | <b>COMPLEJIDAD BAJA</b> |  |
|   | Producto               | 1                  |              | 10                                                                     |                         |  |
|   | Repone_Productos       | 1                  |              | 4                                                                      |                         |  |
|   |                        |                    |              |                                                                        |                         |  |

Imagen 95: Complejidad de cada fichero

# <span id="page-62-1"></span>**3.2.2 Análisis de Transacciones**

En este vídeo, se explican las funciones de transacciones que se pueden identificar a la hora de analizar y estimar el tamaño de un proyecto de software. Este es el segundo paso que se realiza en la técnica de Puntos de Función y es el paso previo para obtener los Puntos de Función No Ajustados.

En primer lugar, se explica la definición de cada una de las funciones de transacciones disponibles, que son las entradas (ver [Imagen 96\)](#page-63-0), salidas (ver [Imagen 97\)](#page-63-1) y consultas (ver [Imagen 98\)](#page-64-0). Dentro de cada definición, se muestra un ejemplo de una situación real que se corresponde con cada función de transacción.

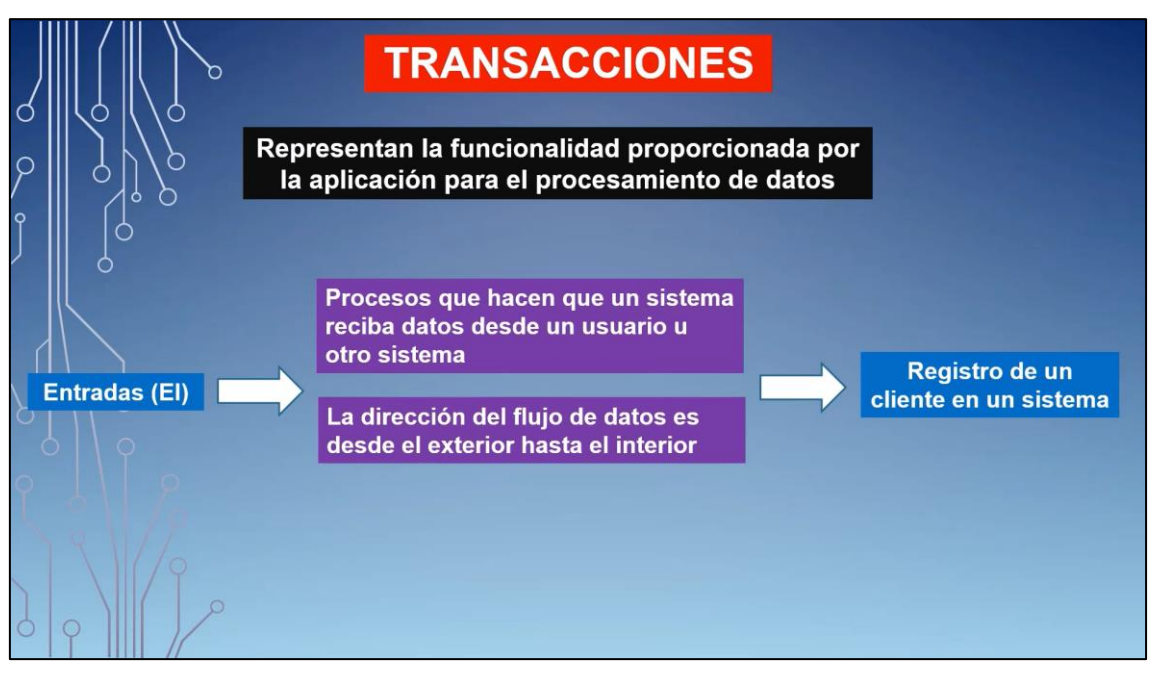

Imagen 96: Definición de entradas

<span id="page-63-0"></span>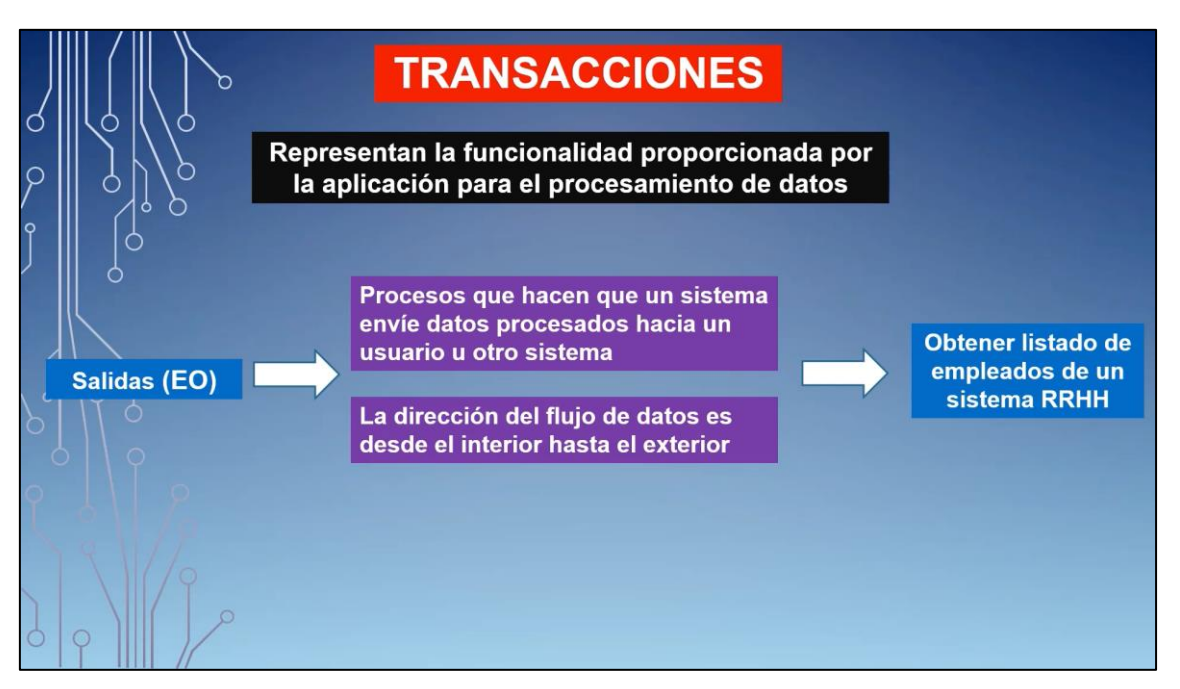

<span id="page-63-1"></span>Imagen 97: Definición de salidas

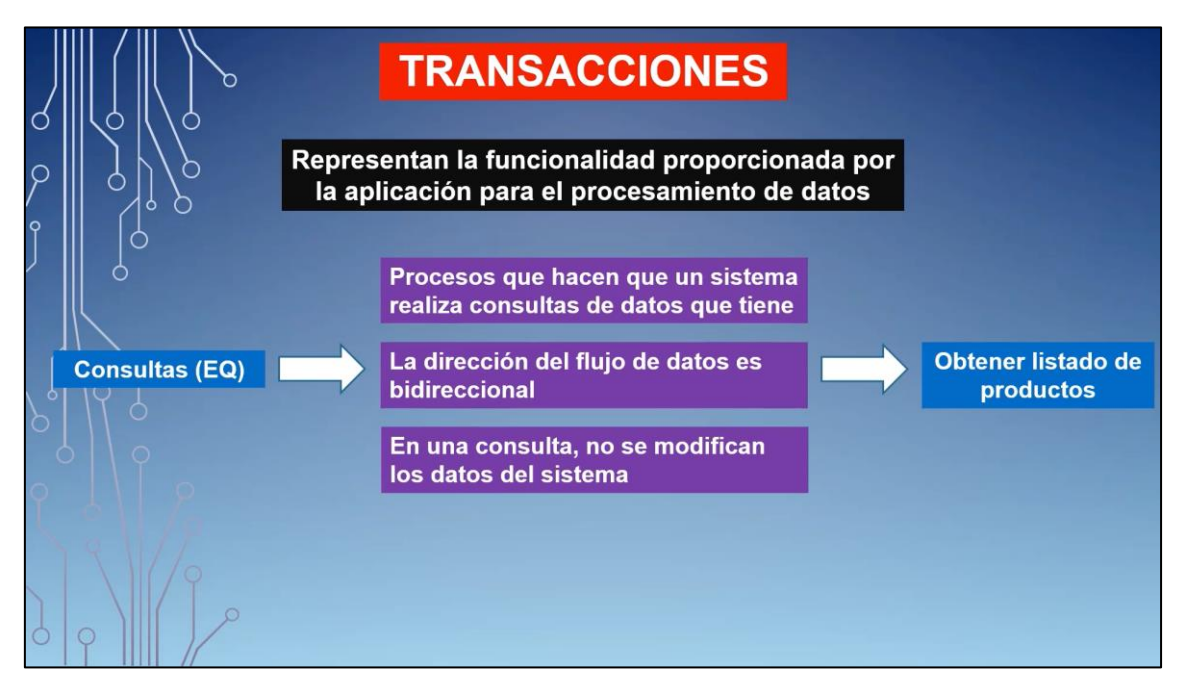

Imagen 98: Definición de consultas

<span id="page-64-0"></span>En segundo lugar, se explica el modelo de datos que se va a usar (ver [Imagen 99\)](#page-64-1), concretamente los tipos de relaciones que hay entre las tablas. Este modelo va a servir de base para explicar los actores que intervienen en las funciones de transacciones.

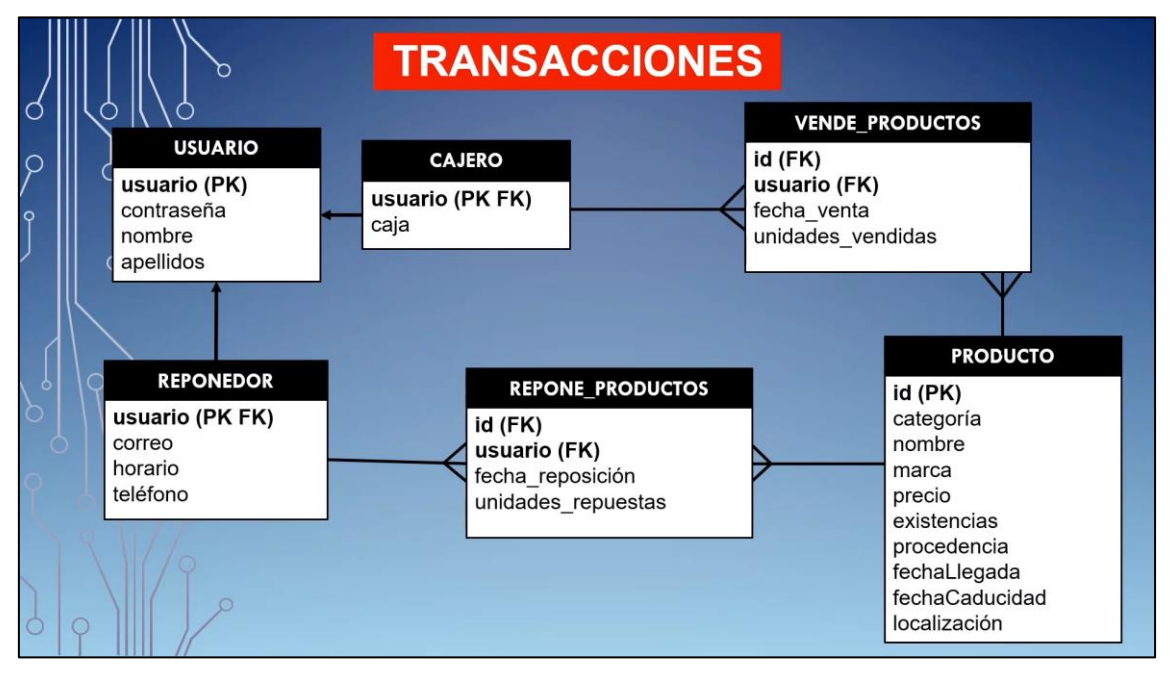

Imagen 99: Modelo de datos

<span id="page-64-1"></span>Explicadas las definiciones de cada una de las funciones de transacciones y el modelo de datos a usar, se muestran las funciones que puede realizar el software. Estas funciones se corresponden con las funciones de transacciones explicadas anteriormente. Se identifica el tipo de función de transacción que es cada una de las funciones que realiza el software junto con las tablas del modelo de datos que intervienen a la hora de realizar dicha función (ver [Imagen 100\)](#page-65-0).

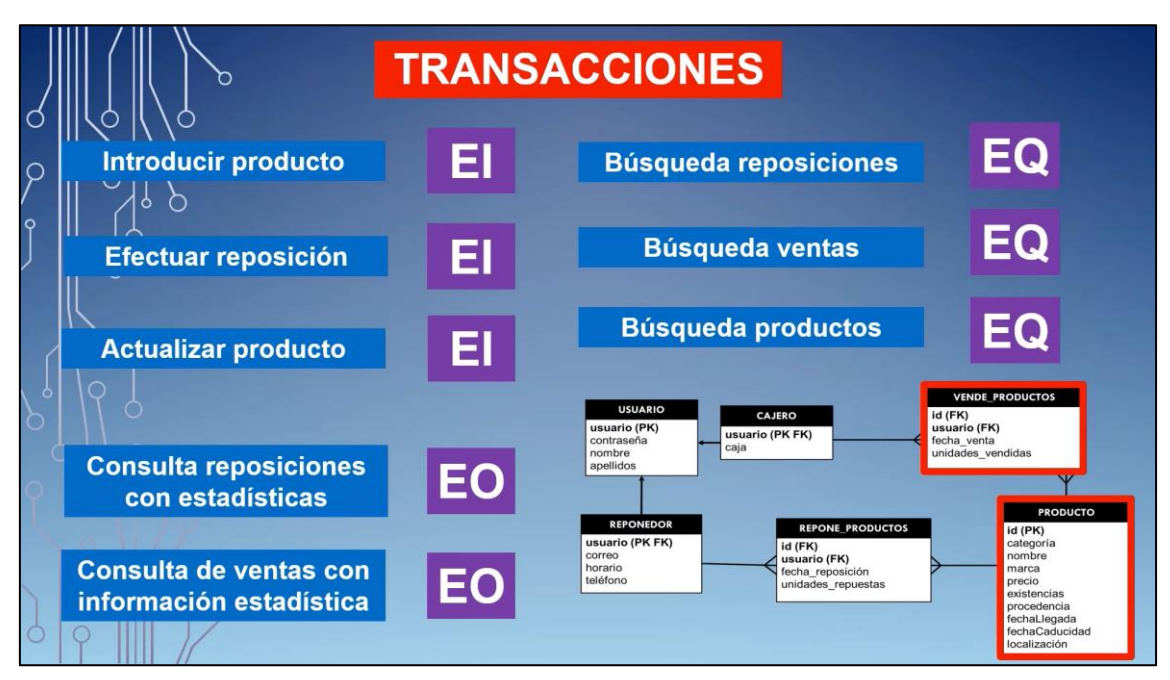

Imagen 100: Identificación de las funciones de transacciones del sistema

<span id="page-65-0"></span>Por último, se explica como conclusión una serie de casos genéricos para cada una de las funciones de transacciones, que sirven como base para asociar una función de un Software con una función de transacción (ver [Imagen 101\)](#page-65-1). De esta manera se puede identificar de una forma más rápida y precisa una función de un proyecto de software.

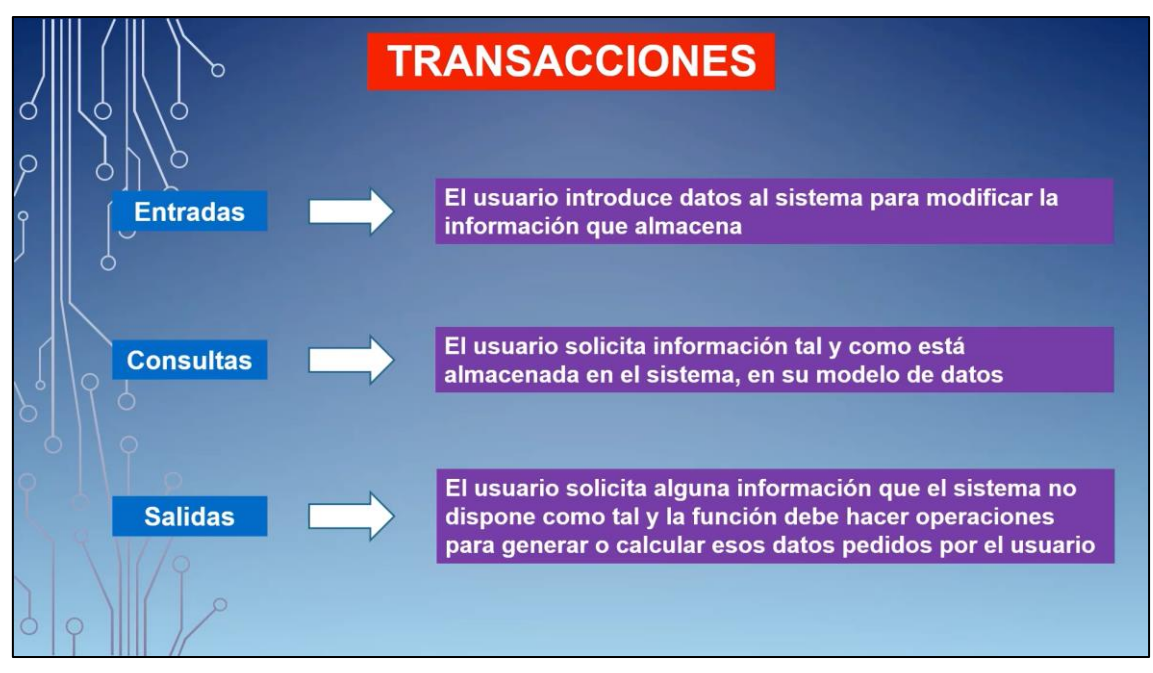

<span id="page-65-1"></span>Imagen 101: Casos genéricos de las funciones de transacciones

# **3.2.3 Factor de Ajuste**

En este vídeo, se explica el uso del factor de ajuste en la técnica de Puntos de Función para obtener los Puntos de Función Ajustados. Este es el segundo paso que se realiza en la técnica de Puntos de Función y es el paso previo para obtener los Puntos de Función Ajustados.

En primer lugar, se explica el procedimiento que hay que llevar a cabo para calcular los Puntos de Función No Ajustados. Se calculan a partir de una tabla (ve[r Imagen 102\)](#page-66-0) donde en función de la complejidad y el número de ficheros y transacciones encontrados, se va haciendo un sumatorio de los valores asociados a cada celda con su elemento correspondiente (ficheros y funciones de transacción).

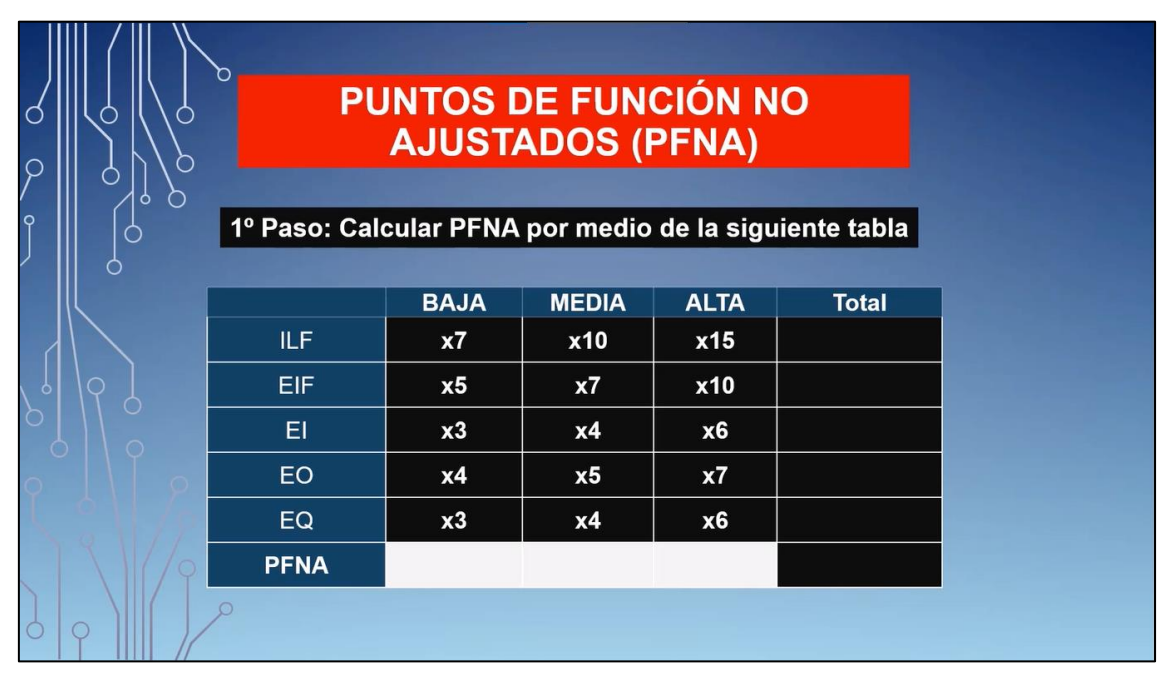

Imagen 102: Tabla para calcular los Puntos de Función no Ajustados

<span id="page-66-0"></span>Para ello se parte de un ejemplo que proporciona ya toda la información de los ficheros y transacciones, incluida la cantidad de los elementos junto con sus complejidades (ver [Imagen 103\)](#page-67-0).

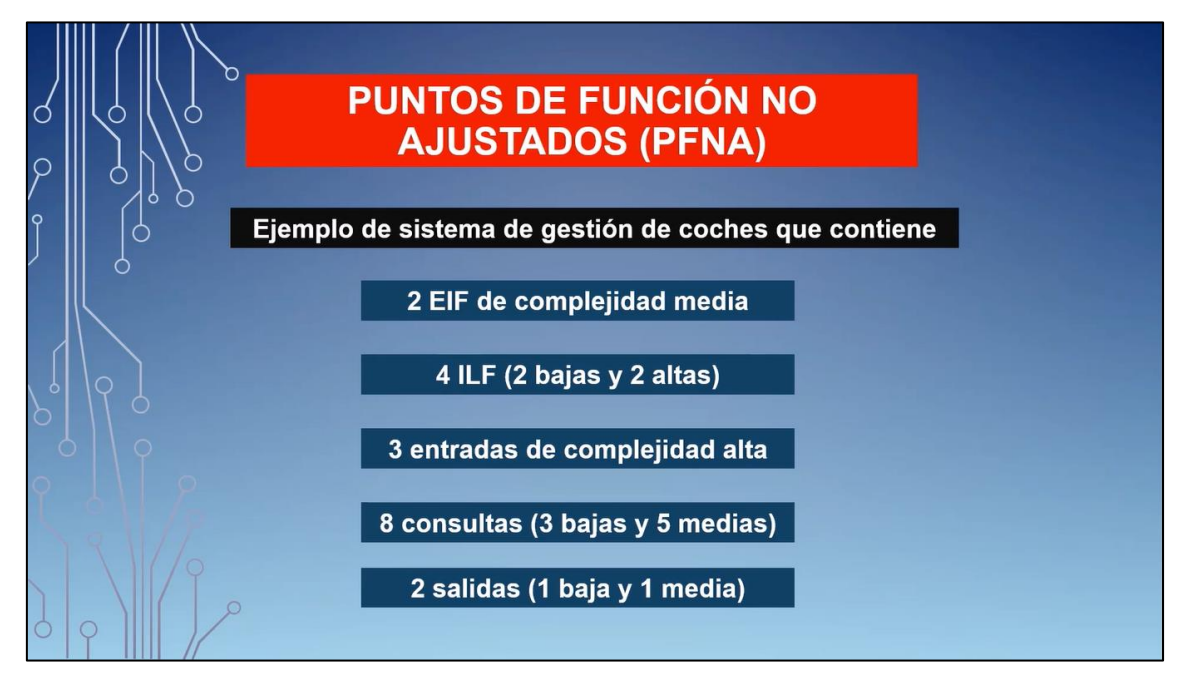

Imagen 103: Ejemplo de sistema

<span id="page-67-0"></span>Proporcionada la información, por cada elemento y función de transacción dada se calcula los puntos de función no ajustados rellenando el hueco de cada celda con el valor resultante de multiplicar el número de elementos encontrados por el valor correspondiente del hueco de la celda. Una vez realizado, se realiza el sumatorio de los Puntos de Función No Ajustados de cada fichero y función de transacción para obtener los Puntos de Función No Ajustados totales (ver [Imagen 104\)](#page-67-1).

| $\mathcal{S}$<br>$\mathsf{P}$ |             | <b>PUNTOS DE FUNCIÓN NO</b> | <b>AJUSTADOS (PFNA)</b> |             |              |
|-------------------------------|-------------|-----------------------------|-------------------------|-------------|--------------|
|                               |             | <b>BAJA</b>                 | <b>MEDIA</b>            | <b>ALTA</b> | <b>Total</b> |
|                               | ILF.        | 14                          | $\bf{0}$                | 30          | 44           |
|                               | <b>EIF</b>  | $\mathbf{0}$                | 20                      | $\mathbf 0$ | 20           |
|                               | EI          | $\mathbf 0$                 | $\mathbf 0$             | 18          | 18           |
|                               | <b>EO</b>   | $\overline{\mathbf{4}}$     | 5                       | $\mathbf 0$ | 9            |
|                               | EQ          | 9                           | 20                      | $\mathbf 0$ | 29           |
|                               | <b>PFNA</b> |                             |                         |             | 120          |
| $\bigcap$                     |             |                             |                         |             |              |

Imagen 104: Cálculo de los Puntos de Función No Ajustados totales

<span id="page-67-1"></span>El segundo paso para obtener los Puntos de Función Ajustados es calcular el factor de ajuste. A través de las Características Generales del Sistema, se obtiene el grado de

influencia de cada una las características usando el Manual de prácticas de medición de Puntos de función (ver [Imagen 105\)](#page-68-0).

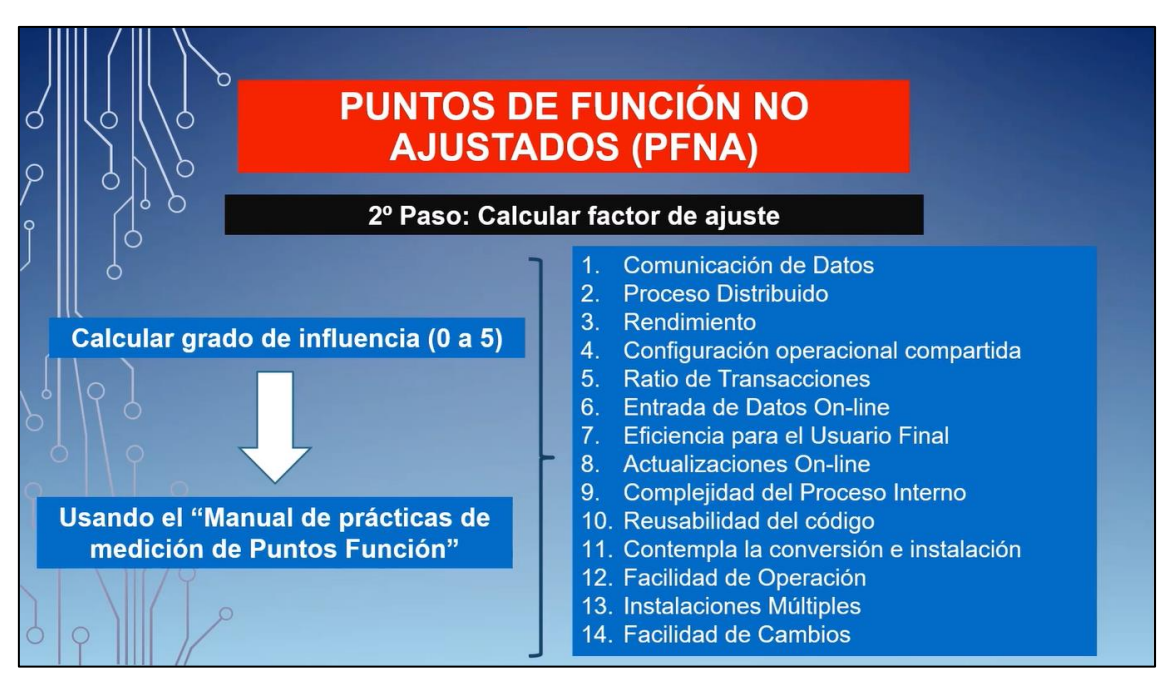

Imagen 105: Cálculo del grado de influencia

<span id="page-68-0"></span>Una vez explicado el grado de influencia y las Características Generales del Sistema, se proporcionan las características que tiene el sistema (ver [Imagen 106\)](#page-68-1), para que, a través de su descripción, se halle su grado de influencia.

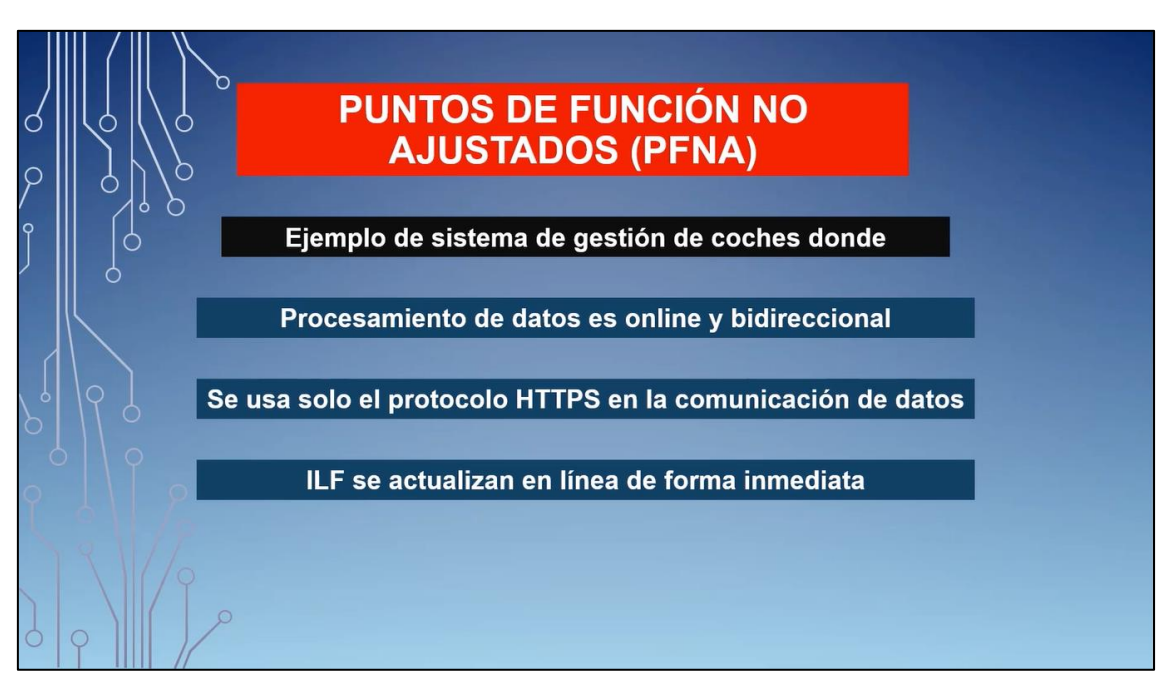

Imagen 106: Características del sistema

<span id="page-68-1"></span>A partir de la descripción de cada característica, se calcula el grado de influencia de las características del sistema, que son Procesamiento de datos (ver [Imagen 107\)](#page-69-0),

Comunicaciones de Datos (ver [Imagen 108\)](#page-69-1), Actualización Online (ver [Imagen 109\)](#page-70-0) y Múltiples Localizaciones (ver [Imagen 110\)](#page-70-1).

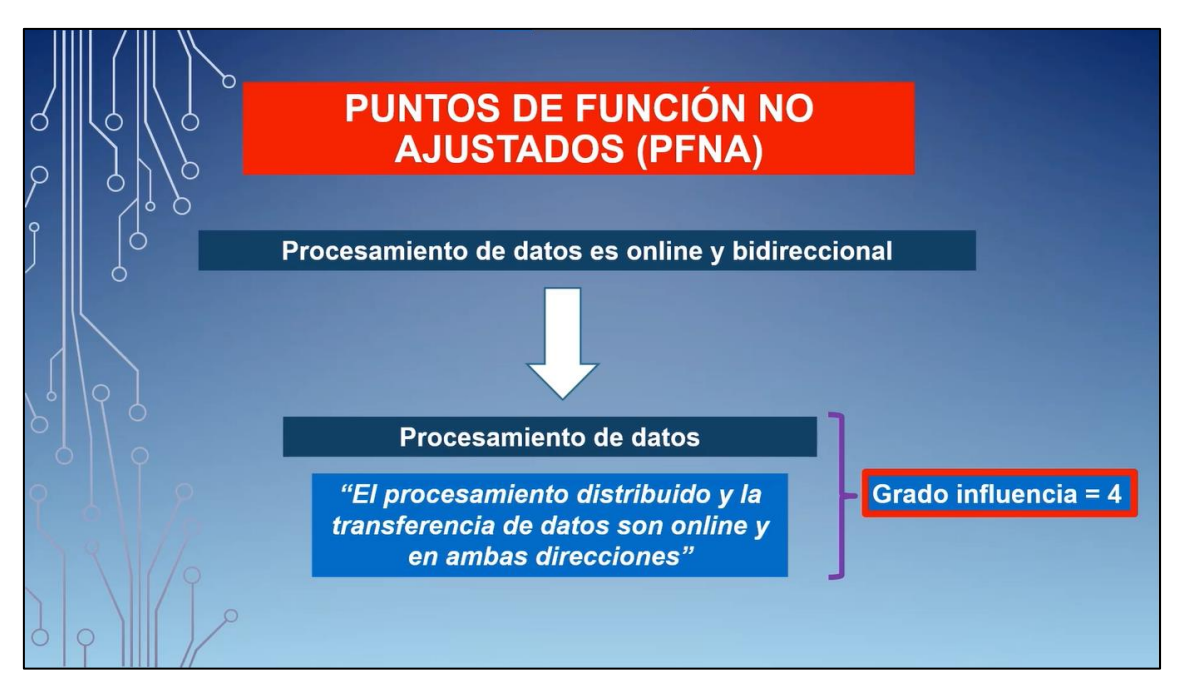

Imagen 107: Grado de influencia de Procesamiento de Datos

<span id="page-69-0"></span>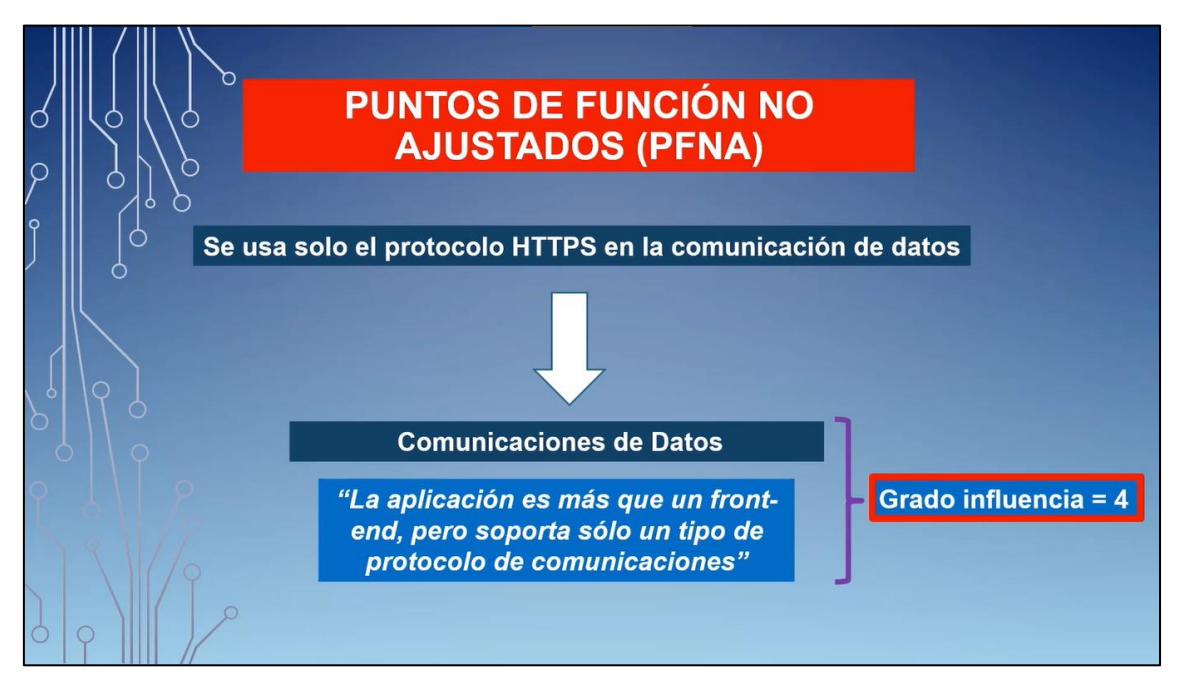

<span id="page-69-1"></span>Imagen 108: Grado de influencia de Comunicaciones de Datos

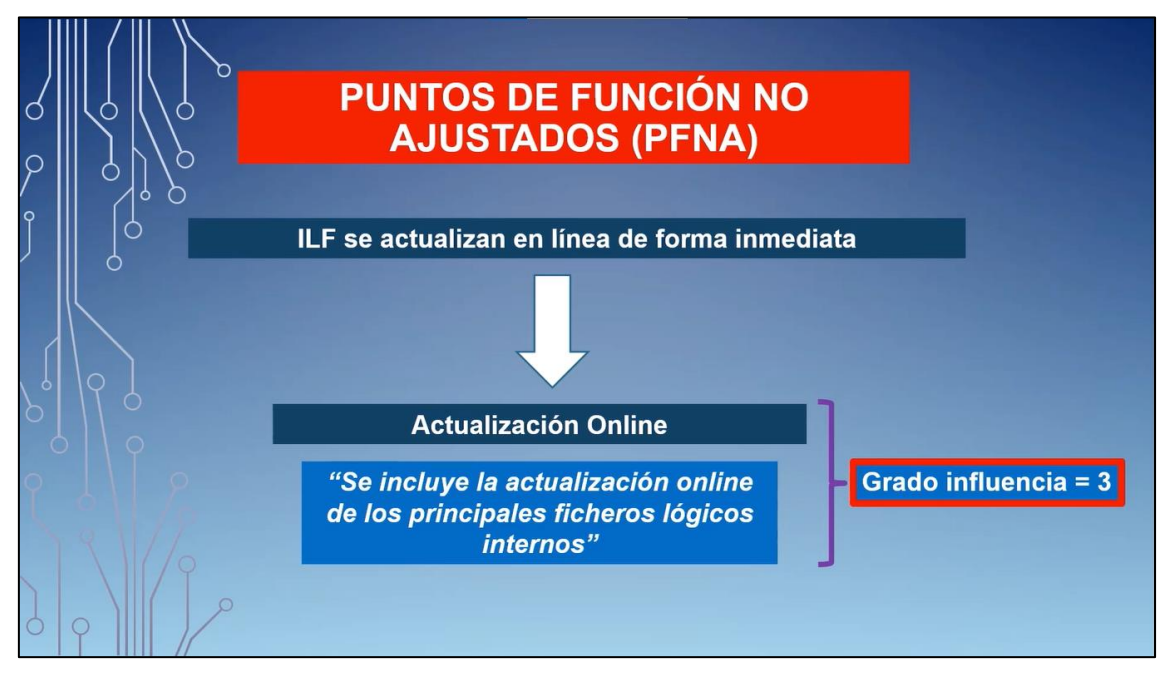

Imagen 109: Grado de influencia de Actualización Online

<span id="page-70-0"></span>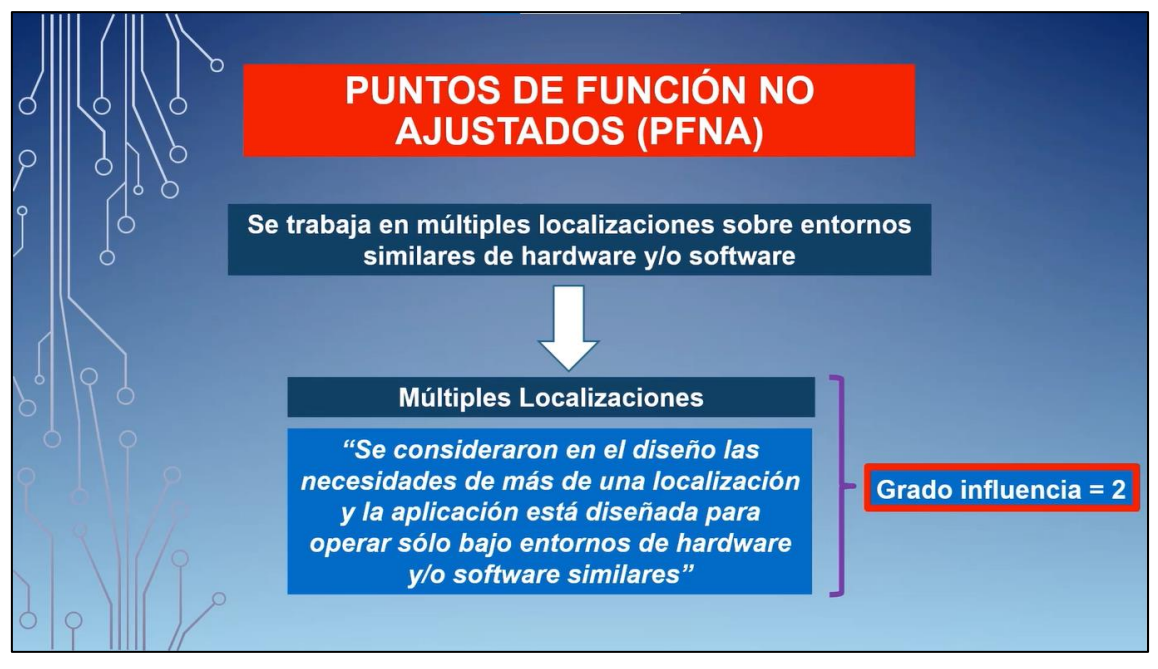

Imagen 110: Grado de influencia de Múltiples Localizaciones

<span id="page-70-1"></span>Una vez conocido el grado de influencia de las características generales de nuestro sistema, se calcula el grado total de influencia del sistema sumando el grado de influencia de cada una de las características encontradas (ver [Imagen 111\)](#page-71-0).

| <b>AJUSTE DE PUNTOS DE FUNCIÓN</b>                                                                                                |                         |  |
|----------------------------------------------------------------------------------------------------|-------------------------|--|
| Obtenemos el TDI (Total grado de Influencia)                                                                                      |                         |  |
| La información del resto de características generales no está<br>disponible, por tanto su grado de influencia no se puede deducir |                         |  |
|                                                                                                    | <b>G. De Influencia</b> |  |
| Procesamiento de datos                                                                                                    | 4                       |  |
| <b>Comunicaciones de Datos</b>                                                                                                    | 4                       |  |
| <b>Actualización Online</b>                                                                                                    | 3                       |  |
| <b>Múltiples Localizaciones</b>                                                                                                   | $\overline{2}$          |  |
| TDI                                                                                                    | 14                      |  |
|                                                                                                    |                         |  |

Imagen 111: Cálculo del Grado de Influencia Total del sistema

<span id="page-71-0"></span>Por último, este sumatorio total va a ser utilizado para calcular el Valor de Factor de Ajuste (ver [Imagen 112\)](#page-71-1), que va a ser multiplicado por el valor de los Puntos de Función No Ajustados.

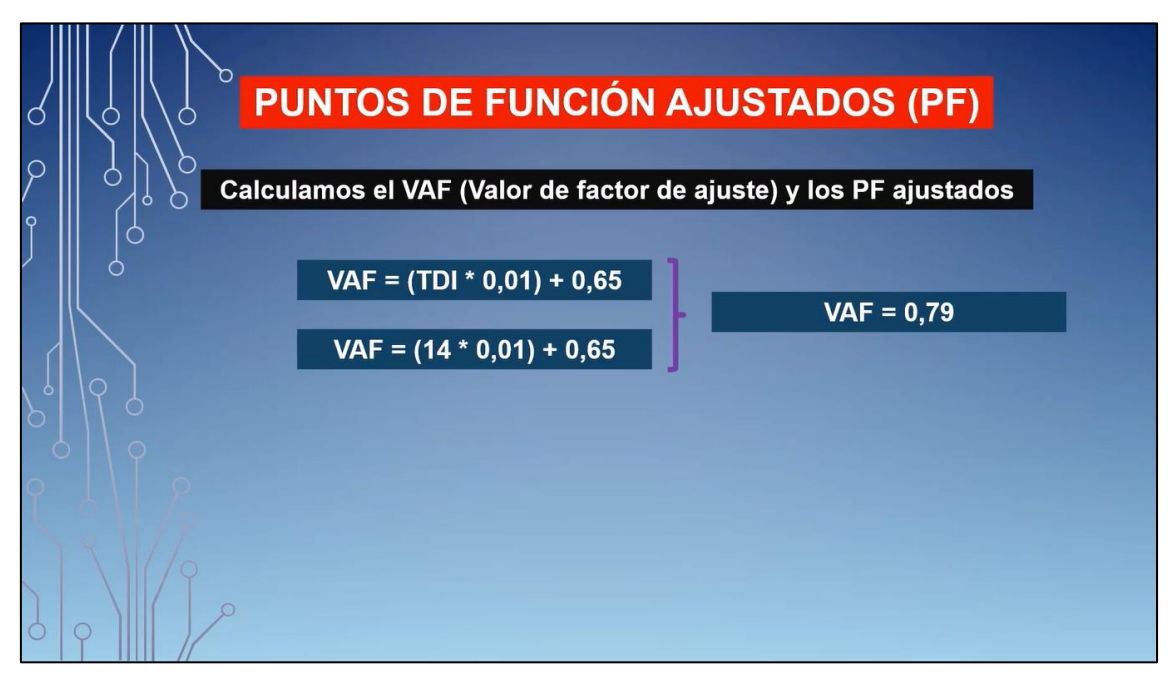

Imagen 112: Cálculo del Valor de Factor de Ajuste

<span id="page-71-1"></span>Tras realizar esta multiplicación, se obtiene el valor final de los Puntos de Función Ajustados (ver [Imagen 113\)](#page-72-0), finalizando así el proceso para calcular los Puntos de Función Ajustados por medio de la técnica de Puntos de Función.
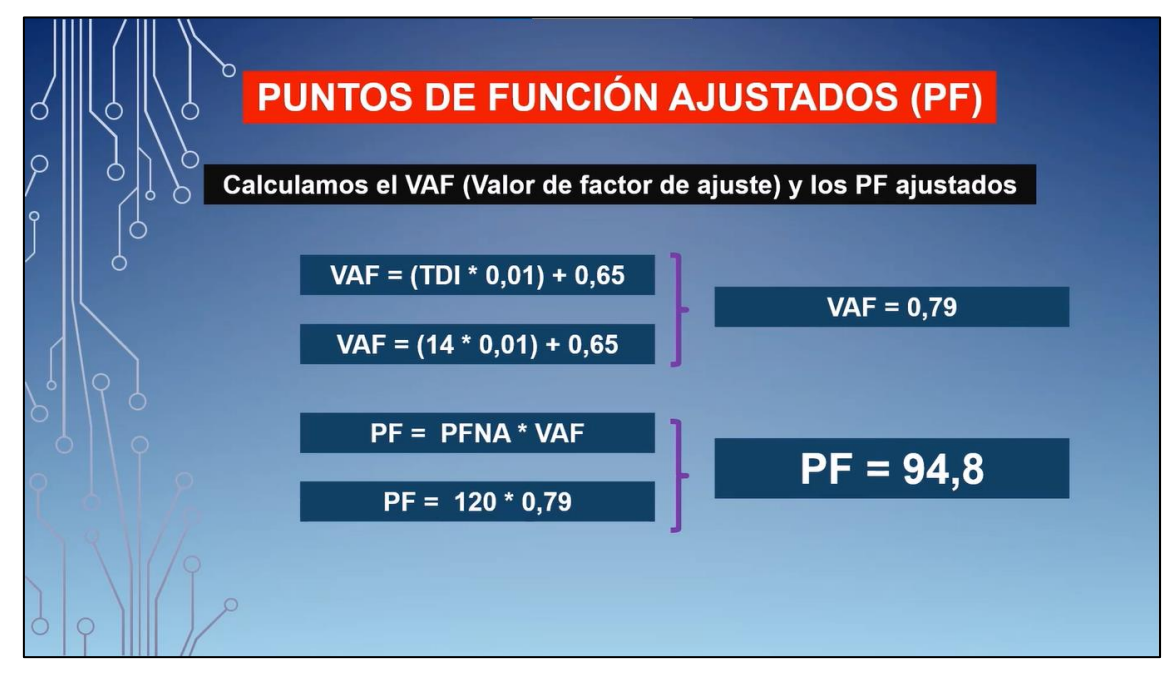

Imagen 113: Cálculo de los Puntos de Función Ajustados

#### **3.2.4 Posibles ampliaciones**

Una consideración para tener en cuenta es que este tema no abarca todos los conceptos disponibles. El contenido que tiene cada vídeo es el elemental para comprender este apartado de gestión de proyectos. Sin embargo, pueden generarse algún contenido adicional para complementar las explicaciones mostradas y que puede ser añadido en un futuro en los vídeos o en otros vídeos complementarios.

Estos conceptos o apartados complementarios son:

- Explicación de modelos de estimación para calcular el esfuerzo de un proyecto como Cocomo Intermedio.
- Explicación de la técnica *Backfiring* para calcular la equivalencia de los Puntos de Función Ajustados en líneas de código (LOC) para un proyecto de Software.
- Explicación más detallada sobre el significado y el impacto de cada uno de los catorce factores que contribuyen a la complejidad de una aplicación de software.
- Explicación de un ejemplo práctico que contenga un modelo de datos más complejo (por ejemplo, que incluya relaciones de agregación o composición entre otros) para calcular datos y registros elementales.
- Explicación práctica de algún modelo de estimación de costes basados en la experiencia como analogía o descomposición.

## **3.3 Tema 3: Planificación del tiempo**

En el tema 3 de la asignatura Gestión de Proyectos, relacionado con los fundamentos de la gestión de proyectos, se estudian los siguientes apartados:

- Unidad 3.1 Recursos y calendario
- Unidad 3.2 Métodos de planificación temporal

Para los vídeos relacionados con este tercer tema, las explicaciones se centrarán únicamente en la unidad 3.2 sobre los métodos de la planificación temporal. La razón por

la cual las explicaciones de los vídeos van destinadas a esta unidad, se debe a que esta es la única unidad que comparte tanto conceptos teóricos como prácticos.

Los conceptos explicados en esta unidad 3.1, que trata los conceptos de recursos y calendario, tienen mayor complejidad comparados con los conceptos explicados en el tema anterior, también tienen mayor contenido explicativo tanto en la parte práctica como en la parte teórica. Por esta razón se han tenido que hacer varios vídeos cuya duración se acerca a los 10 minutos para abarcar la explicación de todos los conceptos relacionados.

Además, la parte práctica de este tema sobre los métodos de planificación temporal es clave a la hora de planificar el tiempo del proyecto y en definitiva de las más importantes en la gestión de proyectos, por eso para los vídeos se va a hacer hincapié únicamente en la unidad 3.2 acerca los métodos de planificación temporal.

En esta unidad se explican algunos de los diferentes métodos o diagramas que permiten planificar un proyecto en función de las tareas que se designen en el mismo. Los conceptos que se van a explicar y que permiten reflejar la planificación de un proyecto de una manera gráfica, son los siguientes:

- Diagrama de PERT
- Diagrama de Gantt

A continuación, se explican los vídeos realizados para el primer tema de los fundamentos de la gestión de proyectos, focalizados en la unidad 3.2 sobre los métodos de la planificación temporal.

#### **3.3.1 PERT Básico**

En este vídeo se explica el concepto y la aplicación práctica de un diagrama PERT para la planificación de un proyecto.

En primer lugar, se explica la definición del diagrama de PERT junto con las finalidades y objetivos para los cuales se crea este diagrama (ver [Imagen 114\)](#page-73-0). También se explican los diferentes elementos que conforman el diagrama a través de un diagrama de ejemplo.

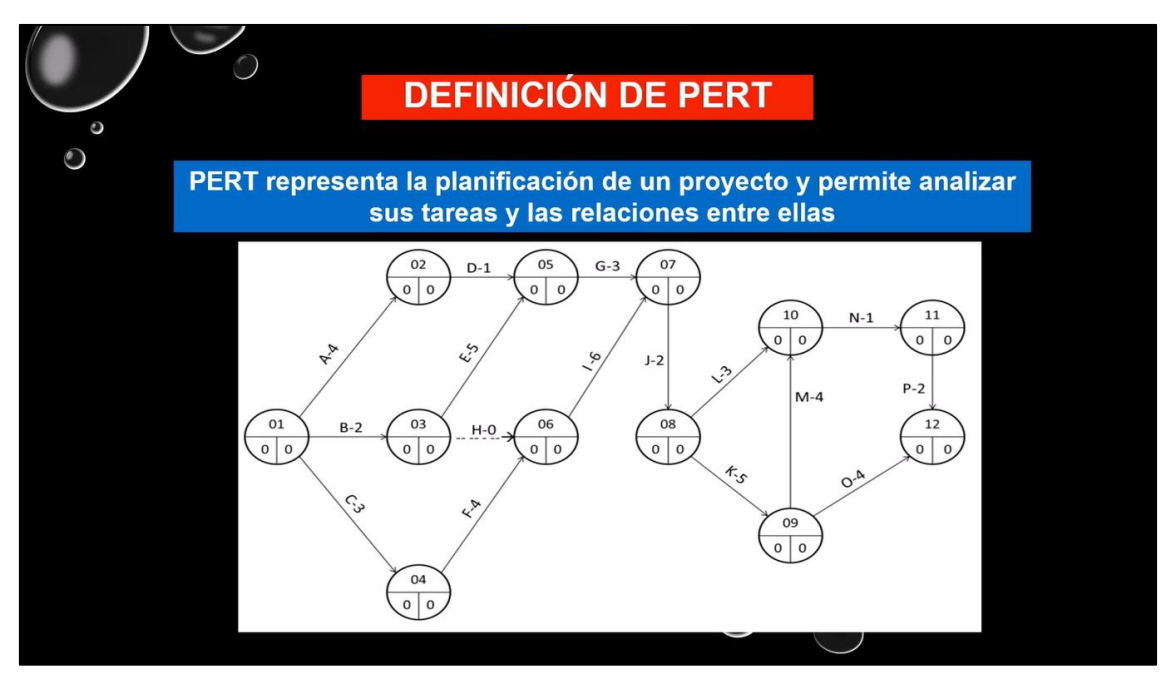

<span id="page-73-0"></span>Imagen 114: Definición de diagrama de PERT

En primer lugar, se presenta una tabla de actividades con su duración y sus actividades predecesoras (ver [Imagen 115\)](#page-74-0). Esta tabla va a servir de base para construir el diagrama de PERT.

| $\mathbf{O}$ |   |                           | <b>TABLA DE ACTIVIDADES CON PREDECESORAS</b> |  |
|--------------|---|---------------------------|----------------------------------------------|--|
|              |   |                           |                                              |  |
|              |   | <b>ACTIVIDAD DURACIÓN</b> | <b>PREDECESORAS</b>                          |  |
|              | A |                           |                                              |  |
|              | B | 4                         | A                                            |  |
|              | С | 3                         | Α                                            |  |
|              | D |                           | B                                            |  |
|              | Е |                           | С                                            |  |
|              | F | 9                         | D,E                                          |  |
|              | G | $\overline{2}$            | E                                            |  |
|              | Н | 4                         | F,G                                          |  |
|              |   |                           |                                              |  |

Imagen 115: Tabla con actividades predecesoras

<span id="page-74-0"></span>A partir de la tabla de anterior, se explica el procedimiento que hay que llevar a cabo para construir el diagrama PERT (ver [Imagen 116\)](#page-75-0) en el caso de que se proporcione una tabla con las actividades predecesoras.

Para construir el diagrama hay que seguir unas normas para su creación, además de usar la tabla informativa de las actividades con su duración y actividades predecesoras para ver qué actividad va antes o después en el diagrama.

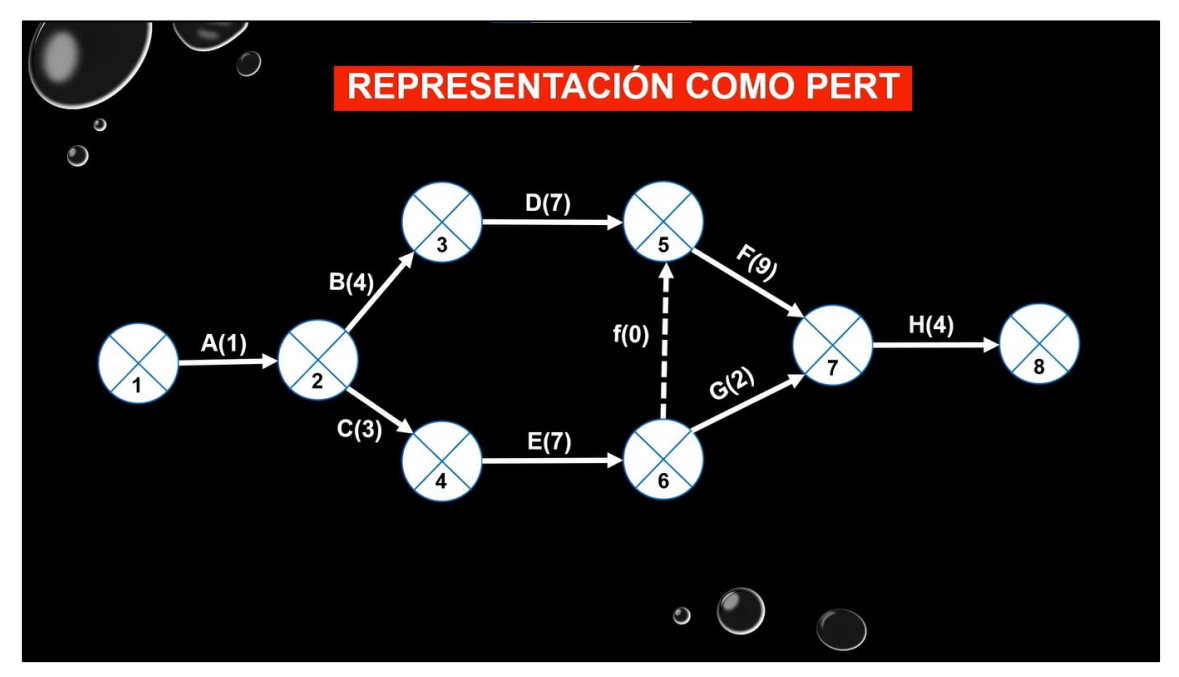

Imagen 116: Construcción del diagrama PERT con actividades predecesoras

<span id="page-75-0"></span>Tras la creación del diagrama, se explica el concepto de tiempo Early (ver [Imagen 117\)](#page-75-1), que se corresponde con el tiempo más temprano en el que puede empezar una actividad.

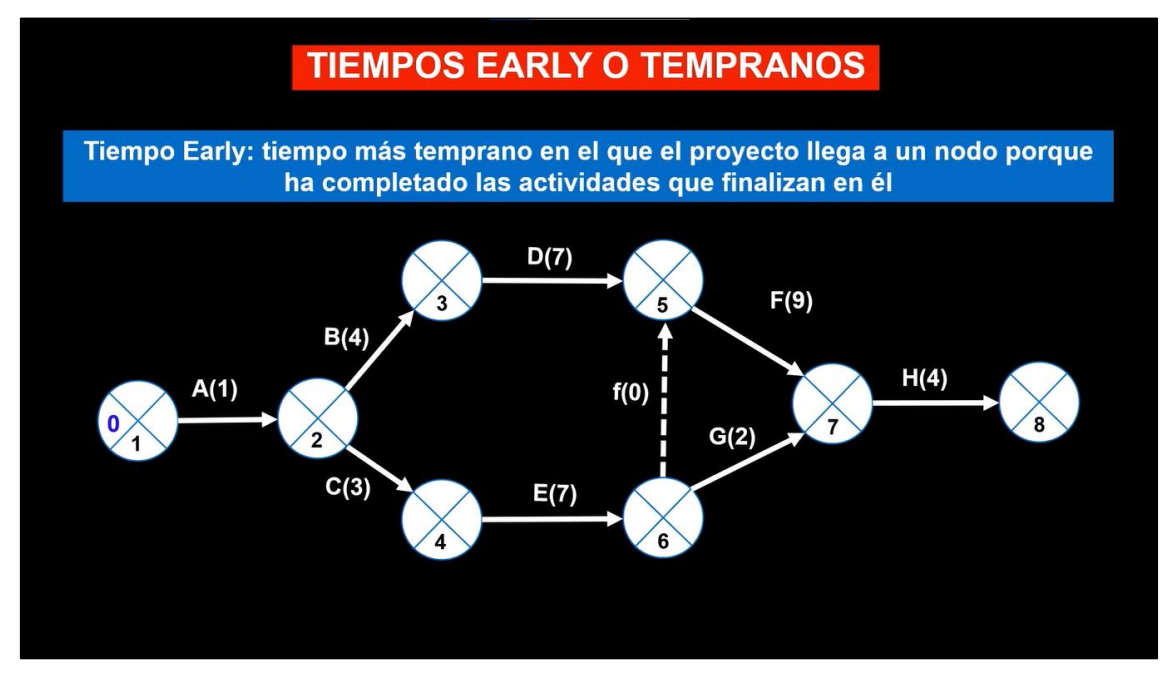

Imagen 117: Definición de tiempo Early

<span id="page-75-1"></span>Este tiempo se calcula para cada una de las actividades del diagrama (ver [Imagen 118\)](#page-76-0), sumando el tiempo Early del nodo origen a la duración de la actividad. En el caso de que a un nodo destino le llegue más de una actividad, el valor que hay escoger es el mayor.

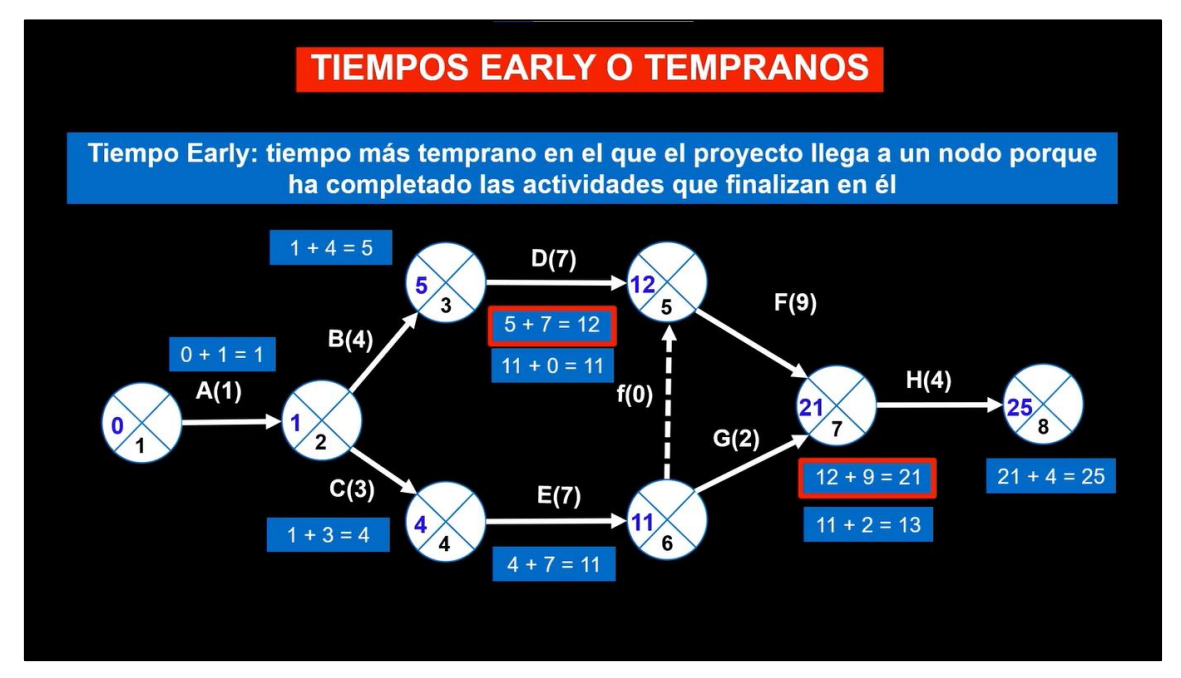

Imagen 118: Obtención del tiempo Early de cada actividad

<span id="page-76-0"></span>Después se explica el concepto de tiempo Late (ver [Imagen 119\)](#page-76-1), que se corresponde con el tiempo más tardío en el que puede empezar una actividad.

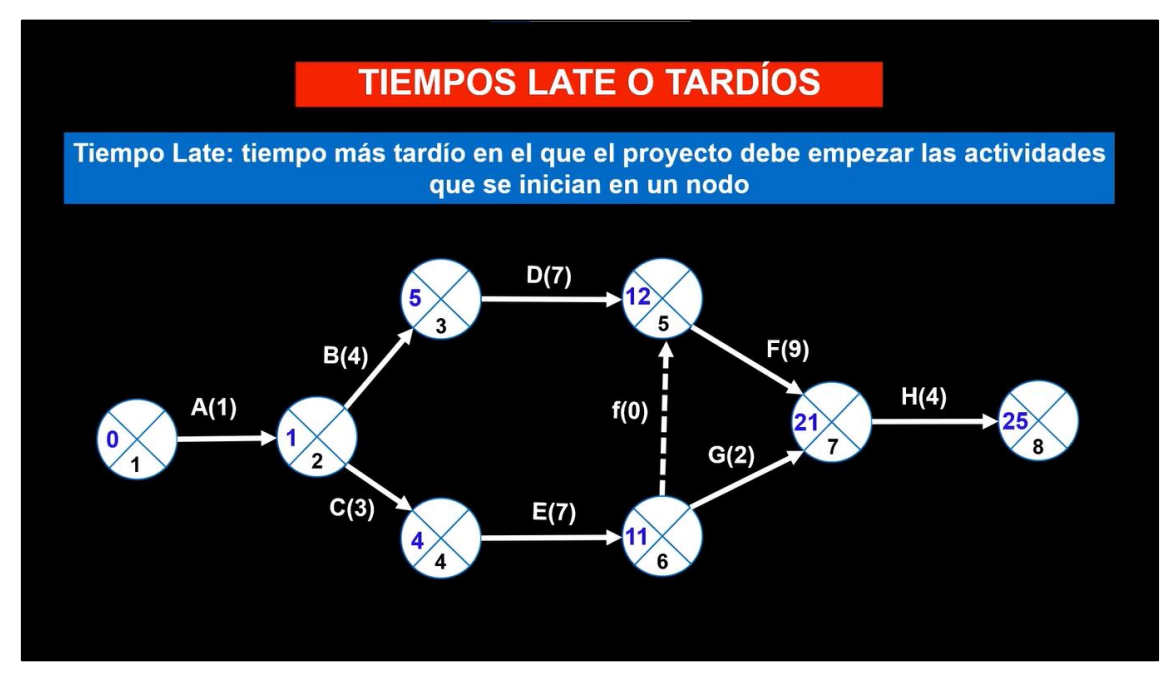

Imagen 119: Definición de tiempo Late

<span id="page-76-1"></span>Este tiempo se calcula para cada actividad del diagrama (ver [Imagen 120\)](#page-77-0), restando el tiempo Late del nodo destino a la duración de la actividad. En el caso de que a un nodo origen tenga más de una actividad saliente, el valor que hay escoger es el menor.

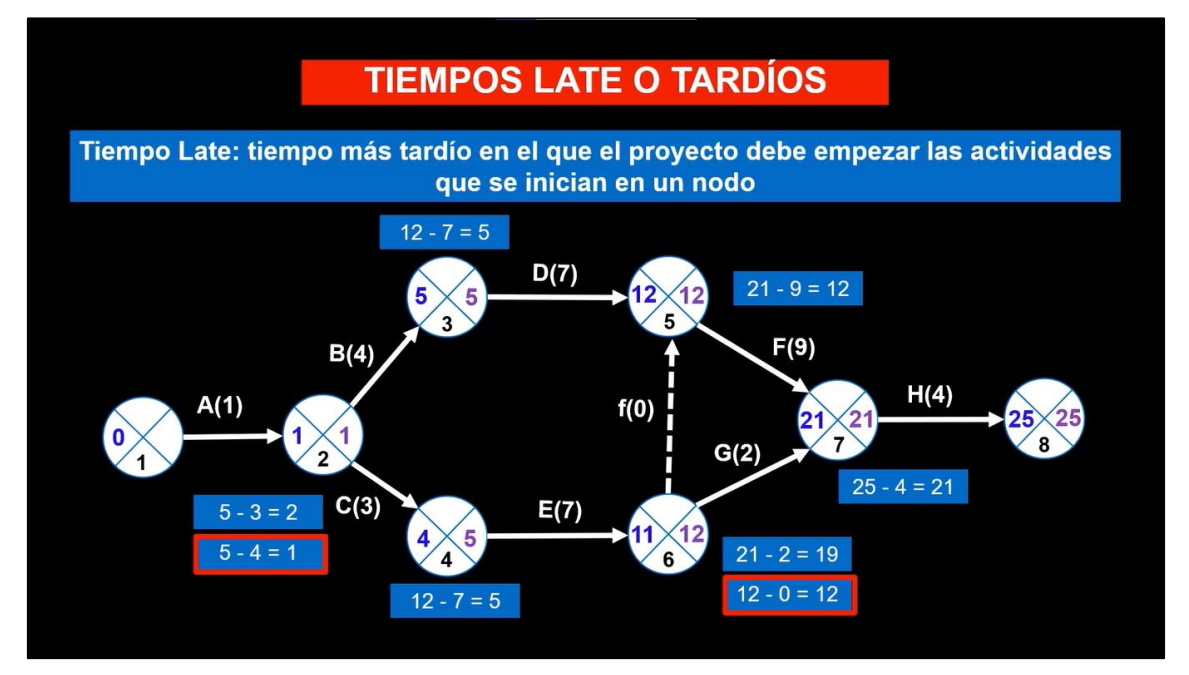

Imagen 120: Obtención del tiempo Late de cada actividad

<span id="page-77-0"></span>Por último, tras la obtención del diagrama y la realización de los cálculos de los tiempos Early y Late, se explica la definición del camino crítico y a través del diagrama, se muestra el mismo representado con aquellas actividades que no pueden retrasarse (ver [Imagen](#page-77-1)  [121\)](#page-77-1).

Complementario a este apartado, se hace referencia al concepto de holgura total donde, gracias al uso de su fórmula, de una manera rápida y concisa, se ven aquellas actividades que conforman el camino crítico del diagrama.

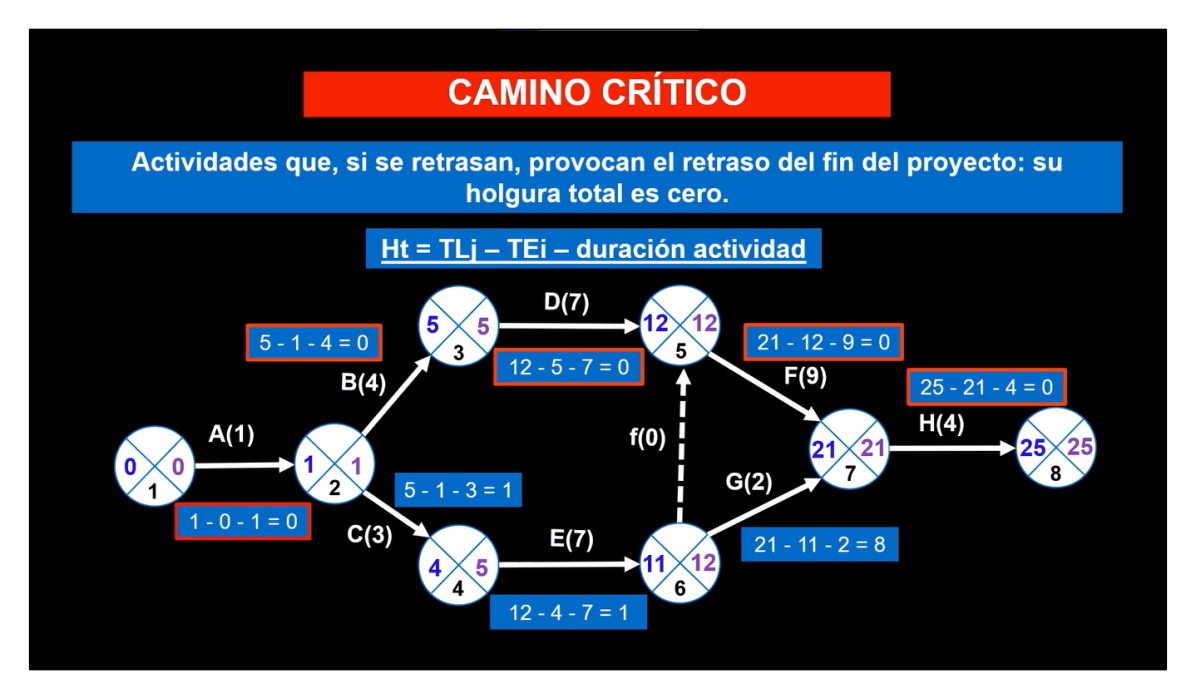

<span id="page-77-1"></span>Imagen 121: Camino crítico del diagrama

#### **3.3.2 PERT y Holguras**

En este segundo vídeo de PERT al igual que en el anterior, se explica el concepto y la aplicación práctica de un diagrama PERT para la planificación de un proyecto. En este caso se explica la construcción del diagrama con actividades sucesoras, en vez de actividades predecesoras como en el primer vídeo.

Al ser una continuación del primer vídeo, no se presenta la definición de PERT, sino que se presenta ya directamente la tabla con las actividades. En primer lugar, se presenta una tabla de actividades con su duración, sus actividades predecesoras y los tiempos óptimos, pésimos y probables de cada actividad (ver [Imagen 122\)](#page-78-0). Esta tabla va a servir de base para construir el diagrama de PERT.

| $\Omega$         |                  | <b>TIEMPOS PERT</b>     |                                |                                  |                              |
|------------------|------------------|-------------------------|--------------------------------|----------------------------------|------------------------------|
| <b>ACTIVIDAD</b> | <b>SUCESORAS</b> | <b>TIEMPO</b><br>ÓPTIMO | <b>TIEMPO</b><br><b>PÉSIMO</b> | <b>TIEMPO</b><br><b>PROBABLE</b> | <b>TIEMPO</b><br><b>PERT</b> |
| A                | B, C             |                         |                                |                                  |                              |
| B                | D                | 3                       | 5                              | 4                                |                              |
| C                | E                |                         | 5                              | 3                                |                              |
| D                | F                | 5                       | 13                             | 6                                |                              |
| Ε                | F, G             | 3                       | 15                             | 6                                |                              |
| F                | н                | 8                       | 10                             | 9                                |                              |
| G                | н                | ◢                       | 3                              | $\overline{2}$                   |                              |
| H                |                  | $\overline{2}$          | 10                             | 3                                |                              |
|                  |                  |                         |                                | ಲ                                |                              |

Imagen 122: Tabla con tiempos óptimos, pésimos y probables

<span id="page-78-0"></span>A través de la fórmula del tiempo medio, se va a calcular el tiempo medio de cada actividad (ver [Imagen 123\)](#page-79-0). El tiempo medio para cada actividad va a ser su tiempo PERT, que toma como referencia para calcular los tiempos Early y Late de cada actividad.

| <b>TIEMPOS PERT</b><br>Fórmula Tiempo Medio: ((4 x T.PROBABLE) + T.PÉSIMO + T.ÓPTIMO) / 6 |                  |                                |                                |                                  |                              |                             |  |
|-------------------------------------------------------------------------------------------|------------------|--------------------------------|--------------------------------|----------------------------------|------------------------------|-----------------------------|--|
|                                                                                           |                  |                                |                                |                                  |                              |                             |  |
| <b>ACTIVIDAD</b>                                                                          | <b>SUCESORAS</b> | <b>TIEMPO</b><br><b>ÓPTIMO</b> | <b>TIEMPO</b><br><b>PÉSIMO</b> | <b>TIEMPO</b><br><b>PROBABLE</b> | <b>TIEMPO</b><br><b>PERT</b> |                             |  |
| A                                                                                         | B, C             |                                |                                |                                  |                              | $((4 \times 1) + 1 + 1)/6$  |  |
| B                                                                                         | D                | 3                              | 5                              | 4                                | 4                            | $((4 \times 4) + 5 + 3)/6$  |  |
| C                                                                                         | F                |                                | 5                              | 3                                | 3                            | $((4 \times 3) + 5 + 1)/6$  |  |
| D                                                                                         | F                | 5                              | 13                             | 6                                | 7                            | $((4 \times 6) + 13 + 5)/6$ |  |
| E                                                                                         | F, G             | 3                              | 15                             | 6                                |                              | $((4 \times 6) + 15 + 3)/6$ |  |
| F                                                                                         | н                | 8                              | 10                             | 9                                | 9                            | $((4 \times 9) + 10 + 8)/6$ |  |
| G                                                                                         | н                |                                | 3                              | 2                                | $\mathbf{2}$                 | $((4 \times 2) + 3 + 1)/6$  |  |
| н                                                                                         |                  | $\mathcal{P}$                  | 10                             | 3                                |                              | $((4 \times 3) + 10 + 2)/6$ |  |
|                                                                                           |                  |                                |                                | ಲ                                |                              |                             |  |

Imagen 123: Cálculo de los tiempos medios

<span id="page-79-0"></span>Tras hallar los tiempos medios de cada actividad, se explica el procedimiento que hay que llevar a cabo para construir el diagrama PERT (ver [Imagen 124\)](#page-79-1) en el caso de que se proporcione una tabla con las actividades sucesoras. Para construir el diagrama hay que seguir unas normas para su creación, además de usar la tabla informativa de las actividades con su duración y actividades sucesoras para ver qué actividad va antes o después en el diagrama. También se muestran ya calculados los tiempos Early y Late de cada actividad.

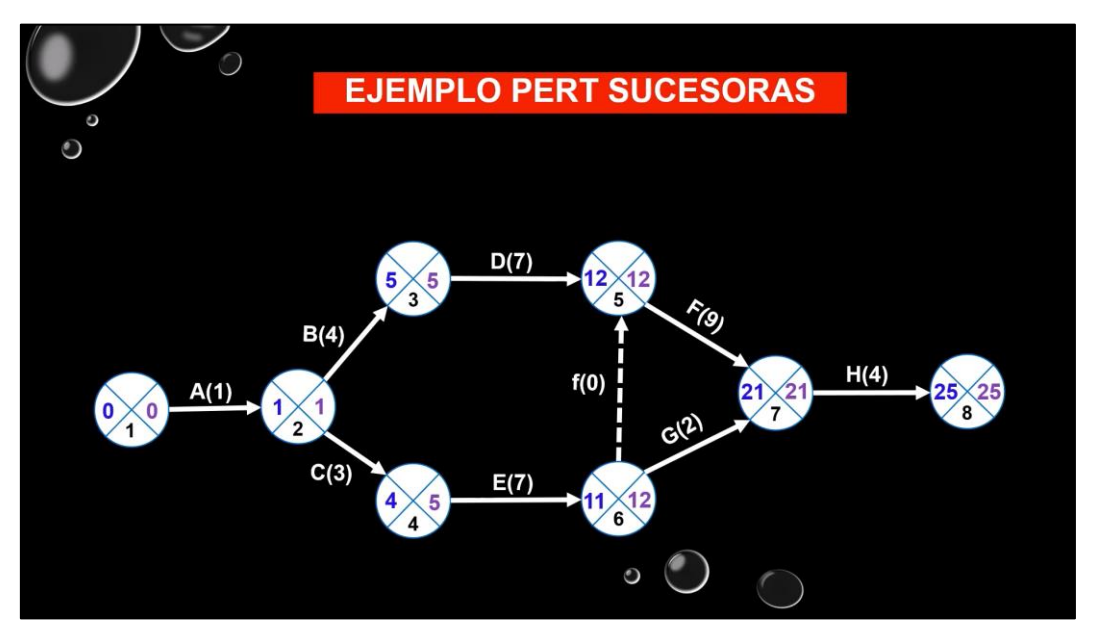

Imagen 124: Construcción del diagrama PERT con actividades sucesoras

<span id="page-79-1"></span>Tras explicar la creación del diagrama, se explica la definición general de holgura y se muestran los tipos de holgura existentes (ver [Imagen 125\)](#page-80-0).

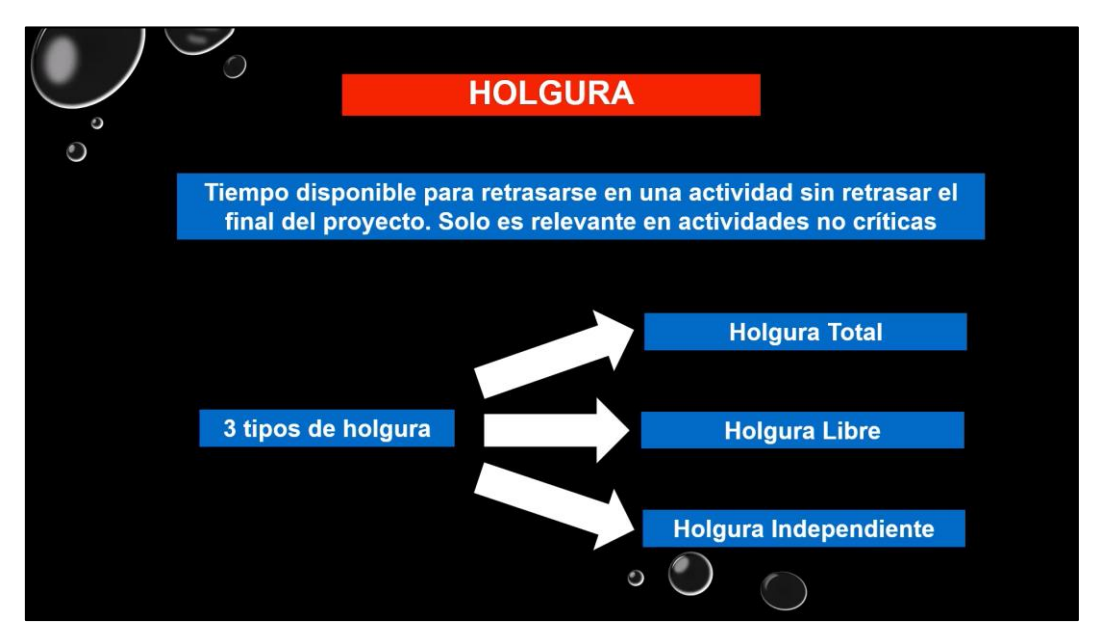

Imagen 125: Definición de holgura y tipos

<span id="page-80-0"></span>Primero se explica el concepto de holgura total y se muestra el cálculo de esta holgura para las actividades no críticas (ver [Imagen 126\)](#page-80-1).

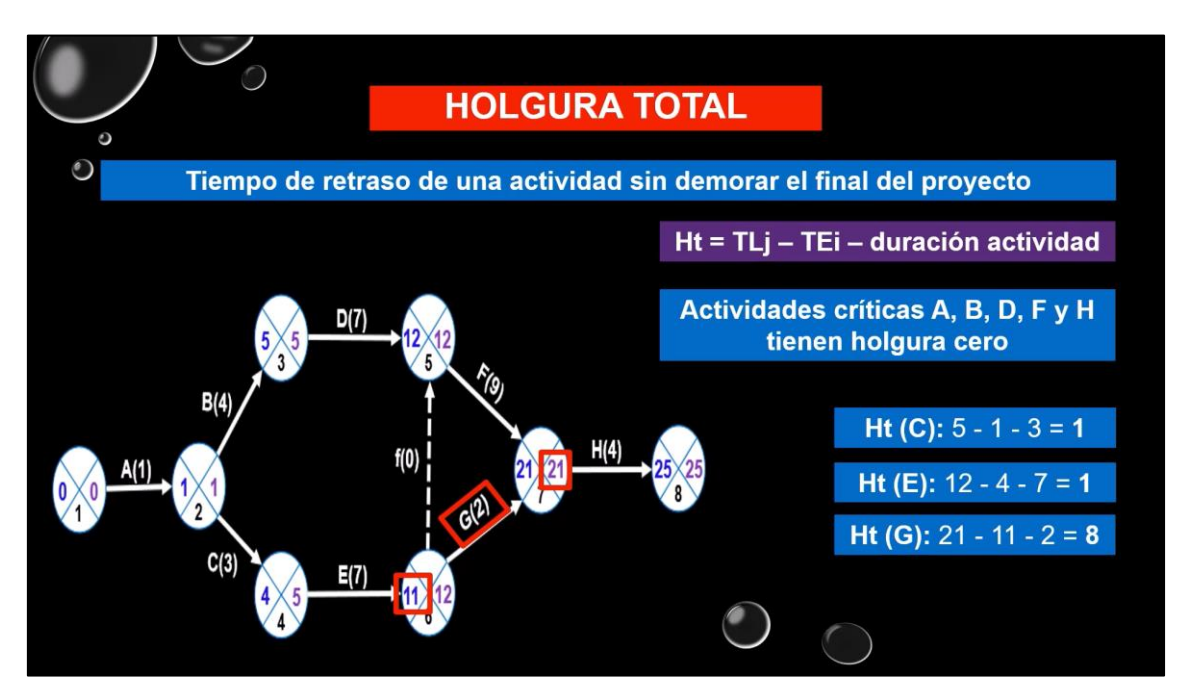

Imagen 126: Definición y cálculo de holgura total

<span id="page-80-1"></span>Después se explica el concepto de holgura libre y se muestra el cálculo de esta holgura para las actividades no críticas (ver [Imagen 127\)](#page-81-0).

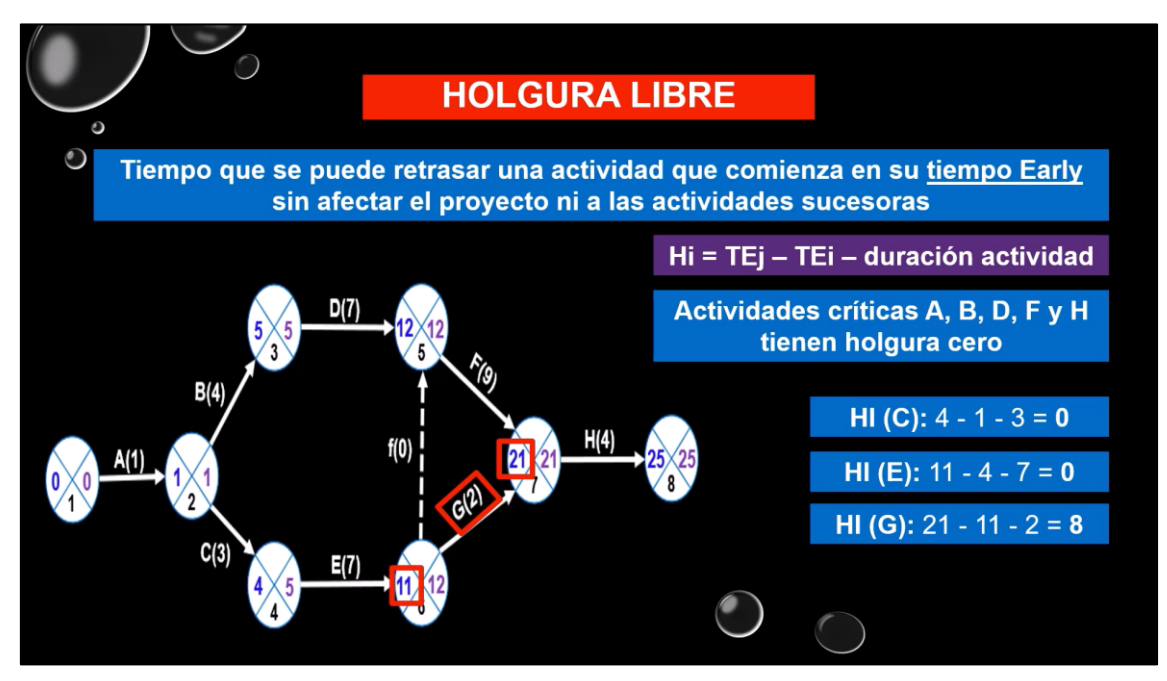

Imagen 127: Definición y cálculo de holgura libre

<span id="page-81-0"></span>Por último, se explica el concepto de holgura independiente y se muestra el cálculo de esta holgura para las actividades no críticas (ver [Imagen 128\)](#page-81-1).

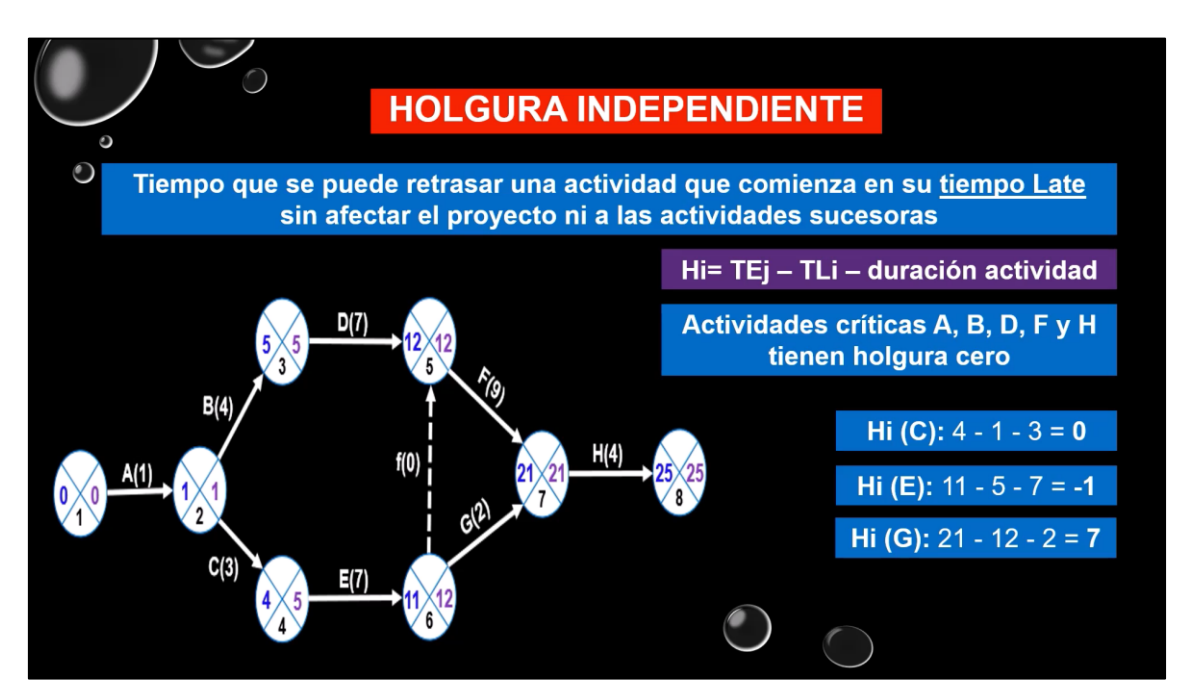

Imagen 128: Definición y cálculo de holgura independiente

#### <span id="page-81-1"></span>**3.3.3 Diagrama de Gantt**

En este vídeo se explica el concepto del diagrama de Gantt y su aplicación práctica para la planificación del esfuerzo de un proyecto. En primer lugar, se explica la definición del diagrama de Gantt junto con las finalidades y objetivos para los cuales se usa este diagrama (ver [Imagen 129\)](#page-82-0). También se explican los diferentes elementos que conforman el diagrama a través de un ejemplo.

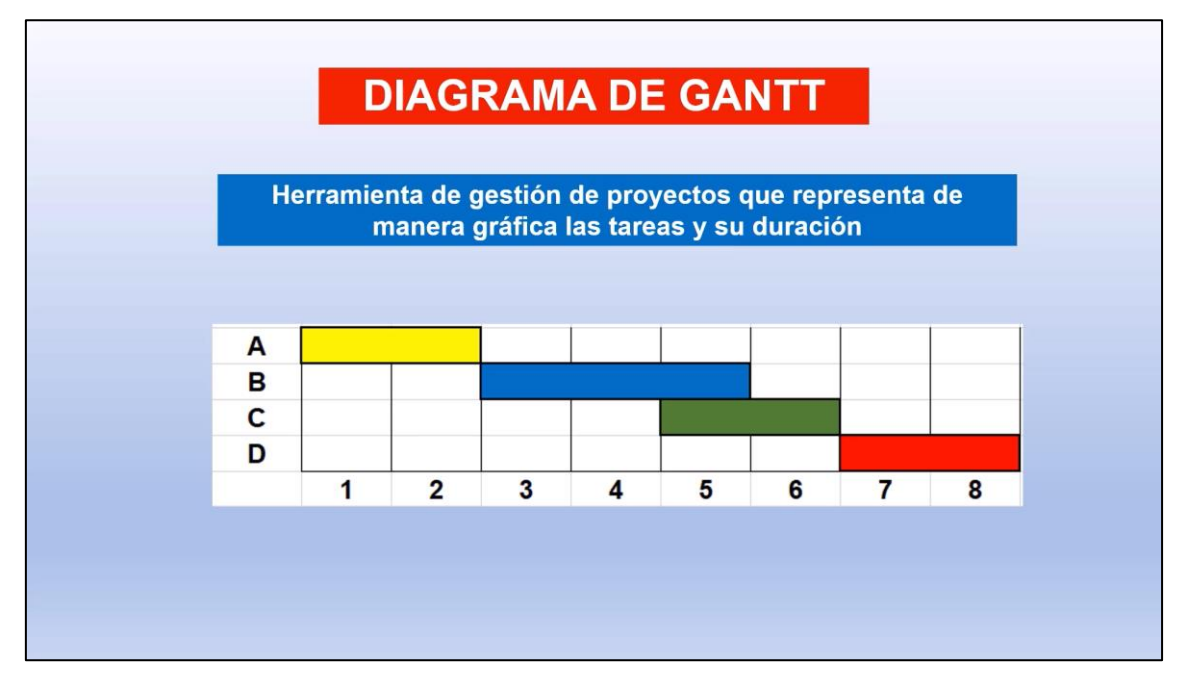

Imagen 129: Definición de diagrama de Gantt

<span id="page-82-0"></span>Una vez explicado el concepto del del diagrama de Gantt, se presenta un ejemplo con diferentes actividades realizadas por diferentes perfiles de trabajadores (analistas y programadores). También se proporciona información sobre los meses y las situaciones donde el tiempo de trabajo puede ser a jornada completa o media jornada (ver [Imagen](#page-82-1)  [130\)](#page-82-1).

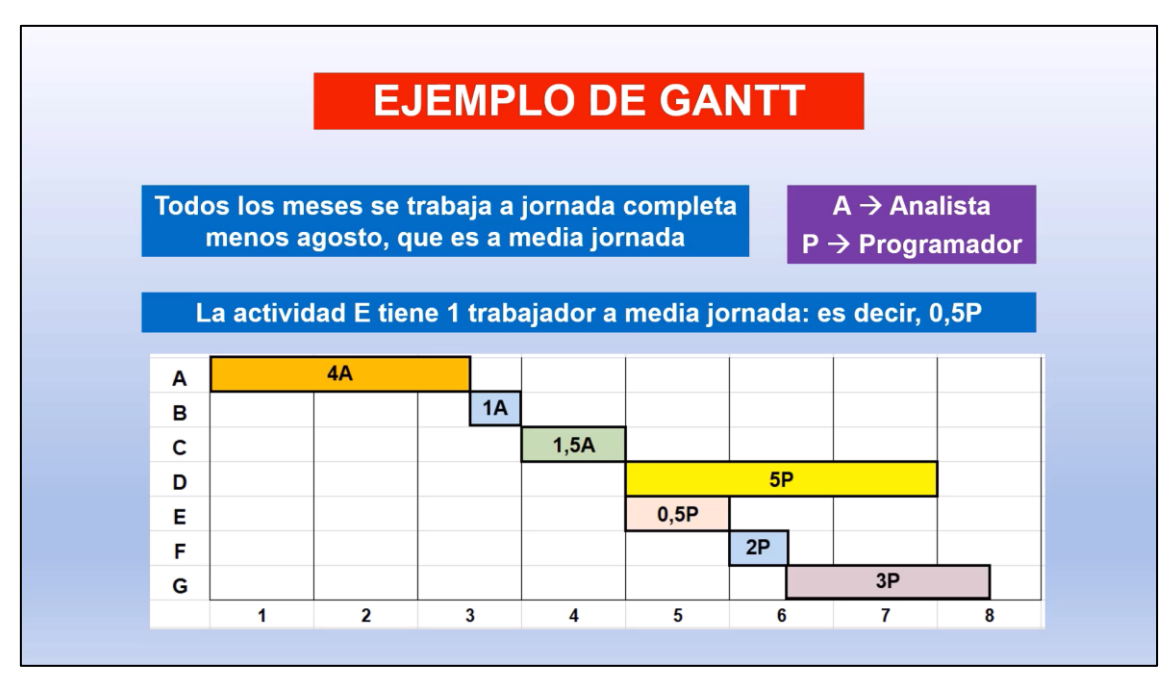

Imagen 130: Ejemplo de diagrama de Gantt

<span id="page-82-1"></span>Por medio de esta información proporcionada se va a calcular el esfuerzo llevado a cabo de varias maneras. La primera forma es calcular el esfuerzo llevado a cabo en cada mes,

en función de las actividades que se realicen en un determinado mes (ver [Imagen 131\)](#page-83-0). Para ello hay que multiplicar el número de personas implicadas en las actividades realizadas dentro de ese mes por el tiempo en el que se lleva a cabo cada actividad (tanto el tiempo dentro de ese mes como la jornada laboral que se realice en la actividad).

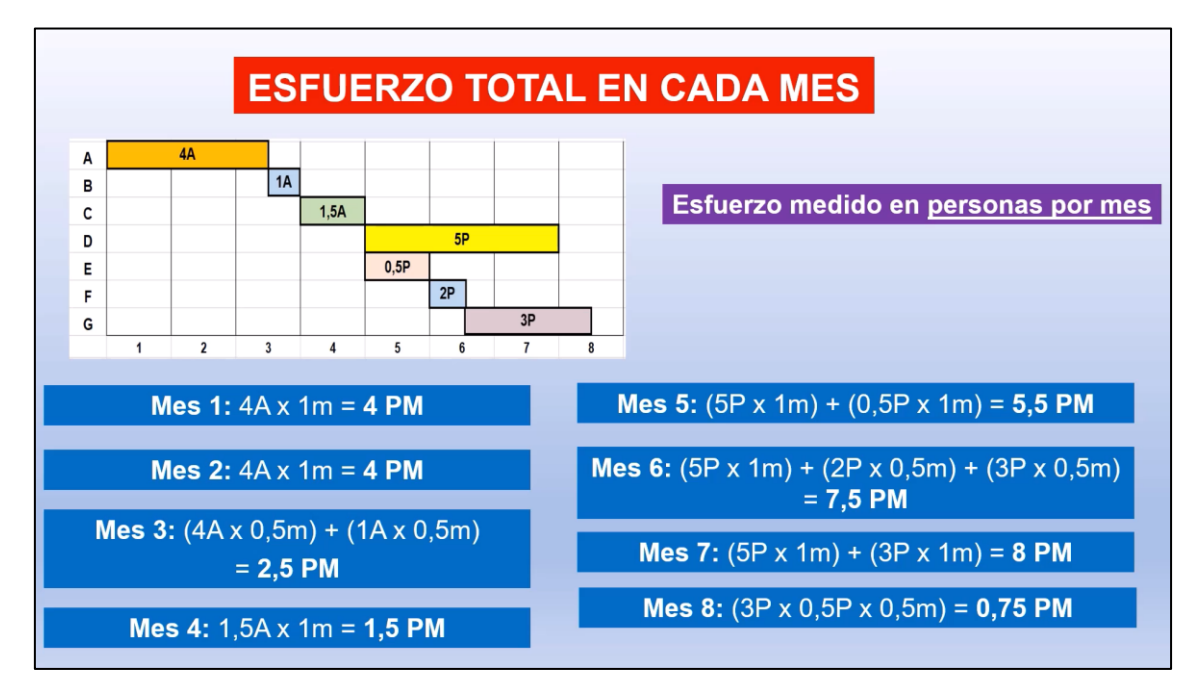

Imagen 131: Esfuerzo llevado a cabo en cada mes

<span id="page-83-0"></span>Tras calcular el esfuerzo realizado en cada mes, se realiza el sumatorio total de los meses para calcular el esfuerzo total del proyecto y la media de esfuerzo mensual que conlleva el proyecto (ver [Imagen 132\)](#page-83-1).

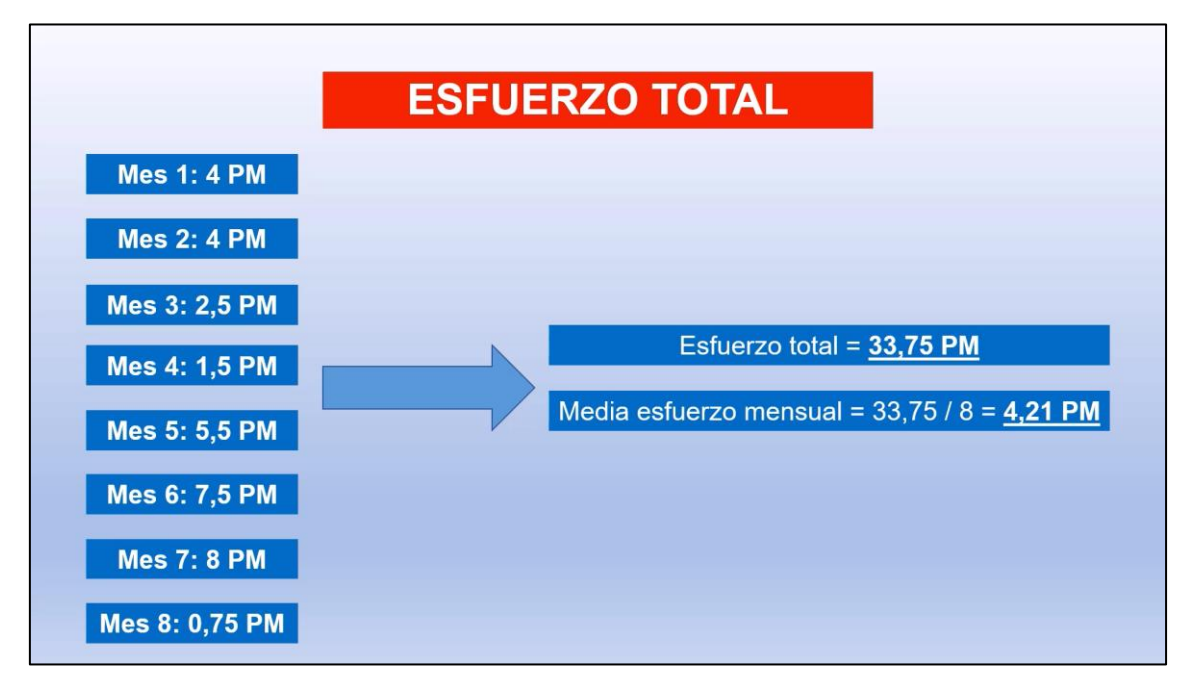

<span id="page-83-1"></span>Imagen 132: Esfuerzo total y media de esfuerzo mensual

La segunda forma es calcular el esfuerzo llevado a cabo en cada una de las actividades (ver [Imagen 133\)](#page-84-0), en función de las personas implicadas en cada una de las actividades y de la duración de cada actividad. Para ello hay que multiplicar el número de personas implicadas en las actividades por el tiempo en el que se lleva a cabo cada actividad (teniendo en cuenta también la jornada laboral de las personas).

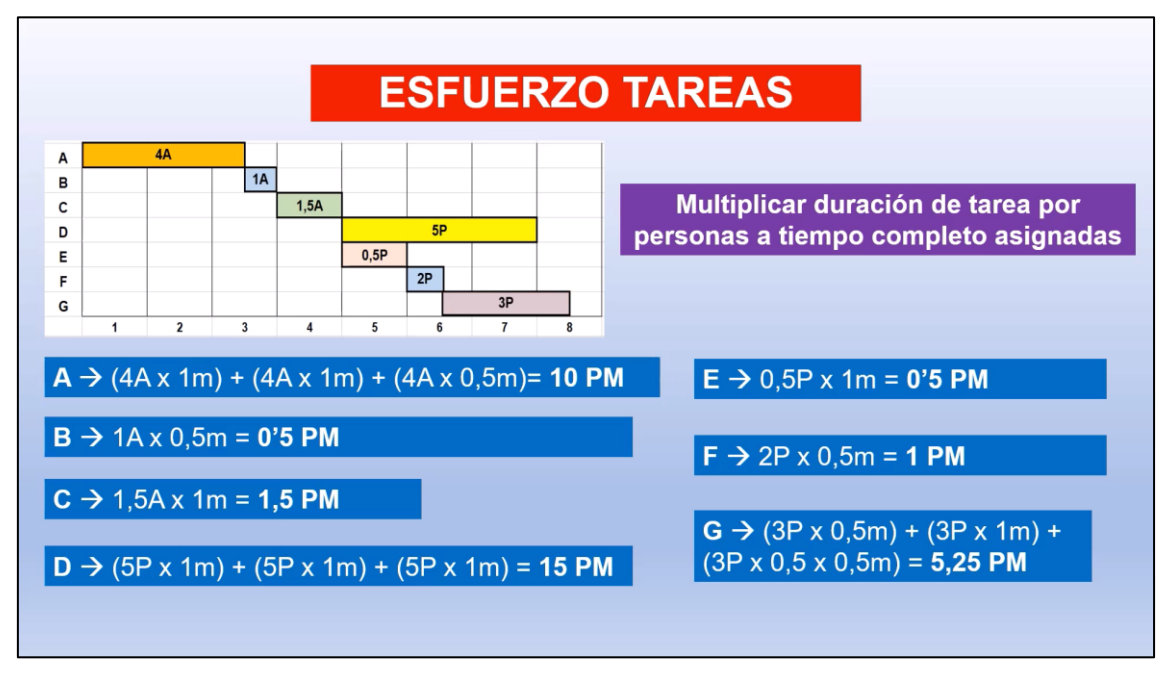

Imagen 133: Esfuerzo llevado a cabo en cada mes

<span id="page-84-0"></span>Tras calcular el esfuerzo realizado en cada actividad, se realiza una comparación con todas las actividades para saber cuál es la que más esfuerzo ha conllevado y cuál la que menos esfuerzo realiza (ver [Imagen 134\)](#page-84-1).

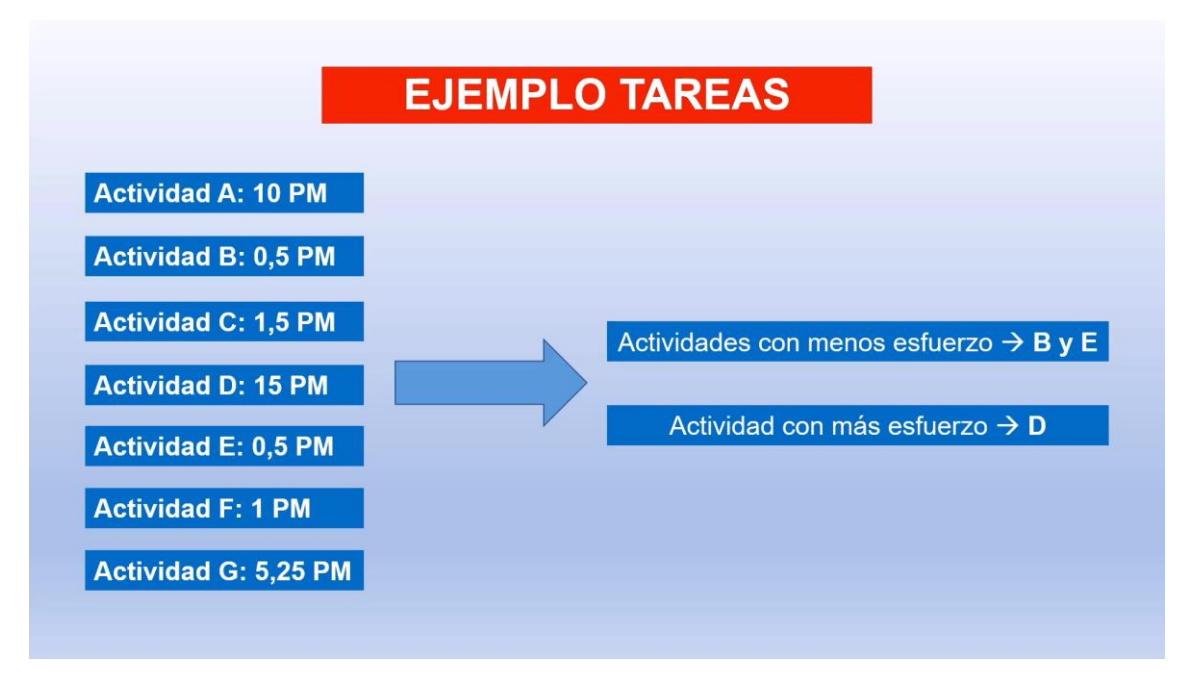

<span id="page-84-1"></span>Imagen 134: Actividades que tienen mayor y menor esfuerzo

La tercera forma es calcular el esfuerzo llevado a cabo para cada perfil de trabajador del proyecto. Al tener ya calculado el esfuerzo de cada actividad, para obtener el esfuerzo llevado a cabo para cada perfil de trabajador únicamente hay que sumar el esfuerzo de las actividades donde intervenga el perfil correspondiente (ver [Imagen 135\)](#page-85-0).

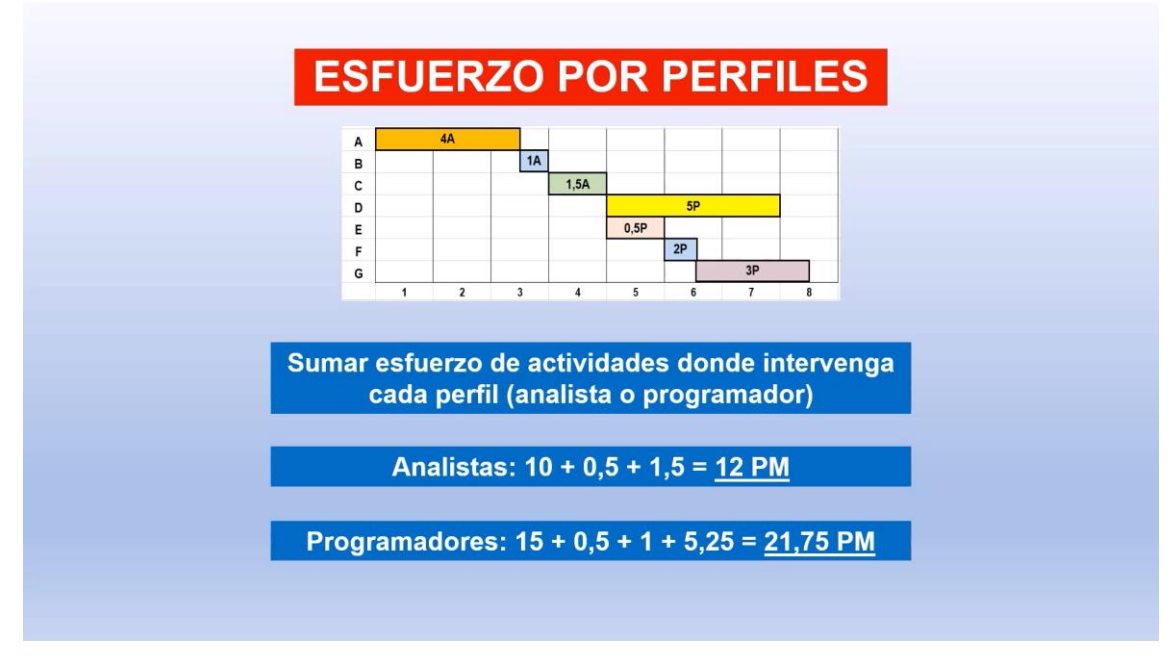

Imagen 135: Esfuerzo llevado a cabo en cada perfil

<span id="page-85-0"></span>Tras calcular el esfuerzo realizado por cada perfil que interviene en el proyecto, se identifican los meses en los que intervienen los profesionales de cada perfil a través del diagrama (ver [Imagen 136\)](#page-85-1). También se calcula el número medio de personas de cada perfil implicado en el proyecto, dividiendo el esfuerzo de cada perfil entre la duración de su trabajo (ver [Imagen 137\)](#page-86-0)

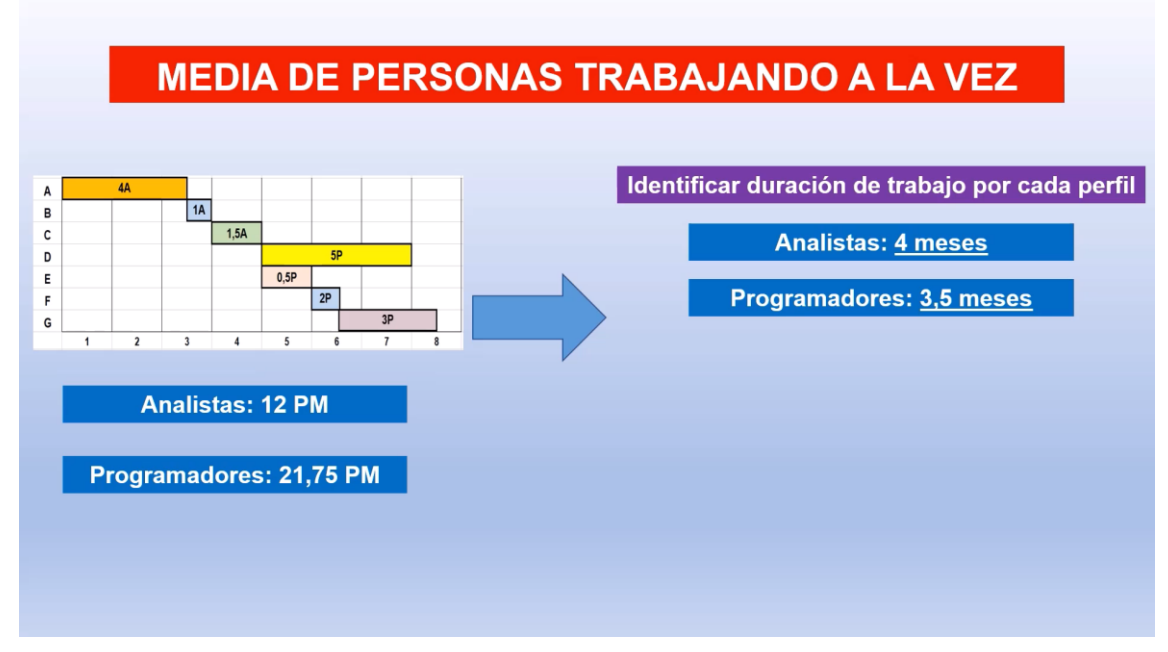

<span id="page-85-1"></span>Imagen 136: Meses en los que intervienen los perfiles

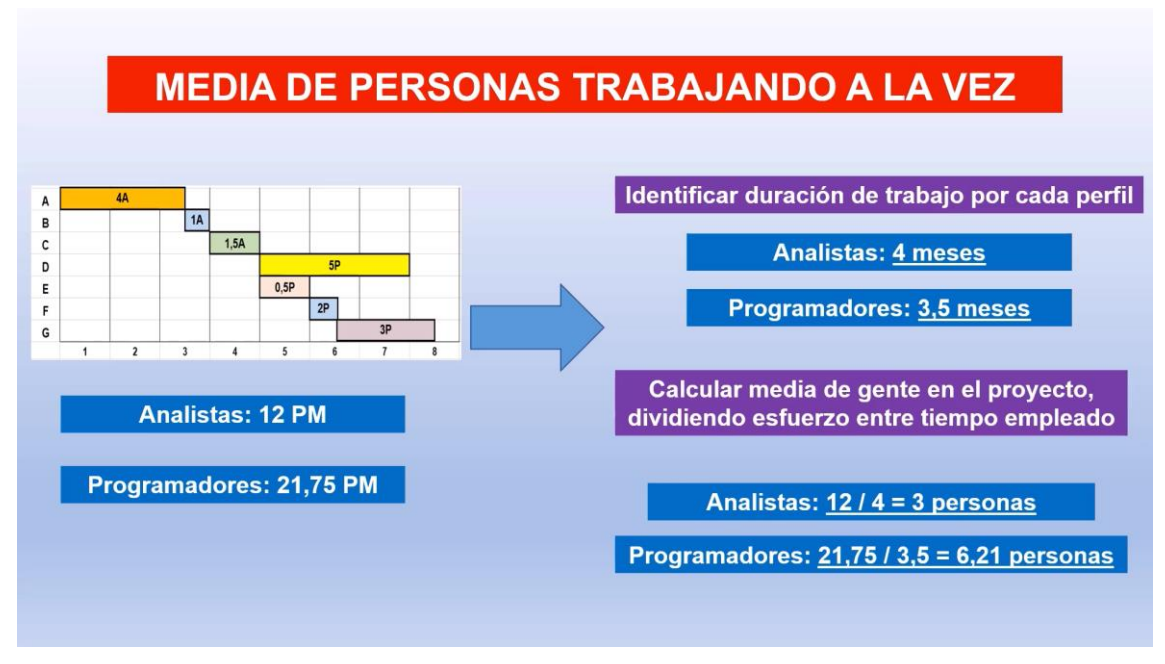

Imagen 137: Número medio de personas

<span id="page-86-0"></span>Por último, a través del diagrama, se identifican aquellos meses que contienen actividades simultaneas y el número máximo de personas que intervienen en total en dichas actividades simultáneas (ver [Imagen 138\)](#page-86-1).

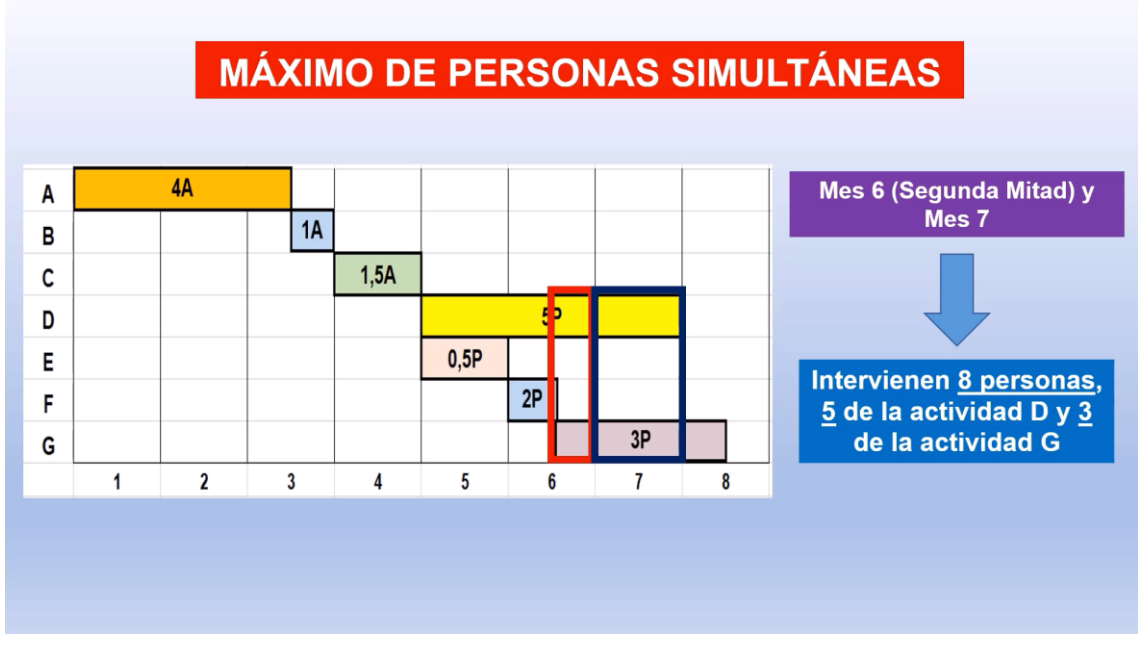

Imagen 138: Número máximo de personas en actividades simultáneas

#### <span id="page-86-1"></span>**3.3.4 Posibles ampliaciones**

Una consideración para tener en cuenta es que este tema no abarca todos los conceptos disponibles. El contenido que tiene cada vídeo es el elemental para comprender este apartado de gestión de proyectos. Sin embargo, pueden generarse algún contenido adicional para complementar las explicaciones mostradas y que puede ser añadido en un futuro en los vídeos o en otros vídeos complementarios.

Estos conceptos o apartados complementarios son:

- Explicación de diagramas de organización con ejemplos prácticos de los diagramas OBS o WBS.
- Explicación breve teórica del diagrama de hitos.
- Ejemplos prácticos donde se calcula la probabilidad de terminar un proyecto en un determinado tiempo haciendo uso de la tabla de la distribución normal y de medidas estadísticas como la varianza o la desviación típica.
- Ejemplos prácticos de Gantt donde, además de calcular el esfuerzo, se calculen los costes económicos que suponen el esfuerzo total del proyecto.

## **3.4 Tema 4: Gestión de la ejecución del proyecto**

En el tema 4 de la asignatura Gestión de Proyectos, relacionado con la gestión de la ejecución del proyecto, se estudian los siguientes apartados:

- Unidad 4.1 Gestión del seguimiento y control
- Unidad 4.2 Gestión de riesgos y seguridad
- Unidad 4.3 Gestión de configuración y de calidad

Para los vídeos relacionados con este cuarto tema, las explicaciones se centrarán tanto en la unidad 4.1 sobre la gestión del seguimiento y control como en la unidad 4.2 sobre la gestión de riesgos y seguridad. La razón por la cual las explicaciones de los vídeos van destinadas a estas unidades, se debe a que ambas son unidades que comparten tanto conceptos teóricos como prácticos.

La unidad 4.3 tiene únicamente un enfoque teórico, que también es importante, pero que no se va a abarcar en los vídeos porque debido a la densidad del contenido teórico, se superarían los 10 minutos de vídeo, además del hecho de no tener parte práctica lo que hace que las explicaciones del vídeo resulten pesadas para el usuario.

La primera unidad tiene un contenido bastante amplio (tanto teórico como práctico) donde hay que manejar varios conceptos importantes a la hora de realizar el seguimiento y control de un proyecto. Por esta razón se destinan dos vídeos para este tema que, junto con el vídeo de gestión de riesgos, desarrollan un soporte de contenido muy completo.

La parte práctica, tanto de la gestión del seguimiento y control como de la gestión de riesgos y seguridad, tienen una importancia relevante a la hora de realizar un análisis de un proyecto en curso, por lo que se va a focalizar gran parte de los vídeos en ejemplos prácticos sobre estos apartados.

#### **3.4.1 Valor Ganado**

En este vídeo se explica el concepto y la aplicación práctica de la técnica de control del Valor Ganado, que permite el seguimiento y control de un proyecto. En primer lugar, se explica la definición de la técnica de control del Valor Ganado junto con las finalidades y objetivos para los cuales se esta técnica (ver [Imagen 139\)](#page-88-0). También se muestra un gráfico de ejemplo a través del cual se puede hacer un análisis, en un determinado momento del proyecto, del progreso real y previsto, además de los gastos previstos y reales que se han dado.

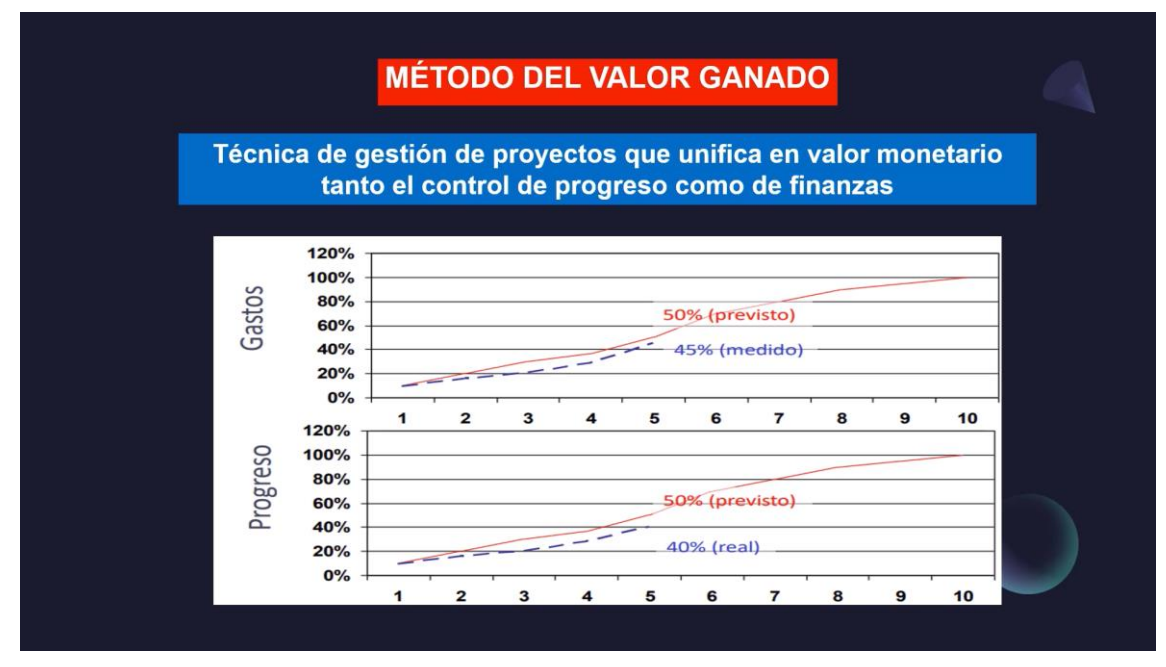

Imagen 139: Definición de Valor Ganado

<span id="page-88-0"></span>Después, se explica la definición de cada uno de los indicadores que se usan en la técnica del valor ganado para realizar el seguimiento y control de un proyecto (ver [Imagen 140](#page-88-1) y ver [Imagen 141\)](#page-89-0). Además, se explica la fórmula empleada en cada uno de ellos para obtener su valor, a partir de unos datos iniciales del proyecto.

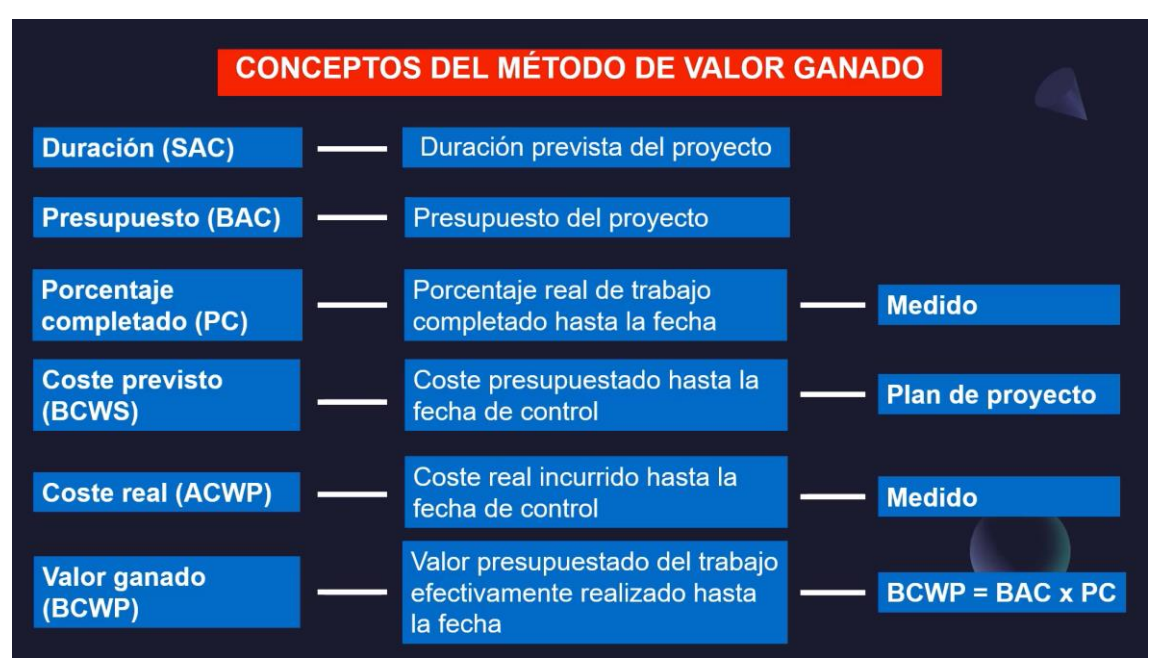

<span id="page-88-1"></span>Imagen 140: Definición de indicadores (I)

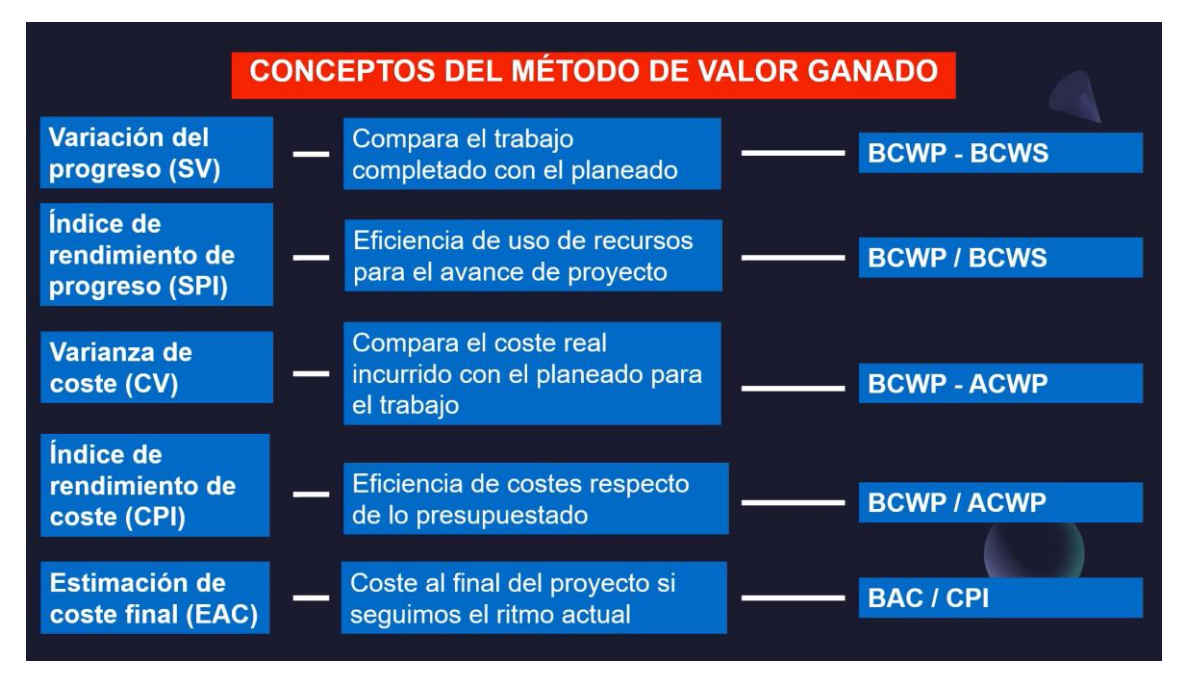

Imagen 141: Definición de indicadores (II)

<span id="page-89-0"></span>En segundo lugar, se explica un análisis comparativo de varios indicadores, donde se resalta la implicación y el significado de la situación del proyecto en función del valor obtenido en los indicadores (ver [Imagen 142\)](#page-89-1). Estas comparaciones indican sobrecosto o ahorro en términos económicos (CV y CPI) y adelantos o retrasos en términos temporales (SPI y SV).

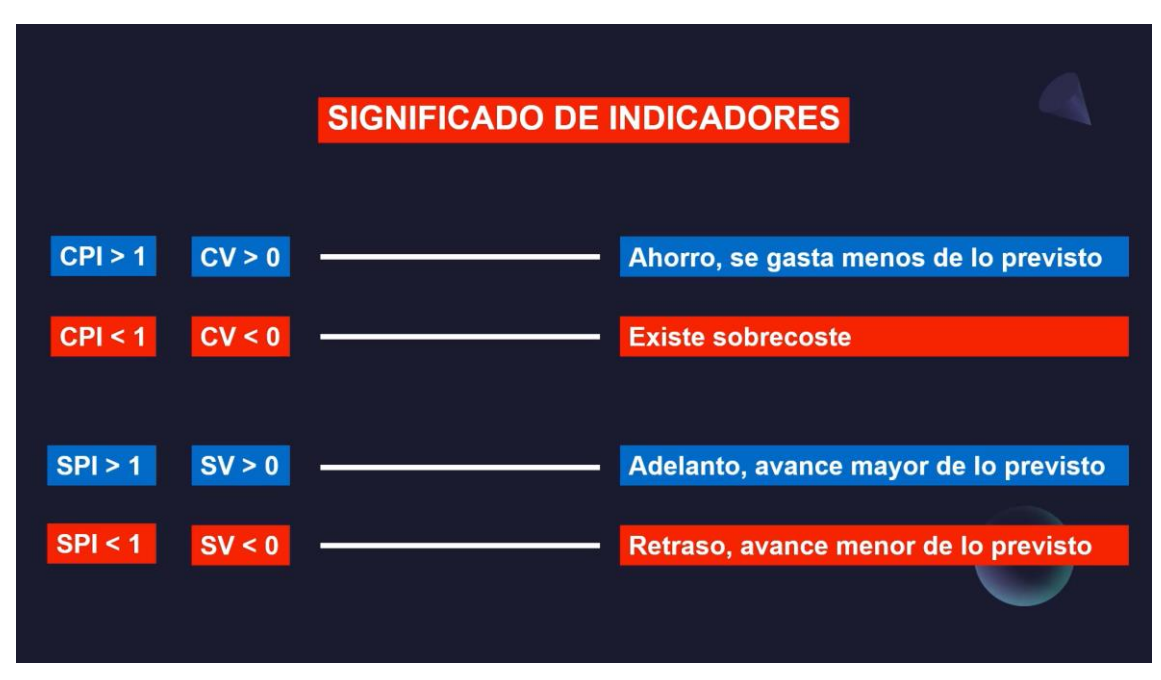

Imagen 142: Análisis de indicadores en función de su valor

<span id="page-89-1"></span>Después se muestra una tabla con unos datos iniciales de un proyecto (ver [Imagen 143\)](#page-90-0) que va a servir de base para calcular el resto de los indicadores y hacer un análisis.

| <b>EJEMPLO VALOR GANADO</b>                                                                      |              |  |
|--------------------------------------------------------------------------------------------------|--------------|--|
| Seguimiento de proyecto en mes 2, con un plazo de entrega en 6<br>meses presupuestado en 15.000€ |              |  |
|                                                                                                  |              |  |
|                                                                                                  | <b>MES 2</b> |  |
| <b>Coste Presupuestado</b>                                                                       | 5.000€       |  |
| Porcentaje Completado                                                                            | 35%          |  |
| <b>Coste Real</b>                                                                                | 5.400€       |  |
|                                                                                                  |              |  |
| <b>BAC = 15.000 €</b>                                                                            |              |  |
| $SAC = 6$ meses                                                                                  |              |  |
|                                                                                                  |              |  |
|                                                                                                  |              |  |

Imagen 143: Datos iniciales del proyecto

<span id="page-90-0"></span>A partir de estos datos, se calculan los valores de los indicadores explicados anteriormente (excepto ESAC y EAC que se hallan al final) usando su fórmula correspondiente (ver [Imagen 144\)](#page-90-1).

|                             | <b>EJEMPLO CON VALOR GANADO</b>            |              |               |
|-----------------------------|--------------------------------------------|--------------|---------------|
| $\mathsf{BAC} = 15.000 \in$ |                                            | <b>MES 2</b> |               |
| $SAC = 6$ meses             | <b>Coste Presupuestado (BCWS)</b>          | 5.000€       |               |
|                             | Porcentaje Completado (PC)                 | 35%          |               |
|                             | Coste Real (ACWP)                          | 5.400€       |               |
|                             | Valor ganado (BCWP)                        | 5.250€       |               |
|                             | Variación de progreso (SV)                 | 250€         |               |
|                             | Indice de rendimiento de<br>progreso (SPI) | 1,05         |               |
|                             | Variación de coste (CV)                    | $-150E$      |               |
|                             | Indice de rendimiento de<br>costes (CPI)   | 0,97         | 5.250 / 5.400 |

<span id="page-90-1"></span>Imagen 144: Cálculo de los indicadores

Por último, tras calcular los valores de los indicadores que nos informan acerca de la situación económica y temporal, se realiza el análisis correspondiente indicando la situación económica y temporal del proyecto (ver [Imagen 145\)](#page-91-0). Además, se calcula el valor de los indicadores ESAC y EAC, que previamente no se habían calculado.

|                       | <b>EJEMPLO CON VALOR GANADO</b>            |              |                                |
|-----------------------|--------------------------------------------|--------------|--------------------------------|
| <b>BAC = 15.000 €</b> |                                            | <b>MES 2</b> |                                |
| $SAC = 6$ meses       | Variación de progreso (SV)                 | 250€         | <b>Adelanto</b>                |
|                       | Indice de rendimiento de<br>progreso (SPI) | 1,05         | <b>Productividad en avance</b> |
|                       | Variación de coste (CV)                    | -150€        | <b>Sobrecoste</b>              |
|                       | Indice de rendimiento de<br>costes (CPI)   | 0,97         | Baja eficiencia de coste       |
|                       | Estimación de duración (ESAC)              | 5,71 meses   |                                |
|                       | Estimación de coste final (EAC)            | 15463,93€    |                                |
|                       |                                            |              |                                |
|                       |                                            |              |                                |

Imagen 145: Situación final del proyecto

#### <span id="page-91-0"></span>**3.4.2 Tres situaciones de proyecto**

En este vídeo, como continuación del anterior, se va a explicar un ejemplo de proyecto en diferentes momentos para ver la situación en la que se encuentra en cada uno de los momentos donde se realiza el seguimiento y control. En primer lugar, se presenta un gráfico correspondiente a un proyecto en diferentes momentos del tiempo (ver [Imagen](#page-92-0)  [146\)](#page-92-0). En el gráfico, la línea azul representa el coste presupuestado o BCWS, la línea naranja se corresponde con el coste real incurrido o ACWP y la línea gris representa el valor ganado o BCWP.

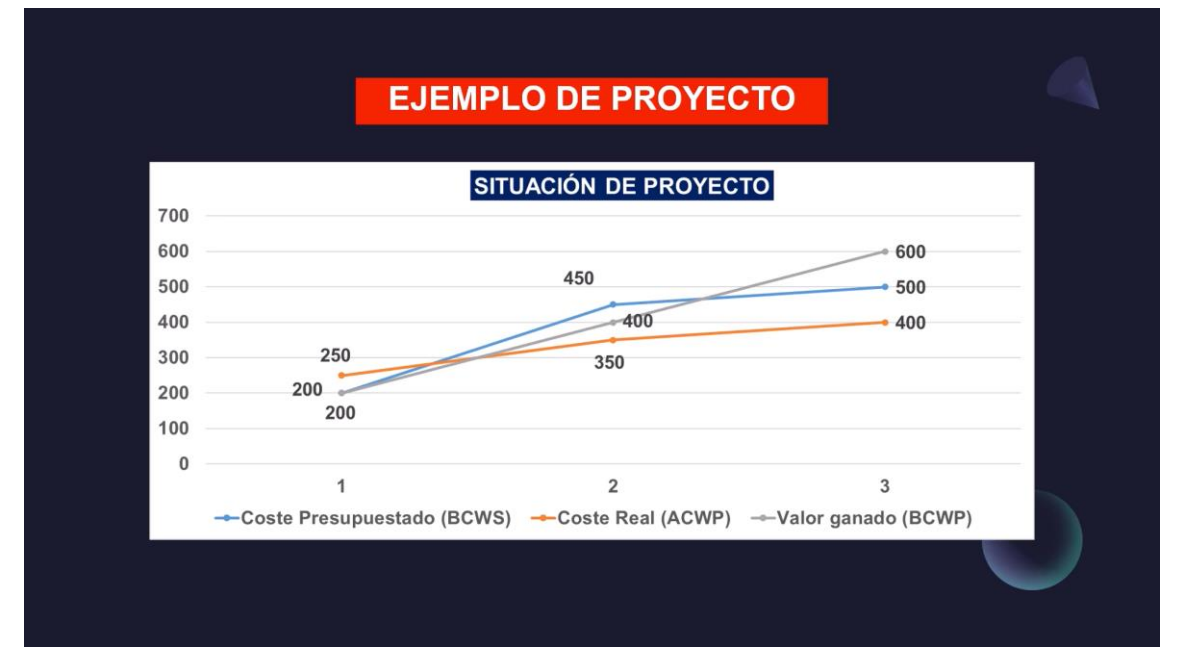

Imagen 146: Gráfico informativo del proyecto

<span id="page-92-0"></span>Conocido el gráfico, se realiza un análisis de cada momento del tiempo del gráfico en función de los valores de los indicadores. Para conocer la situación temporal se compara el valor del coste presupuestado con el del valor ganado, indicando retraso cuando el coste presupuestado es mayor. Para conocer la situación monetaria, se compara el valor ganado con el coste real, indicando sobrecoste cuando el valor ganado es menor que el coste real.

Este análisis de la situación temporal y monetaria se realiza para el año 1 (ver [Imagen](#page-92-1)  [147\)](#page-92-1), año 2 (ver [Imagen 148\)](#page-93-0) y año 3 (ver [Imagen 149\)](#page-93-1). En el vídeo, para cada momento del proyecto, se dejan cuatro segundos de pausa para que el usuario pueda razonar y pensar la respuesta correcta sobre la situación temporal y monetaria.

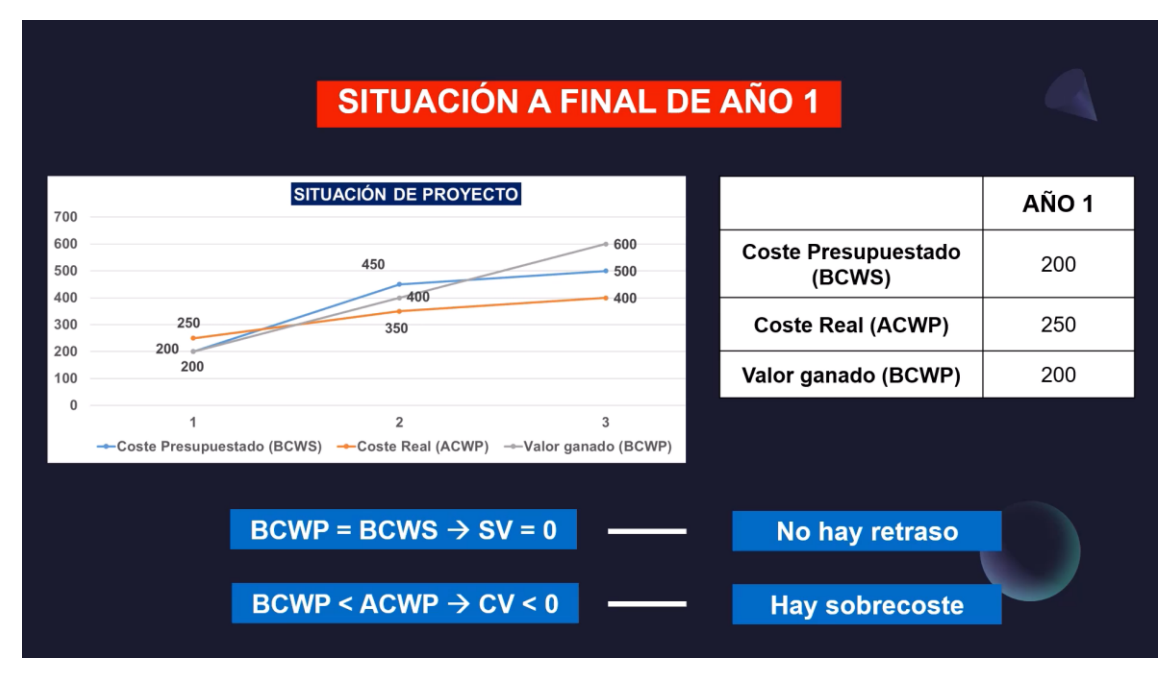

<span id="page-92-1"></span>Imagen 147: Situación del proyecto en el año 1

#### **SITUACIÓN A FINAL DE AÑO 2**

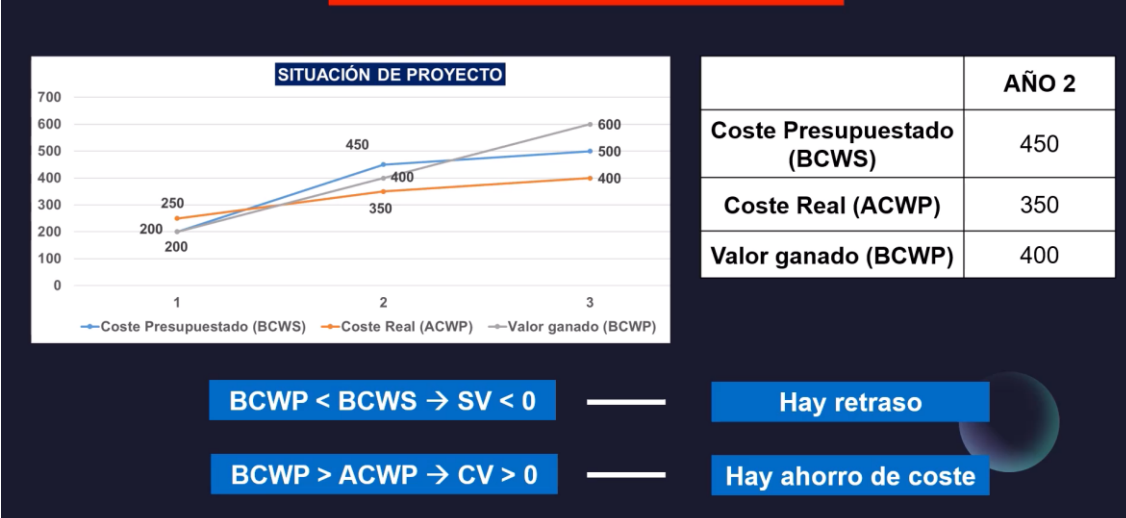

Imagen 148: Situación del proyecto en el año 2

<span id="page-93-0"></span>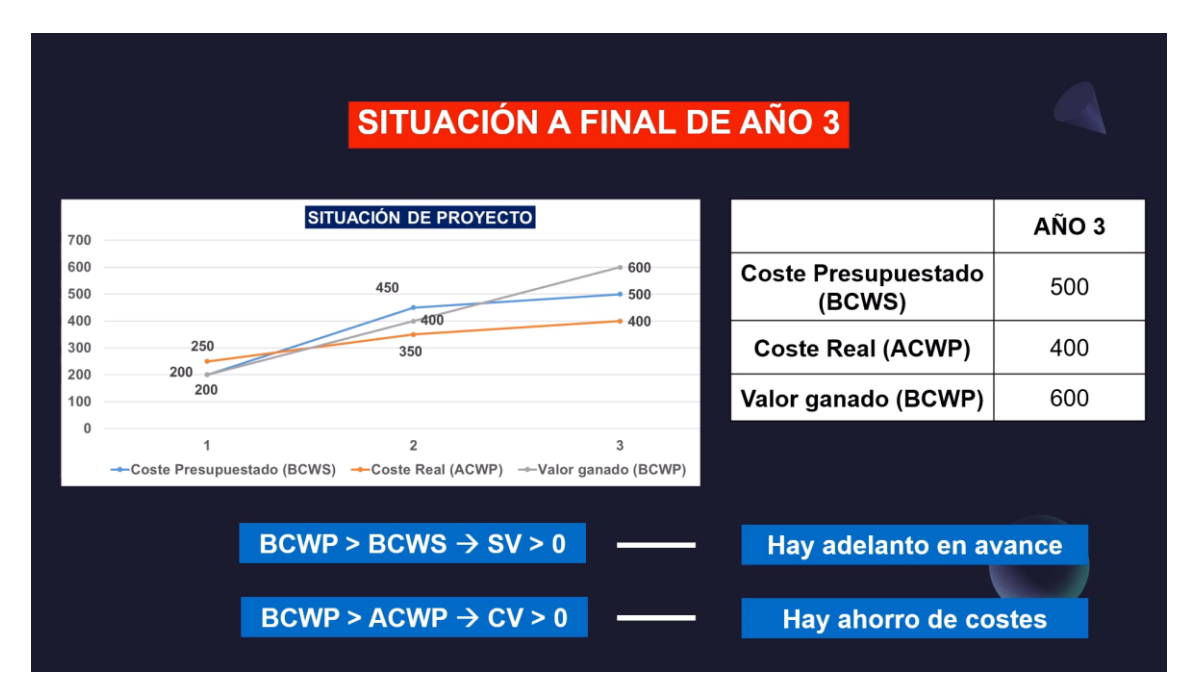

Imagen 149: Situación del proyecto en el año 3

#### <span id="page-93-1"></span>**3.4.3 Reserva Económica para riesgos**

En este vídeo se explica el concepto de riesgo y su aplicación práctica para determinar las cantidades económicas que hay que destinar como reserva para paliar estos riesgos, en caso de que ocurriesen. En primer lugar, se explica la definición del riesgo en los proyectos y las acciones que hay que tomar, en el ámbito económico, para afrontar los riesgos (ver [Imagen 150\)](#page-94-0). También se explica el cálculo y la manera de evaluar que impacto económico en el proyecto puede causar la aparición de un riesgo.

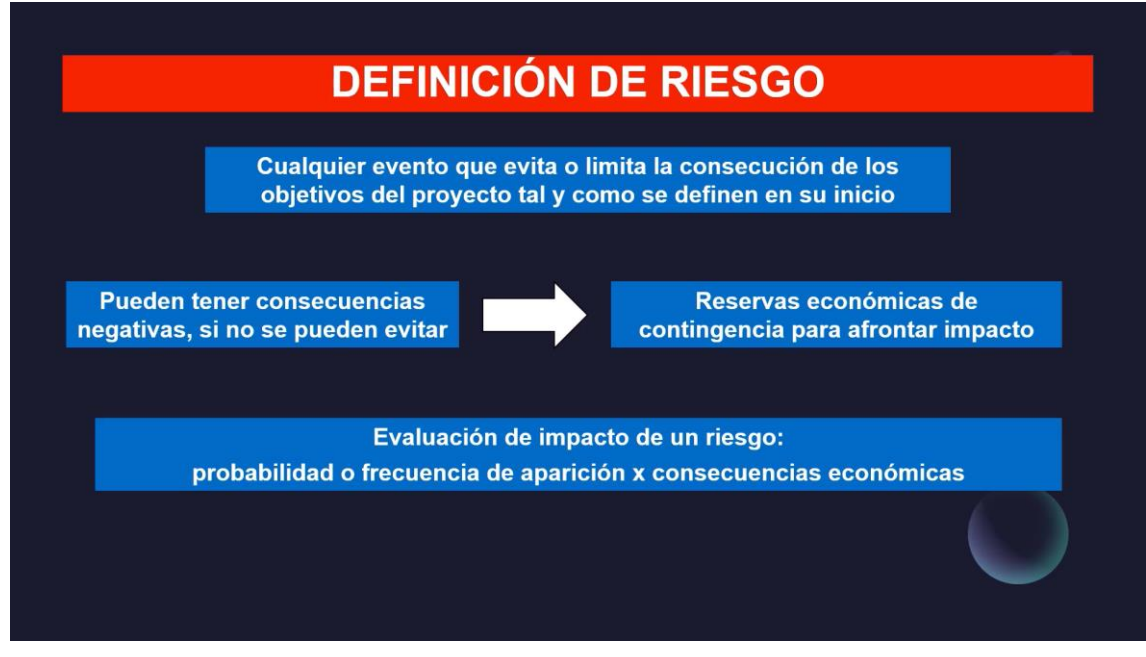

Imagen 150: Definición de riesgo

<span id="page-94-0"></span>Para poner en práctica el concepto de riesgo, se proporciona una tabla de riesgos junto con su probabilidad de ocurrencia y el impacto económico que suponen (ver [Imagen 151\)](#page-94-1).

| <b>EJEMPLO DE RESERVA ECONÓMICA</b> |                     |                |                       |  |  |  |
|-------------------------------------|---------------------|----------------|-----------------------|--|--|--|
| <b>RIESGO</b>                       | <b>PROBABILIDAD</b> | <b>IMPACTO</b> | <b>VALOR ESPERADO</b> |  |  |  |
| R <sub>1</sub>                      | 55%                 | 10.000€        |                       |  |  |  |
| R <sub>2</sub>                      | 20%                 | 7.000€         |                       |  |  |  |
| R <sub>3</sub>                      | 25%                 | 6.000€         |                       |  |  |  |
|                                     |                     |                |                       |  |  |  |

Imagen 151: Tabla inicial de riesgos

<span id="page-94-1"></span>En la tabla, a través de la fórmula de cálculo de riesgos explicada anteriormente, se calcula el valor esperado que hay que destinar como reserva económica para afrontar dichos riesgos (ver [Imagen 152\)](#page-95-0).

| <b>EJEMPLO DE RESERVA ECONÓMICA</b> |                                                 |                |                       |  |  |  |
|-------------------------------------|-------------------------------------------------|----------------|-----------------------|--|--|--|
|                                     |                                                 |                |                       |  |  |  |
| <b>RIESGO</b>                       | <b>PROBABILIDAD</b>                             | <b>IMPACTO</b> | <b>VALOR ESPERADO</b> |  |  |  |
| R1                                  | 55%                                             | 10.000€        | 5.500€                |  |  |  |
| R <sub>2</sub>                      | 20%                                             | 7.000€         | 1.400€                |  |  |  |
| R <sub>3</sub>                      | 25%                                             | 6.000€         | 1.500€                |  |  |  |
|                                     |                                                 |                |                       |  |  |  |
|                                     | Reserva Total = 5.500 + 1.400 + 1.500€ = 8.400€ |                |                       |  |  |  |
|                                     |                                                 |                |                       |  |  |  |

Imagen 152: Cálculo de la reserva económica

#### <span id="page-95-0"></span>**3.4.4 Posibles ampliaciones**

Una consideración para tener en cuenta es que este tema no abarca todos los conceptos disponibles. Lo mencionado anteriormente y el contenido que tiene cada vídeo es el elemental para comprender este apartado de gestión de proyectos. Sin embargo, falta algún contenido adicional que puede complementar las explicaciones mostradas y que puede ser añadido en un futuro en los vídeos o en otros vídeos complementarios, para hacer más completa la explicación global del tema.

Estos conceptos o apartados que pueden complementar son:

- Ejemplos prácticos que utilicen el método de Cash-flow o el dibujo de la curva de gastos acumulados.
- Ejemplo práctico que utilice la técnica del diagrama de 45º.
- Ejemplos prácticos de riesgos cuyos datos iniciales abarquen conceptos explicados en la unidad 4.1 sobre la gestión del seguimiento y control, como pueden ser el BAC, BCWP o ACWP entre otros.
- Conceptos teóricos sobre la gestión de configuración y de calidad que complementen los conceptos explicados en la unidad 4.1 sobre la gestión del seguimiento y control y la unidad 4.2 sobre la gestión de riesgos y seguridad.

# **4. Conclusiones y trabajos futuros**

En esta sección se presentan algunas de las conclusiones extraídas a partir del desarrollo de este trabajo fin de grado. También se proponen algunos posibles trabajos futuros para mejorar y extender los resultados o para abordar otros retos relacionados con el área disciplinar de este trabajo.

## **4.1 Conclusiones**

Entre las conclusiones que se pueden extraer de este trabajo, se van a presentar las de tipo personal, las lecciones aprendidas y las opiniones.

#### **4.1.1. Conclusiones personales**

La realización de este trabajo me ha permitido conocer diversos mecanismos que son de gran ayuda para poder generar diferentes recursos. A través de la realización de las presentaciones y los vídeos, he reforzado mis conocimientos sobre la herramienta de PowerPoint. Esta herramienta actualmente es fundamental a la hora de utilizarla para crear recursos audiovisuales. Debido a la diversidad de funciones que ofrece (incrustación de audio y vídeo, manipulación de diapositivas configurando sus transiciones y animaciones entre otras), se puede crear cualquier recurso atendiendo al apartado de la accesibilidad, ya sea siguiendo unos estándares o a través del apartado propio que posee la aplicación. Además, PowerPoint (junto a Excel) es mundialmente utilizado en el ámbito de la gestión de proyectos ya que permite estructurar y presentar los diferentes conocimientos y recursos gráficos que se utilizan para poder explicar las actividades.

Otra herramienta importante de la que desconocía su uso en profundidad es YouTube. Por medio de YouTube, los vídeos generados pueden llegar a cualquier persona de cualquier lugar del mundo. Además, la configuración de los subtítulos (esenciales para aquellas personas con discapacidad auditiva y visual, ya que pueden ser leídos con un lector de pantalla) es muy cómoda de configurar y permite al usuario visualizar las explicaciones por medio de estos subtítulos. YouTube también tiene la opción de generar subtítulos automáticos en cualquier idioma, por lo que facilita también su comprensión para cualquier persona del mundo. Otro aspecto importante que ofrece YouTube, y que desconocía, es la información de diferentes estadísticas, como pueden ser localidades geográficas o el rango de edad de los usuarios de quienes ven los vídeos. Estas estadísticas son clave a la hora de conocer los temas o conceptos que pueden tener más o menos interés y en los cuales se pueden reforzar o ampliar los vídeos de tal manera que los usuarios puedan ampliar sus conocimientos.

El mecanismo TTS es otro mecanismo que desconocía y que, actualmente, es muy demandado. A través de su funcionamiento permite generar audio de una manera muy rápida. La comodidad para generar el audio hace que este mecanismo sea utilizado globalmente para crear audios que, posteriormente, son utilizados en vídeos de cualquier índole. Hay muchas páginas webs que permiten generar audios con TTS. Estos audios son configurables en el apartado de la accesibilidad, donde se pueden controlar diferentes parámetros que puedan hacer énfasis en ciertas características para que una persona con capacidad auditiva reducida pueda entender la explicación. Estos parámetros se configuran a través del lenguaje de etiquetas SSML. A pesar de haber estudiado diferentes lenguajes de marcado como XML y HTML, el hecho de descubrir SSML me ha permitido realizar estos audios con mayor precisión con el objetivo de que quedasen más claras las explicaciones ofrecidas.

Por último, también he aprendido el uso de contrastes de colores y las tipografías a utilizar en los textos, para que se cumpla el valor de la ratio de contraste de colores establecido por la organización W3C que garantiza una accesibilidad acorde para que las personas con discapacidad visual puedan diferenciar los contenidos mostrados. Para diferenciar estos contenidos, se han utilizado diferentes rótulos con color de fondo y texto, de tal manera que el contraste entre el color de fondo del rótulo y el color de las letras superen el valor de la ratio de contraste. Este mecanismo que, al principio, desconocida, es muy simple y a la vez muy efectivo, ya que permite comprender los conceptos de una manera más clara (al haber poco texto en los rótulos, ayuda a la compresión de los conceptos por parte del usuario), además de que se atiende el apartado de la accesibilidad.

#### **4.1.2 Problemas encontrados y lecciones aprendidas**

En la realización de este trabajo, se han encontrado diferentes inconvenientes que se han tenido que ir resolviendo a medida que se avanzaba el trabajo. Esto ha permitido aprender lecciones útiles para el futuro.

Uno de los problemas principales ha sido la realización de los audios. Hubo un momento avanzado en el trabajo en el que la página TTS, que se ha utilizado para realizar los audios, no interpretaba correctamente las etiquetas SSML. Estas etiquetas permiten configurar los audios para customizarlos con la máxima precisión, de tal manera que tuvieran las explicaciones claras y que atendieran la accesibilidad de las personas con capacidades auditivas reducidas.

Este aspecto ha dado principalmente problemas a la hora de utilizar pausas entre explicaciones, ya que al no funcionar la etiqueta SSML utilizada para aplicar pausas, se ha tenido que recurrir al uso de espacios entre explicaciones. El interpretador de caracteres consideraba estos espacios como palabras en blanco y proporcionaban un margen de tiempo extra entre dos explicaciones. De esta manera, se evita que dos explicaciones que no tuvieran que ver entre sí se explicasen de forma seguida, sin tener pausa, creando confusión al usuario.

Otro inconveniente encontrado ha sido la creación de los subtítulos. Al utilizar la sincronización automática, se seleccionaban los ficheros de textos que contenían etiquetas SSML usados para utilizar los audios. YouTube no interpreta estas etiquetas como lenguaje SSML, sino como literal, entonces a la hora de visualizar los subtítulos se mostraban las etiquetas SSML tal y como se especifican en los ficheros *.txt*. Para evitar este problema y no tener que ir borrando etiqueta a etiqueta, se ha cogido un editor de texto como Sublime Text 3 para hacer un reemplazo global de esa etiqueta por espacios en blanco. De esta manera se ahorra mucho tiempo y se tiene la certeza de que se han borrado todas las etiquetas SSML para poder realizar correctamente los subtítulos en cada vídeo.

Otro inconveniente encontrado en relación con los subtítulos en YouTube es que hay ocasiones en los que los tiempos YouTube que genera para cada frase aplicada en los subtítulos no son correctos. Esto desencadena que los subtítulos no aparezcan en el momento correcto, provocando que la sincronización entre audio y subtítulos fuera errónea. Para solucionar este problema, lo que se ha hecho ha sido poner en la franja correcta de tiempo aquella frase que no estuviera sincronizada. En el caso de que este problema se diera de forma repetida, se pasó a crear los subtítulos con sincronización automática en otro momento en el que el rendimiento fuera más apropiado, evitando

problemas de sincronía. Otra solución que se ha llevado a cabo ha sido la de borrar caché del navegador, ya que a veces por el hecho de tener abiertas varias sesiones en el navegador, aplicaciones web como YouTube pueden dar problemas de rendimiento.

YouTube debido al gran volumen de usuarios que abarca y la cantidad de vídeos que se suben diariamente a YouTube, hay momentos en los que la configuración y subida de vídeos van muy lentas. Este es el motivo principal por el que aparece el inconveniente de la generación de subtítulos.

#### **4.1.3 Opinión personal**

Desde mi punto de vista, la gestión de proyectos es esencial en cualquier ámbito y conocer los aspectos fundamentales es bastante importante de cara al mundo laboral. Hay que destacar que este trabajo ha sido realizado con el objetivo de complementar los conocimientos adquiridos en la asignatura de Gestión de Proyectos. De esta manera, se contribuye a los alumnos a tener una serie de recursos adicionales que, de una manera dinámica y práctica, ayuda a comprender mejor la gestión de proyectos.

Además, atendiendo también al apartado de la accesibilidad, este trabajo permite que muchas más personas puedan conocer y aprender los conceptos fundamentales de este tema, aplicando los conceptos explicados con ejemplos reales.

### **4.2 Trabajos futuros**

El trabajo realizado puede ser ampliado de varias formas. En primer lugar, los recursos explicados abordan los conceptos más importantes que se imparten en los temas de la asignatura de Gestión de Proyectos. A pesar de que estos conceptos explicados son los más importantes, se pueden realizar más recursos explicando el resto de los conceptos que abarcan cada tema. La lista de estas propuestas de recursos se ha incluido como un apartado de posibles ampliaciones al final de las secciones 3.1 a 3.4 para facilitar su comprensión y la comparación con la descripción de los recursos creados.

Otro punto adicional que se puede abarcar para la ampliación del trabajo en un futuro es la versión de los recursos en inglés. Actualmente los recursos (vídeos y presentaciones de PowerPoint) se encuentran en español, pero el hecho de hacerlos también en inglés ayuda a gente de otros países a comprender mejor el concepto, ya que el inglés es el idioma más hablado en el mundo. Dentro de este apartado, hay que incluir la realización de los subtítulos en inglés o, incluso, en otros idiomas. Pese a que YouTube permite generar subtítulos automáticos en cualquier idioma, para obtener una mayor claridad en los subtítulos es preferible hacerlos como se explica en el apartado *[2.3.2 Subtítulos](#page-31-0)*. Esto se hace así para que la explicación sea más precisa, ya que las traducciones entre audio y subtítulo realizada por YouTube puede no ser la correcta o la más indicada. Esto puede provocar que el usuario que tenga necesidad de usar los subtítulos para comprender la explicación pueda tener dudas respecto de las explicaciones del vídeo.

Con la realización de los vídeos de todos los apartados, el usuario es capaz de comprender y seguir las explicaciones. Sin embargo, un trabajo adicional que se podría hacer es la creación de otros recursos que generen mayor interactividad al usuario con las explicaciones de los conceptos, como puede ser el uso de la herramienta Kahoot! o el uso de aplicaciones HTML. Estos recursos, además, se generarían en inglés o en otros idiomas con el objetivo de ayudar a las personas no hispanohablantes. Con la herramienta Kahoot! se pueden generar diferentes cuestionarios con preguntas de tipo test de cada tema para poner a prueba al usuario y comprobar que ha comprendido los conceptos explicados.

El uso de aplicaciones HTML puede ser muy efectivo ya que permite al usuario hacer un uso práctico e interactivo de los conceptos explicados. A través de diferentes aplicaciones HTML se puede construir una especie de videojuego en el que el usuario en base a criterios de elección que se presenten en las diferentes aplicaciones HTML, estas aplicaciones redirigen a otras pantallas de otras aplicaciones HTML con el objetivo de llegar a una única pantalla final que indica que se ha completado el juego y por tanto la comprensión de los conceptos es correcta.

Este recurso puede ser todavía más extendido, ya que pueden ser añadidos diferentes elementos que hagan que la utilización de la aplicación HTML como *escape room* tenga una duración mayor. Los elementos que pueden ser añadidos pueden ser una historia ficticia contada a través de un vídeo que conecte los conceptos explicados, de tal manera que la interactividad para el usuario sea más divertida y llevadera. Otra opción disponible sería añadir muchas aplicaciones HTML que tengan diferentes tipos de pregunta (de tipo test, de cálculo, etc.) y conectarlas de tal manera que cuando se pase de una pregunta a otra vaya aumentando la dificultad de estas. Esto se realiza con el objetivo de llegar a una pantalla final que permita evaluar y asegurar la compresión de los conceptos explicados. En esta última pantalla la dificultad será máxima e indica que la compresión de los conceptos es correcta. Además, se incluiría una pantalla adicional con una clasificación con las puntuaciones de otros usuarios que hayan participado, con el objetivo de jugar el mayor número de veces para competir con ellos.

# **5. Bibliografía**

[1] "Project Management Institute", 2022. [En línea]. Disponible en: <https://www.pmi.org/> [Accedido: 04-jul-2023]

[2] Project Management Institute, *PMI ® Certifications*, 2020. [En línea]. Disponible en: [https://www.pmi.org/-/media/pmi/documents/public/pdf/certifications/generic](https://www.pmi.org/-/media/pmi/documents/public/pdf/certifications/generic-certification-handbook-sixteen-translations.pdf?v=2fd95224-cd5a-4e1d-8ee2-6b726ae568ff&sc_lang_temp=en)[certification-handbook-sixteen-translations.pdf?v=2fd95224-cd5a-4e1d-8ee2-](https://www.pmi.org/-/media/pmi/documents/public/pdf/certifications/generic-certification-handbook-sixteen-translations.pdf?v=2fd95224-cd5a-4e1d-8ee2-6b726ae568ff&sc_lang_temp=en)  $6b726ae568ff$ &sc lang temp=en [Accedido: 04-jul-2023]

[3] Guía Docente de Gestión de Proyectos, 2022. [En línea]. Disponible en: [https://www.uah.es/es/estudios/estudios-oficiales/grados/asignatura/Gestion-de-](https://www.uah.es/es/estudios/estudios-oficiales/grados/asignatura/Gestion-de-Proyectos-780022/)[Proyectos-780022/](https://www.uah.es/es/estudios/estudios-oficiales/grados/asignatura/Gestion-de-Proyectos-780022/) [Accedido: 04-jul-2023]

[4] Criterio de contraste de colores de W3C, 2016. [En línea]. Disponible en: <https://www.w3.org/TR/WCAG20-TECHS/G18.html> [Accedido: 04-jul-2023]

[5] PMI Sobre nosotros, 2023. [En línea]. Disponible en:<https://www.pmi.org/about> [Accedido: 04-jul-2023]

[6] TTS, 2023. [En línea]. Disponible en: [https://www.readingrockets.org/article/text](https://www.readingrockets.org/article/text-speech-technology-what-it-and-how-it-works)[speech-technology-what-it-and-how-it-works](https://www.readingrockets.org/article/text-speech-technology-what-it-and-how-it-works) [Accedido: 04-jul-2023]

[7] Lenguaje SSML, 2023. [En línea]. Disponible en: [https://ttsfree.com/blog/ssml](https://ttsfree.com/blog/ssml-support-testing.html)[support-testing.html](https://ttsfree.com/blog/ssml-support-testing.html) [Accedido: 04-jul-2023]

[8] Colour Contrast Analyser (CCA), 2023. [En línea]. Disponible en: <https://www.tpgi.com/color-contrast-checker/> [Accedido: 04-jul-2023]

[9] Página TTSFree, 2023. [En línea]. Disponible en: <https://ttsfree.com/> [Accedido: 04 jul-2023]

[10] Planes de pago en TTSFree.com, 2023. [En línea]. Disponible en: <https://ttsfree.com/pricing> [Accedido: 04-jul-2023]

[11] Etiquetas SSML, 2023. [En línea]. Disponible en: [https://ttsfree.com/blog/ssml](https://ttsfree.com/blog/ssml-support-testing.html)[support-testing.html](https://ttsfree.com/blog/ssml-support-testing.html) [Accedido: 04-jul-2023]

[12] Librería freemusicbg, 2023. [En línea]. Disponible en:<https://freemusicbg.com/> [Accedido: 04-jul-2023]

[13] Audio-joiner.com, 2023. [En línea]. Disponible en: <https://audio-joiner.com/> [Accedido: 04-jul-2023]

[14] Colour Contrast Analyser (CCA), 2023. [En línea]. Disponible en: <https://www.tpgi.com/color-contrast-checker/> [Accedido: 04-jul-2023]

[15] Relación de contraste por W3C, 2012. [En línea]. Disponible en: [https://www.w3.org/WAI/GL/2012/WD-UNDERSTANDING-WCAG20-](https://www.w3.org/WAI/GL/2012/WD-UNDERSTANDING-WCAG20-20121213/visual-audio-contrast7.html) [20121213/visual-audio-contrast7.html](https://www.w3.org/WAI/GL/2012/WD-UNDERSTANDING-WCAG20-20121213/visual-audio-contrast7.html) [Accedido: 04-jul-2023]

[16] Youtube, 2023. [En línea]. Disponible en: <https://www.youtube.com/> [Accedido: 04 jul-2023]

[17] Calculadora WolphramAlpha, 2023. [En línea]. Disponible en: <https://www.wolframalpha.com/input&lang=es> [Accedido: 04-jul-2023]

# **Anexo 1. Enlaces a los vídeos en YouTube**

En este anexo, se presentan los enlaces a los vídeos en YouTube:

- Selección de Proyectos mediante el indicador VAN: <https://youtu.be/Anas4HWSpO0>
- Selección de Proyectos mediante el indicador TIR: <https://youtu.be/Kmr2vja4VTA>
- Punto de equilibrio mediante Regla de 3:<https://youtu.be/hOhJDPJH650>
- Punto de equilibrio mediante Ecuación de la Recta: <https://youtu.be/CJLOdVEwomU>
- Análisis de Datos (ILF y EIF): <https://youtu.be/FjXJ6q5XY30>
- Análisis de Transacciones:<https://youtu.be/V5J9EYz4MF0>
- Factor de Ajuste:<https://youtu.be/ctxDrcHH3bM>
- PERT Básico:<https://youtu.be/o06I6ZEmIZs>
- PERT y Holguras: [https://youtu.be/RVK1\\_WfhcsA](https://youtu.be/RVK1_WfhcsA)
- Diagrama de Gantt:<https://youtu.be/RGX3PCnooDM>
- Valor Ganado: <https://youtu.be/DEtWwkvIccQ>
- Tres situaciones de proyecto:<https://youtu.be/kiG6LO4wR6I>
- Reserva Económica para riesgos: <https://youtu.be/BJiKA7R5tmw>

Universidad de Alcalá Escuela Politécnica Superior

# **ESCUELA POLITECNICA SUPERIOR**

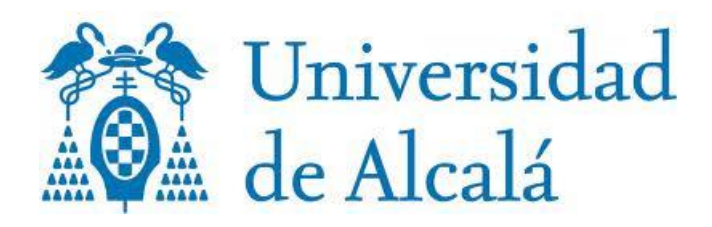